Русский

EasyGuide

# LIFEBOOK T Series

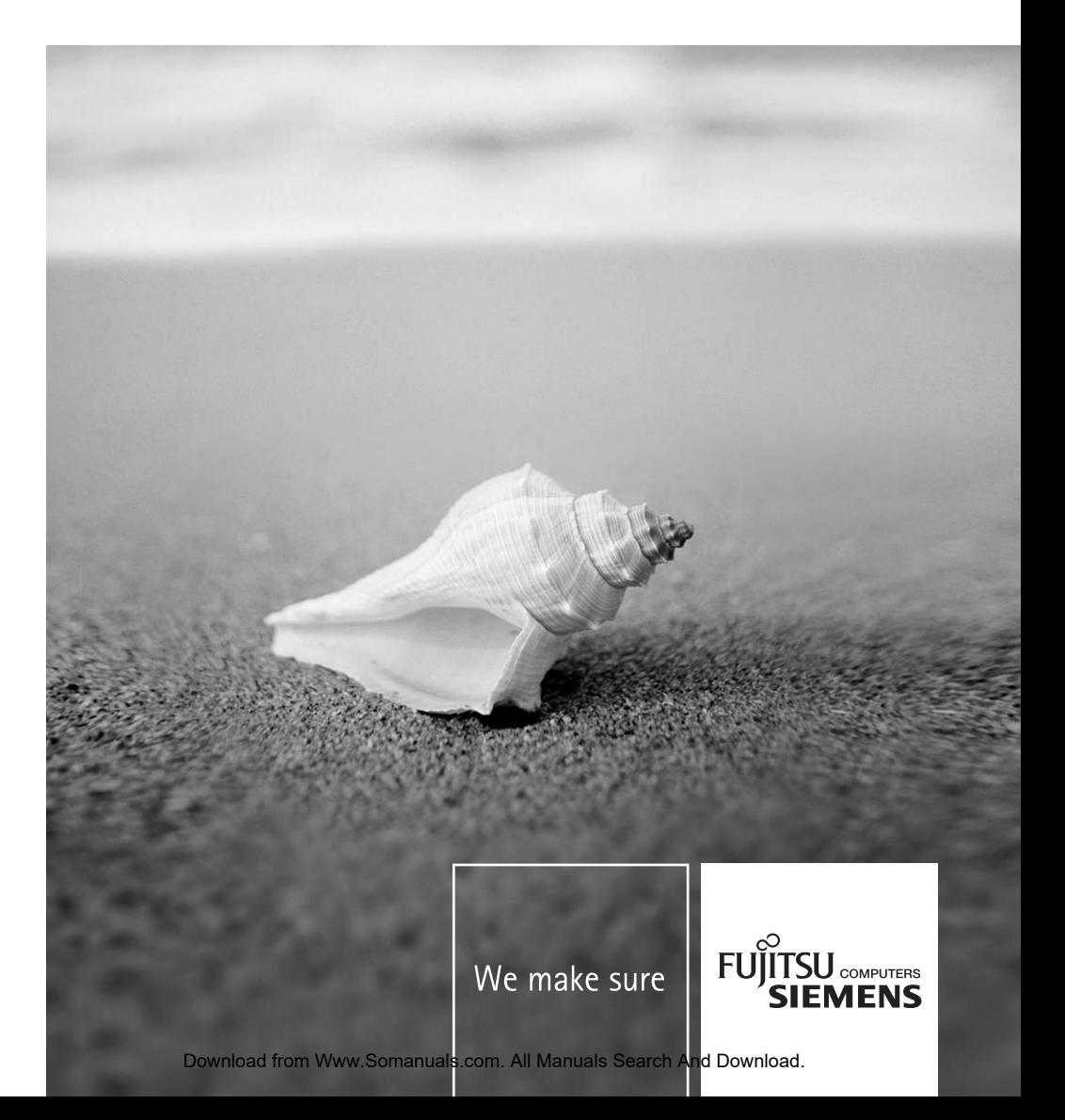

### У Вас есть …

... технические вопросы или проблемы?

Просим Вас обратиться:

- на нашу горячую линию/систему интерактивной помощи Help Desk (смотри входящий в комплект поставки список "Help Desk" или в Интернете: *<http://www.fujitsu-siemens.com/helpdesk>*)
- к Вашему липеру
- в магазин, в котором Вы приобрели устройство

Дальнейшую информацию Вы найдете в списке системы интерактивной помощи Help Desk и в справочнике "Warranty" (Гарантия). Справочник "Warranty" (Гарантия) Вы найдете на диске CD/DVD "Drivers & Utilities" или же в Интернете на сайте*[:http://www.fujitsu-siemens.com/support](http://www.fujitsu-siemens.com/support)*.

Актуальную информацию о наших изделиях, советы и рекомендации, а также Update программного обеспечения Вы найдете в Internet по адресу: *<http://www.fujitsu-siemens.com/>*

Download from Www.Somanuals.com. All Manuals Search And Download.

Настоящий справочник составлен фирмой Xerox Global Services.

**Издатель** фирма Fujitsu Siemens Computers GmbH AG 07/07 Издание 3

№ заказа: **A26391-K220-Z125-1-5619**

Введение

Решение проблем и советы

Важные указания

Teхнические данные

Обзорная информация об устройстве

Указания изготовителя

Ввод ноутбука в эксплуатацию

Указатель

Работа с ноутбуком

Защитные функции

Подключение внешних устройств

Монтаж и демонтаж компонентов (сервисный случай)

Функции энергосбережения

Настройки в BIOS-Setup

**Издание 3, июль 2007** 

Download from Www.Somanuals.com. All Manuals Search And Download.

## **LIFEBOOK T Series**

**Инструкция по эксплуатации**

Adobe и Acrobat являются зарегистрированными товарными знаками фирмы Adobe Systems Incorporated, которые могут быть защищены в ряде стран.

DPMS и VESA являются зарегистрированными товарными знаками ассоциации Video Electronics Association.

Intel является зарегистрированным товарным знаком, Pentium и Celeron - товарными знаками корпорации Intel, США.

Microsoft, MS, MS-DOS, Windows, Windows Vista и Windows NT являются зарегистрированными товарными знаками корпорации Майкрософт.

Norton Ghost является товарным знаком корпорации Symantec.

Логотип SD является товарным знаком фирмы Secure Digital.

Товарные знаки Bluetooth являются собственностью компании Bluetooth SIG, Inc., США, и лицензированы для фирмы Fujitsu Siemens Computers GmbH.

Все прочие товарные знаки являются товарными знаками или зарегистрированными товарными знаками, принадлежащими соответствующим владельцам, и признаны защищенными.

Copyright © Fujitsu Siemens Computers GmbH 2007

Все права защищены, в частности права на перевод, перепечатку, воспроизведение посредством копирования или аналогичным образом (также и в виде выдержки).

В случае нарушения данного положения возмещение ущерба обязательно.

Все права защищены, в частности на случай выдачи патента или регистрации промышленного образца.

Мы сохраняем за собой право на внесение изменений в условия поставок и на технические изменения.

## Содержание

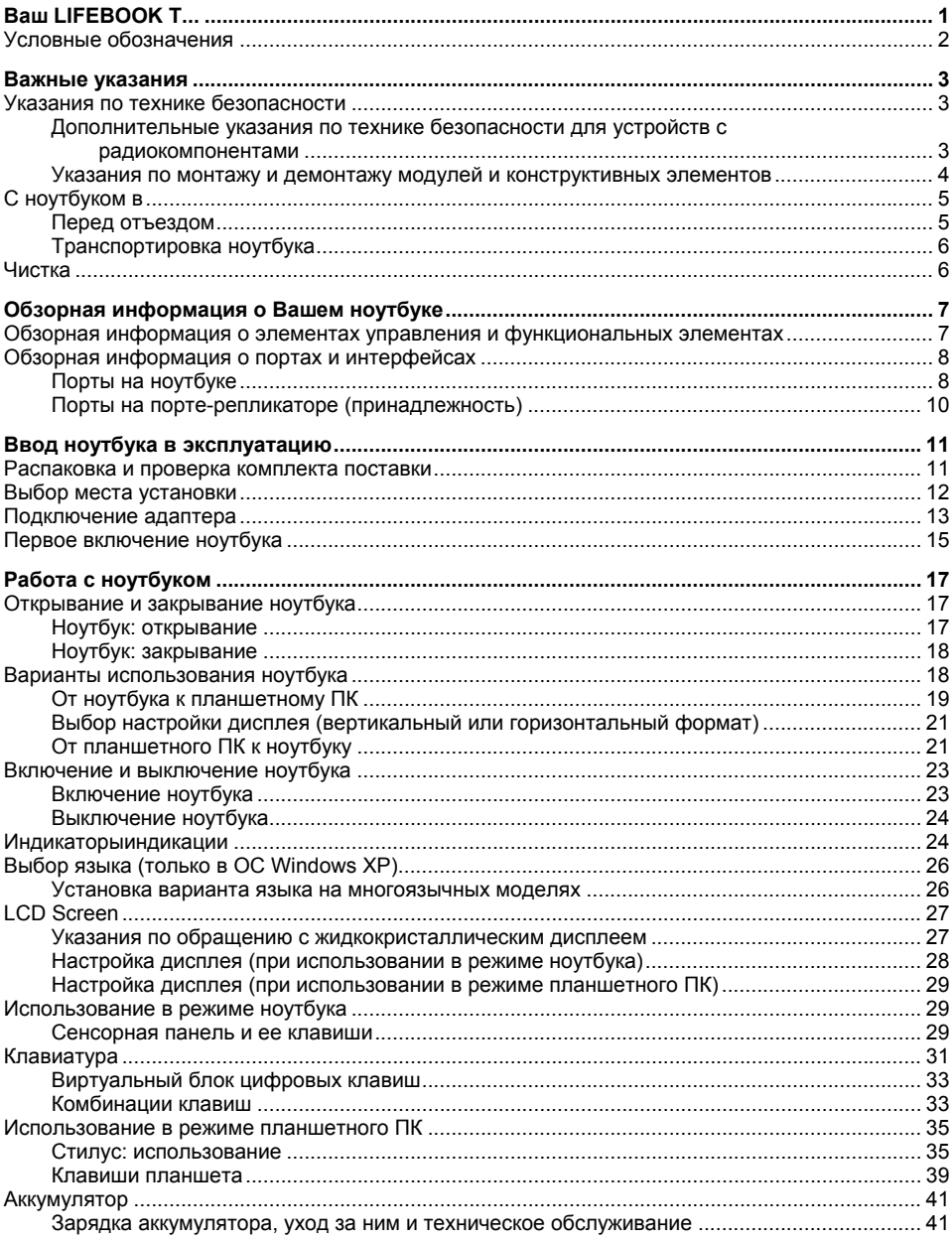

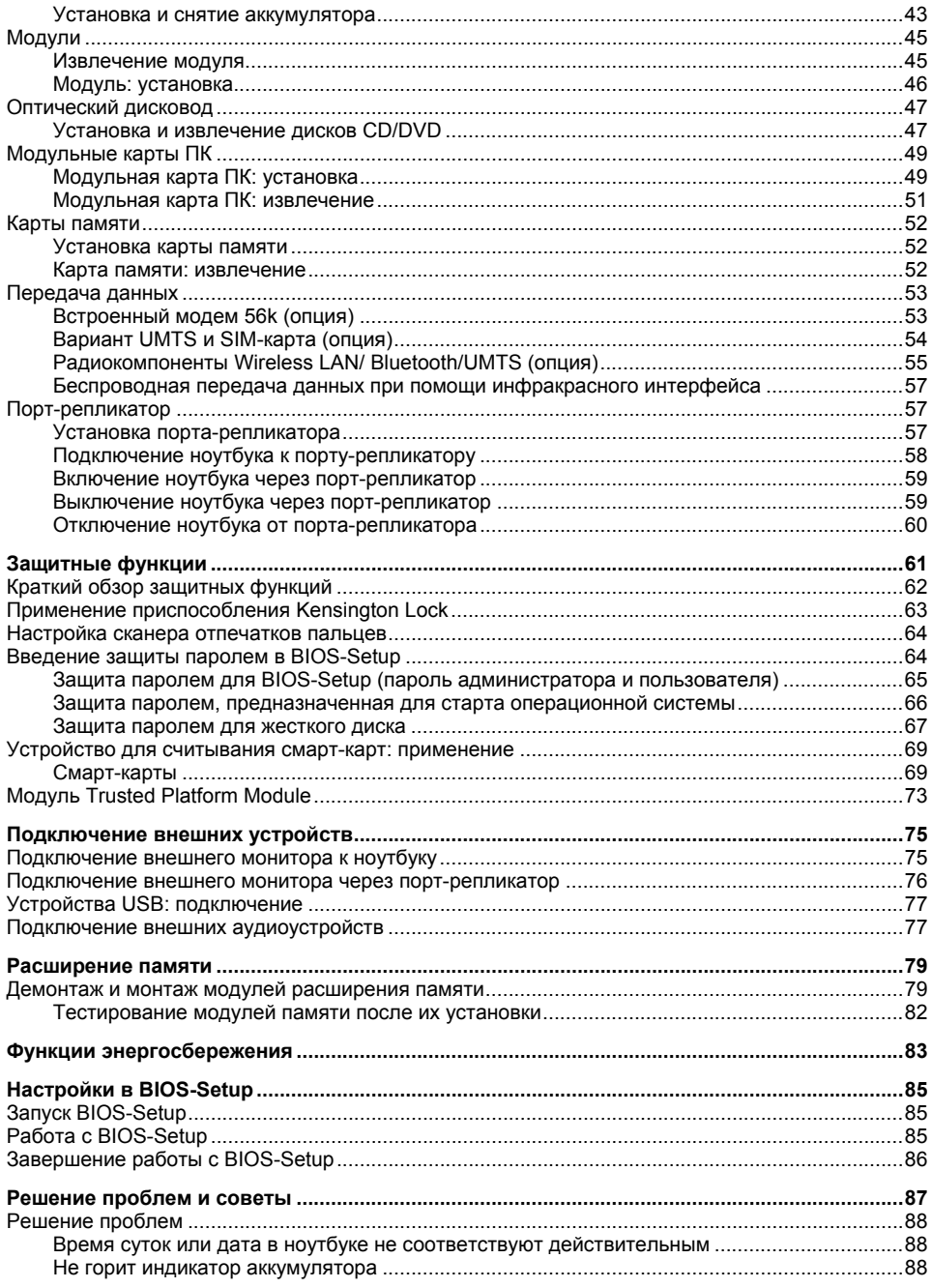

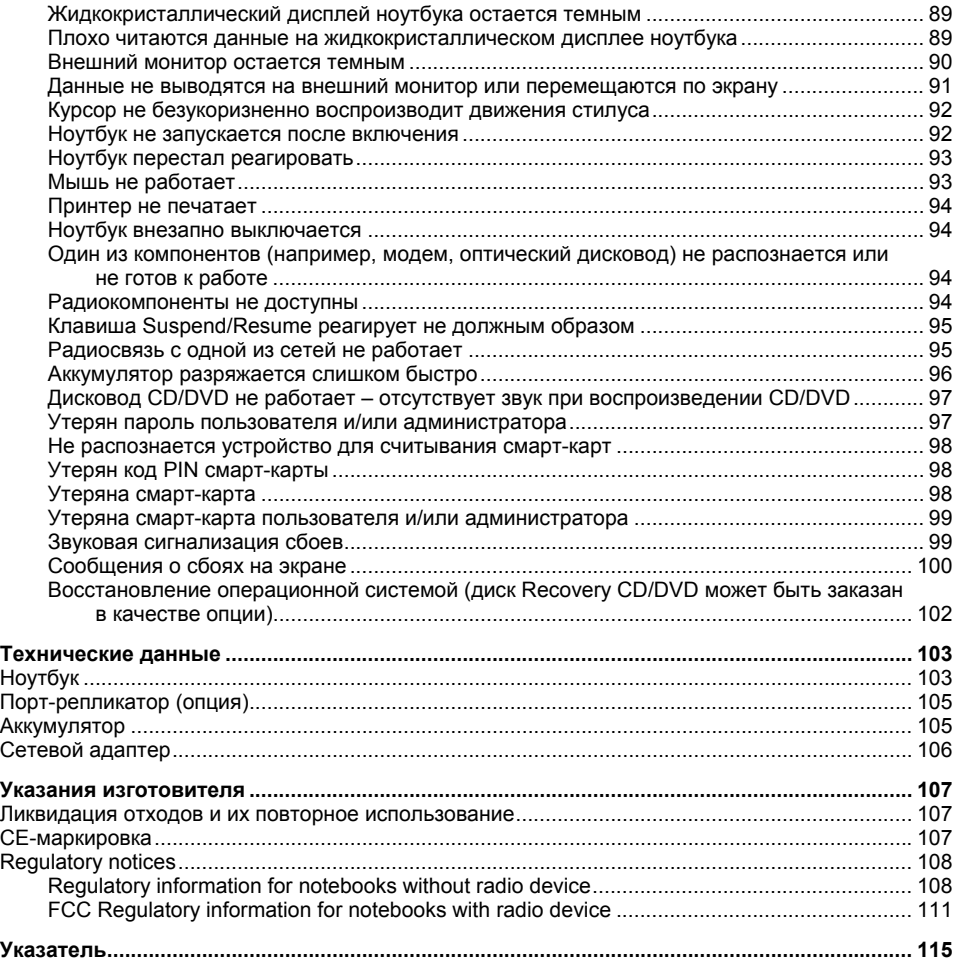

Download from Www.Somanuals.com. All Manuals Search And Download.

# <span id="page-10-0"></span>**Ваш LIFEBOOK T...**

... это так называемый "Трансформируемый ноутбук" (Convertible-Notebook), работающий одинаково надежно, как в режиме ноутбука, так и в режиме планшетного ПК. Вы можете использовать трансформируемый ноутбук (Convertible-Notebook) в качестве ноутбука, поставив его на стол, или в качестве планшетного ПК, взяв его в руки. Вы можете вводить информацию с клавиатуры или писать стилусом на дисплее; Ваш ноутбук всегда окажет Вам действенную помощь в работе.

Для облегчения первичного ввода Вашего ноутбука в эксплуатацию операционная система предварительно установлена на жестком диске. В дополнение к известным функциям Windows эта операционная система имеет средства распознавания рукописного текста и другие специальные средства необходимые для работы с планшетным ПК.

В зависимости от варианта исполнения в Вашем ноутбуке может использоваться новая технология "Turbo Memory", разработанная компанией Intel . Наличие дополнительной памяти объемом один Гбайт позволяет сократить время загрузки (запуска) и снизить потребление мощности в Вашем ноутбуке. Эту память можно настроить в операционной среде на базе Intel®.

Если Вы подсоединяете ноутбук при помощи порта-репликатора (который Вы получаете в качестве принадлежности), Вы получаете многочисленные дополнительные возможности подключения. Наряду с LAN-портом и портом для подключения монитора (аналоговым и цифровым) порт-репликатор имеет два порта USB 2.0. Через них, Вы можете подключать внешние USB-устройства, например сканер, динамики, игровые приставки, клавиатуру или мышь.

Для защиты Ваших данных от доступа к ним посторонних лиц Ваш ноутбук предоставляет в Ваше распоряжение целый ряд защитных функций. Так, например, при помощи защитных функций в *BIOS-Setup* или при помощи сканера отпечатков пальцев Вы можете защитить Ваши данные от несанкционированного доступа.

Настоящая инструкция по эксплуатации пояснит Вам, в частности, как произвести ввод Вашего ноутбука в эксплуатацию и работать с ним.

Дальнейшую информацию о данном устройстве Вы найдете также:

- в справочнике "Safety" (Безопасность)
- в документации на операционную систему
- в информационных файлах (например *\*.TXT*, *\*.DOC*, *\*.WRI*, *\*.HLP*, *\*.PDF*, *\*.HTML*)

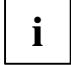

**i** Некоторые из указанных справочников Вы найдете на диске CD/DVD "Drivers & Utilities" (Драйверы и утилиты) и в Интернете на сайте: *www.fujitsusiemens.com/support*. С помощью программы *Acrobat Reader*, также имеющейся на диске CD/DVD, Вы можете быстро и целенаправленно вывести информацию на дисплей.

Разумеется, при необходимости Вы можете также распечатать справочники.

Download from Www.Somanuals.com. All Manuals Search And Download.

## <span id="page-11-0"></span>**Условные обозначения**

В настоящем справочнике использованы следующие условные обозначения:

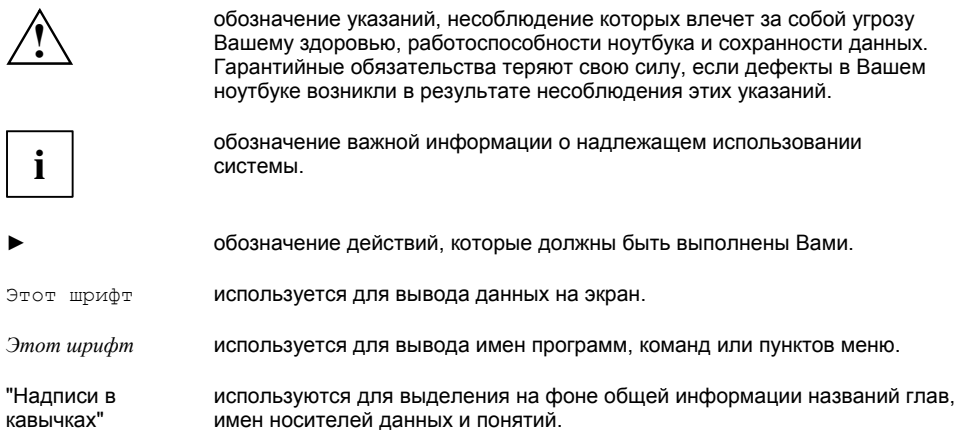

## <span id="page-12-0"></span>**Важные указания**

Настоящая глава содержит указания по технике безопасности, которые обязательно должны соблюдаться при обращении с Вашим ноутбуком. Прочие указания предоставят Вам полезную информацию о Вашем ноутбуке.

### **Указания по технике безопасности**

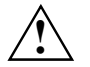

**• Соблюдайте указания по технике безопасности, изложенные в справочнике "Safety"<br>(Безопасность), а также нижеприведенные указания по технике безопасности.** 

Соблюдайте указания, содержащиеся в разделах, обозначенных условным знаком, показанным рядом с текстом.

- При подсоединении и отсоединении кабелей соблюдайте указания настоящей инструкции по эксплуатации.
- При чистке соблюдайте указания, приведенные в разделе "[Чистка](#page-15-0)".
- В случае, если Вы приобрели устройство, имеющее радиокомпоненты, необходимо также соблюдать указания, приведенные в справочнике "Безопасность" в разделе "Дополнительные указания по технике безопасности для устройств с радиокомпонентами".

Этот ноутбук соответствует требованиям техники безопасности, предъявляемым к средствам информационной техники. Если Вы сомневаетесь, можете ли Вы установить ноутбук в предусмотренном для этих целей окружении, обратитесь в фирменный магазин, в котором Вы приобрели его, или на нашу горячую линию/интерактивную систему помощи "Help Desk".

### **Дополнительные указания по технике безопасности для устройств с радиокомпонентами**

- Выключайте радиокомпоненты (кнопка сетевого выключателя должна быть установлена в положение "OFF"), если Вы находитесь в самолете или едете на автомобиле.
- Выключайте радиокомпоненты (кнопка сетевого выключателя должна быть установлена в положение "OFF"), если Вы находитесь в больнице, операционном зале или неподалеку от медицинской электронной системы. Передаваемые радиоволны могут оказать негативное воздействие на работу медицинского оборудования.
- Выключайте радиокомпоненты (кнопка сетевого выключателя должна быть установлена в положение "OFF"), если устройство расположено неподалеку от воспламеняющихся газов или во взрывоопасном окружении (заправочная станция, лакировочная мастерская), так как передающие радиоволны могут вызвать взрыв или пожар.

### <span id="page-13-0"></span>**Указания по монтажу и демонтажу модулей и конструктивных элементов**

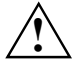

**Вемонт устройства может производиться только специальным персоналом,** имеющим соответствующий допуск. Несанкционированное открытие или и искладими и разводиться только специальным персоналом, неквалифицированные ремонтные работы могут быть причиной огромной опасности для пользователя (удар электрическим током, опасность пожара).

Модули со схемными элементами (EGB) , которые могут подвергнуться опасности электростатического воздействия, могут быть помечены такой наклейкой:

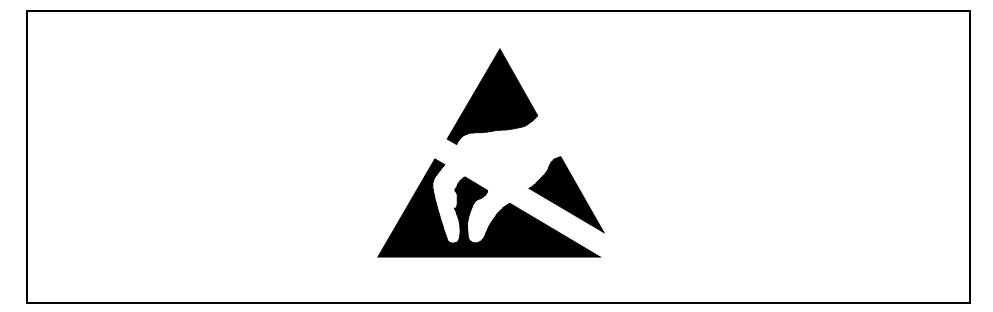

При обращении с модулями EGB необходимо обязательно соблюдать следующие указания:

- Перед работой с модулями требуется статически разрядить свое тело (например, посредством касания какого-либо заземленного предмета).
- Исключить возможность статического заряда используемых устройств и инструментов.
- Перед тем, как устанавливать или извлекать модули, отключите ноутбук от электрической сети и снимите аккумулятор.
- Касайтесь только кромок модулей.
- Не прикасайтесь к штырьковым выводам или печатным проводникам модуля.

## <span id="page-14-0"></span>**С ноутбуком в**

Соблюдайте следующие указания, если Вы берете ноутбук с собой в дорогу.

### **Перед отъездом**

- Сделайте резервную копию важных данных с жесткого диска.
- Для обеспечения безопасности данных выключите радиокомпонент (Wireless LAN/Bluetooth). При беспроводном обмене данными возможен также прием данных посторонними лицами.

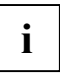

Указания по активации кодирования данных содержатся в документации на радиокомпоненты Вашего устройства.

Если Вы желаете пользоваться ноутбуком в самолете, узнайте в авиакомпании, разрешено ли это.

#### **Если Вы отправляетесь в зарубежную поездку**

- В случае поездок за рубеж убедитесь заранее в том, что сетевой адаптер может работать от напряжения в сети места назначения. Если нет, приобретите для Вашего ноутбука соответствующий сетевой адаптер. Использование иных трансформаторов напряжения не допускается!
- Не подключайте Ваш ноутбук к адаптерам для подключения электроприборов.
- Обратитесь в соответствующую организацию в той стране, в которую Вы направляетесь, с вопросом о том, разрешено ли в этой стране использование ноутбуков со встроенным радиокомпонентом (см. также "СЕ-[маркировка](#page-116-0)").
- Если Вы пользуетесь модемом, это может привести к несовместимости с локальной системой телекоммуникации. Это может привести к плохой производительности или полному выходу из строя модема. Возможно, что в данной стране Вам потребуется специальный телефонный адаптер (его можно получить в виде принадлежности).

### <span id="page-15-0"></span>**Транспортировка ноутбука**

- Извлеките все носители информации (например, компакт-диск) из дисководов.
- Выключите ноутбук клавишей Suspend/Resume (см. "[Включение](#page-32-0) ноутбука").
- Извлеките штекеры сетевого адаптера и всех прочих внешних устройств из розеток.
- Отсоедините кабель сетевого адаптера и кабели для передачи данных всех внешних устройств.
- Закройте все заглушки интерфейсов.
- Опустите жидкокристаллический дисплей на нижнюю часть ноутбука таким образом, чтобы он защелкнулся с ощутимой фиксацией.
- Используйте для последующей пересылки оригинальную упаковку или другую подходящую упаковку, гарантирующую защиту от сотрясений и ударов.
- Используйте для транспортировки пригодный для этого футляр для ноутбука, обеспечивающий защиту ноутбука от толчков и ударов.
- Актуальный список таких решений Вы найдете в Интернете на сайте *www.fujitsusiemens.com/accessories*.
- Защищайте ноутбук от сильных сотрясений и чрезмерного нагрева (например, солнечными лучами при поездке в автомобиле).

### **Чистка**

- ► Выключите ноутбук.
- Выньте штекер сетевого адаптера из розетки с защитным контактом.
- Снимите аккумулятор.

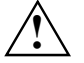

**!** Чистка внутреннего пространства корпуса может производиться только авторизованными специалистами.

Не допускается применение чистящих порошков и чистящих средств, растворяющих пластмассу. Применение несоответствующих чистящих средств может привести к повреждению надписей на клавиатуре и на ноутбуке, лакировки устройства или повреждению самого устройства.

Следите за тем, чтобы внутрь устройства не попадала жидкость.

#### **Чистка поверхности корпуса и сканера отпечатков пальцев**

Поверхность корпуса можно очистить сухой тряпкой. При сильных загрязнениях Вы можете использовать влажную тряпку, смоченную в воде с небольшим добавлением средства для мытья посуды и тщательно отжатую.

#### **Чистка сенсорной панели**

Для чистки сенсорной панели могут использоваться дезинфицирующие салфетки.

#### **Чистка дисплея**

Протирайте экран дисплея мягкой салфеткой Microfaser® .

## <span id="page-16-0"></span>**Обзорная информация о Вашем ноутбуке**

### **Обзорная информация о элементах управления и функциональных элементах**

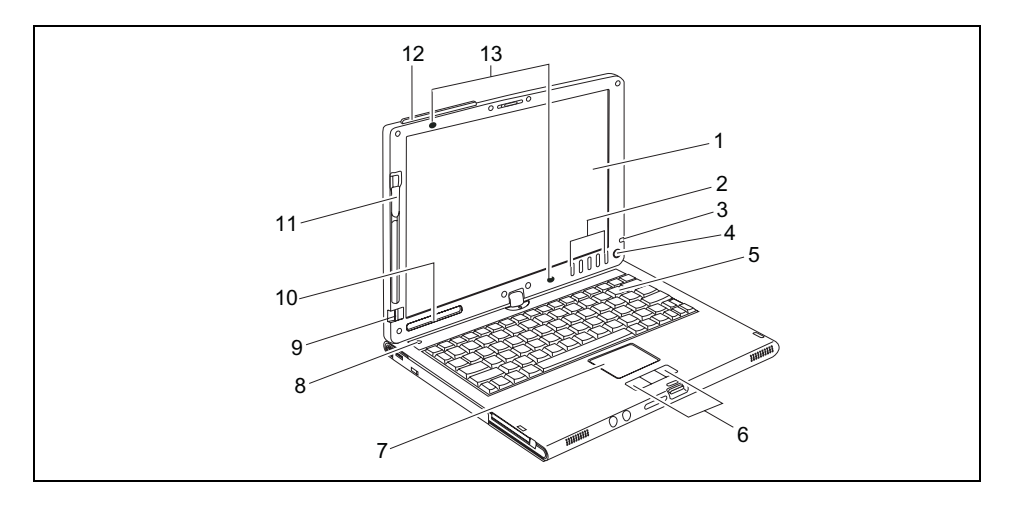

- 1 = Жидкокристаллический дисплей
- 2 = Клавиши планшета
- 3 = Индикатор режима работы (LED)
- 4 = Клавиша Suspend/Resume
- 5 = Клавиатура
- 6 = Клавиши сенсорной панели
- 7 = Сенсорная панель
- 8 = Индикатор направления вращения (LED)
- 9 = Сканер отпечатков пальцев
- 10 = Поле индикации
- 11 = Стилус
- 12 = UMTS-антенна (опция, только для варианта UMTS)
- 13 = Внутренний микрофон

### <span id="page-17-0"></span>**Обзорная информация о портах и интерфейсах**

### **Порты на ноутбуке**

#### **Передняя сторона**

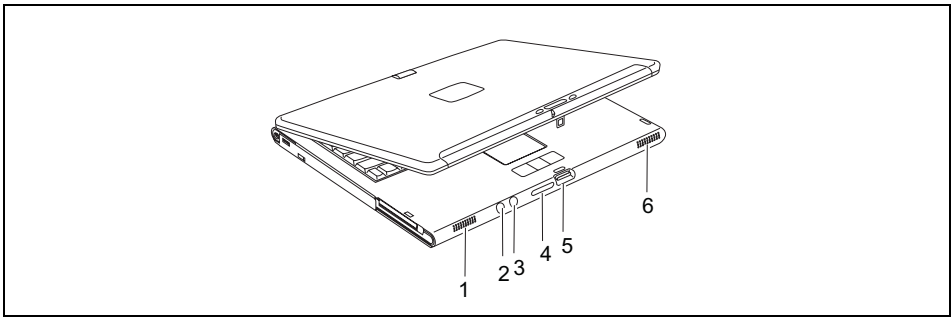

- 1 = Стереодинамик левый
- 2 = Порт для подключения наушников
- 3 = Порт микрофона
- 4 = Гнездо для карты памяти
- 5 = Кнопка деблокирования
- 6 = Стереодинамик правый

#### **Левая сторона**

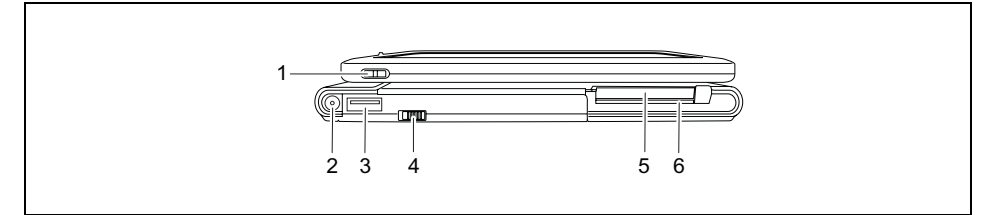

- 1 = Проушина для крепления стилуса
- 2 = Гнездо постоянного тока (DC IN)
- $3 = \Box$ Орт USB
- 4 = Выключатель радиокомпонента (Wireless LAN/ Bluetooth)
- 5 = Гнездо для подключения модульной карты ПК
- 6 = Считывающее устройство для смарткарт

#### **Задняя сторона**

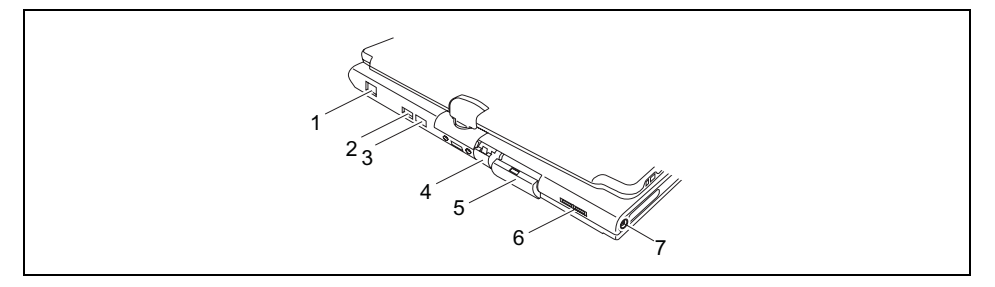

- 1 = Порт модема или гнездо для SIM-карт 5 = (опция)
- $2 = \text{Top}$ т USB
- 3 = Инфракрасный интерфейс
- $4 = \Box$ ODT LAN

7 = Гнездо постоянного тока (DC IN)

6 = Порты USB

Порт монитора VGA (аналоговый)

Порт модема, гнездо для SIM-карт, порт LAN и порт монитора защищены заглушками.

#### **Правая сторона**

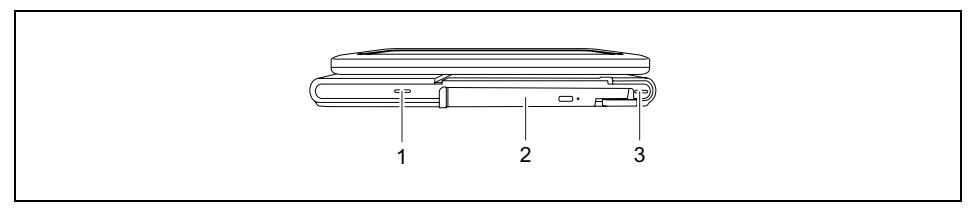

- 1 = Приспособление Kensington Lock
- 2 = Модульное гнездо для дисковода или второго аккумулятора
- 3 = Приспособление Kensington Lock

#### <span id="page-19-0"></span>**Нижняя сторона**

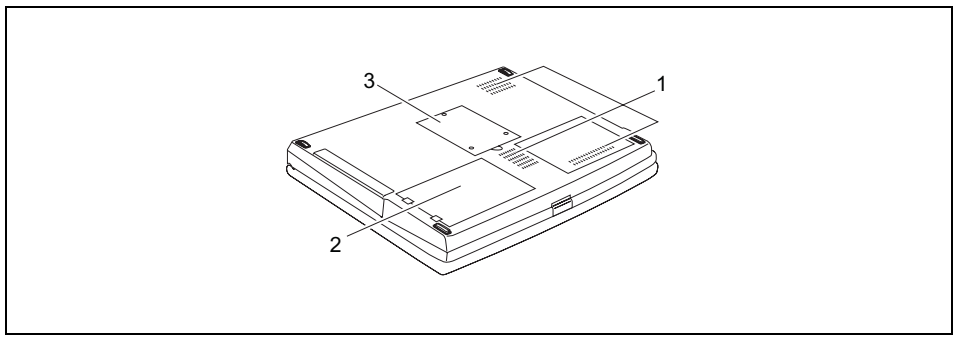

- 1 = Вентиляционная прорезь
- 3 = Гнездо для монтажа модулей памяти

2 = Аккумуляторное гнездо

#### **Порты на порте-репликаторе (принадлежность)**

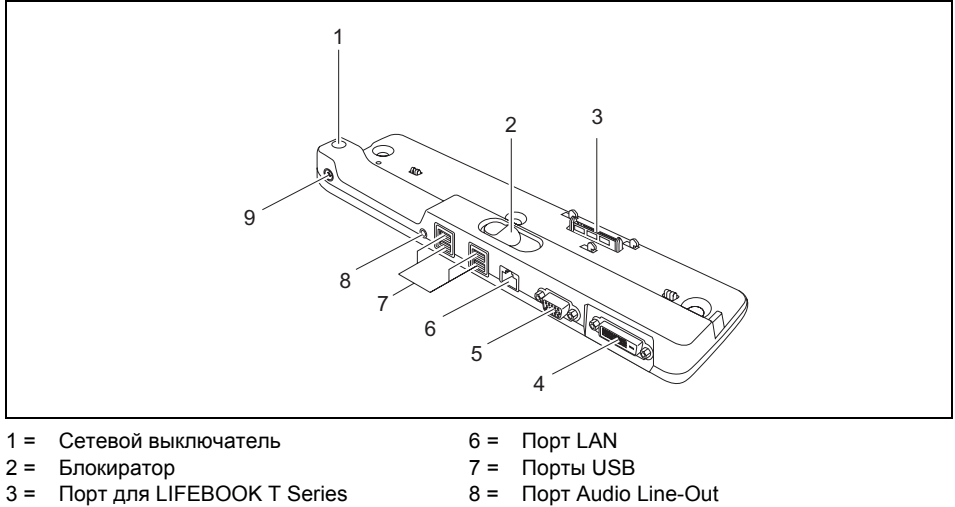

- 4 = Порт монитора DVI (цифровой)
- 5 = Порт монитора VGA (аналоговый)
- 

**i** Для некоторых подключенных устройств Вам потребуется установить <sup>и</sup> отладить специальное программное обеспечение (например, драйверы) (см. документацию на подключенное устройство и на операционную систему).

9 = Гнездо постоянного тока (DC IN)

## <span id="page-20-0"></span>**Ввод ноутбука в эксплуатацию**

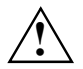

**!** Соблюдайте указания, приведенные <sup>в</sup> главе "Важные [указания](#page-12-0)" <sup>и</sup> <sup>в</sup> справочнике для Вашего радиокомпонента.

Перед началом работы с ноутбуком Вам необходимо зарядить аккумулятор и установить прикладные программы. Операционная система и необходимые драйверы уже установлены.

При работе в мобильном режиме встроенный аккумулятор питает ноутбук необходимой электроэнергией. Вы можете продлить время работы с ним, если будете использовать энергосберегающие функции.

В случае использования ноутбука в качестве стационарного компьютера необходимо подключить его через сетевой адаптер к сетевому напряжению.

О том, как следует подключать внешние устройства (например, мышь, принтер) к ноутбуку, рассказывается в главе "[Подключение](#page-84-0) внешних устройств".

### **Распаковка и проверка комплекта поставки**

- Распакуйте все элементы.
- ► Проверьте содержимое упаковки на наличие видимых повреждений, полученных при транспортировке.
- Проверьте, соответствует ли комплект поставки данным в накладной.

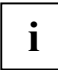

В случае обнаружения повреждений, полученных при транспортировке, или несоответствия содержимого упаковки данным в накладной незамедлительно сообщите об этом продавцу!

Мы рекомендуем Вам не выбрасывать упаковку, в которой был поставлен товар. Сохраните упаковку на случай возможного возврата товара.

В упаковке для стилуса содержатся запасные острия стилуса и приспособление для их замены.

### <span id="page-21-0"></span>**Выбор места установки**

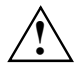

**!** Перед установкой ноутбука следует выбрать для него подходящее место. Следуйте при этом следующим указаниям:

- Никогда не устанавливайте ноутбук на мягкую поверхность (например, на ковер, на мягкую мебель или же на кровать). Это может привести к блокировке вентиляционных отверстий и повреждению ноутбука вследствие перегрева.
- Не ставьте ноутбук на длительное время непосредственно на Ваши ноги. При нормальной работе нижняя сторона ноутбука нагревается. Длительный контакт с кожей может вызвать неприятные ощущения, и даже ожоги.
- Ставьте ноутбук на прочную, ровную и нескользкую поверхность. Помните, что резиновые ножки ноутбука могут оставлять отпечатки на чувствительных поверхностях.
- Ни в коем случае не устанавливайте ноутбук и сетевой адаптер на теплочувствительную подкладку.
- Никогда не закрывайте вентиляционные отверстия ноутбука и сетевого адаптера.
- Ноутбук следует предохранять от нежелательных воздействий окружающей среды.

Защищайте ноутбук от пыли, влаги и тепла.

### <span id="page-22-0"></span>**Подключение адаптера**

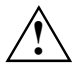

◆ Соблюдайте указания, приведенные в разделе "Выбор места [установки](#page-21-0)".<br><u>◆ \</u> Входящий в комплект поставки сетевой кабель соответствует стандартам страны, в которой Вы купили ноутбук. Проследите за тем, чтобы сетевой кабель соответствовал стандартам страны, в которой он будет использоваться.

Кабель сетевого адаптера разрешается подключать к розетке только после подсоединения ноутбука к адаптеру.

Не используйте сетевой адаптер для подключения других устройств.

Используйте только адаптеры, предназначенные для данного ноутбука.

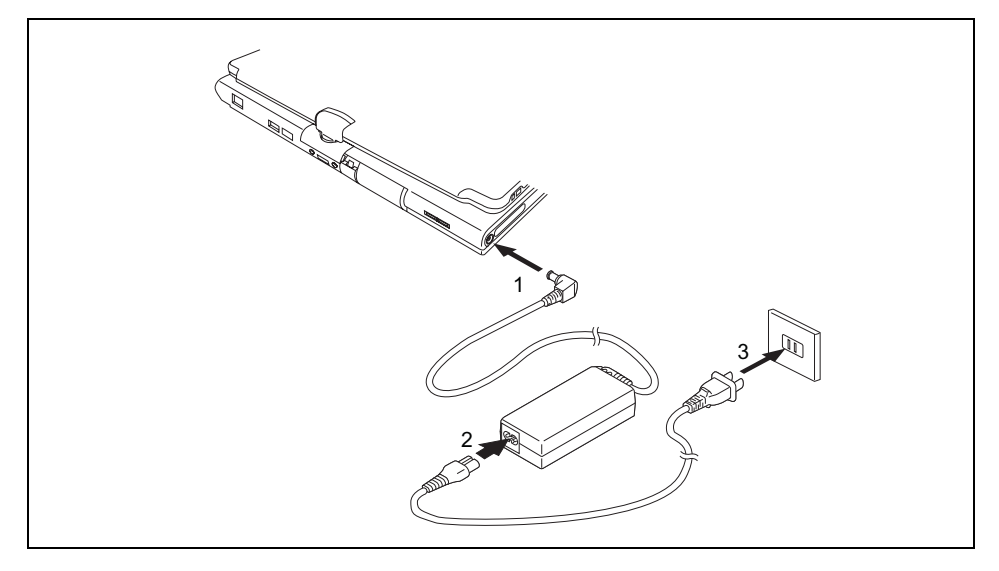

- ► Подключите кабель сетевого адаптера к гнезду постоянного тока (DC IN) ноутбука (1).
- ► Подключите сетевой кабель к сетевому адаптеру (2).
- ► Подключите кабель питания к розетке (3).

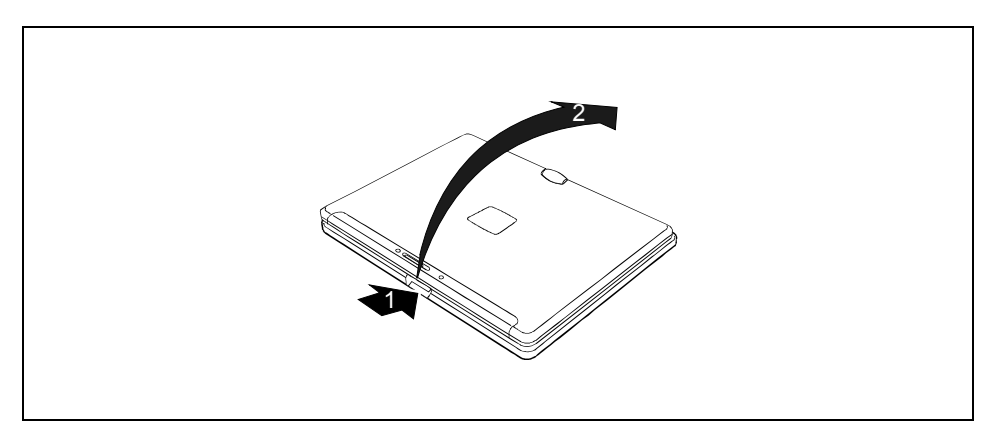

Нажмите на кнопку деблокирования (1) и откиньте жидкокристаллический дисплей вверх (2).

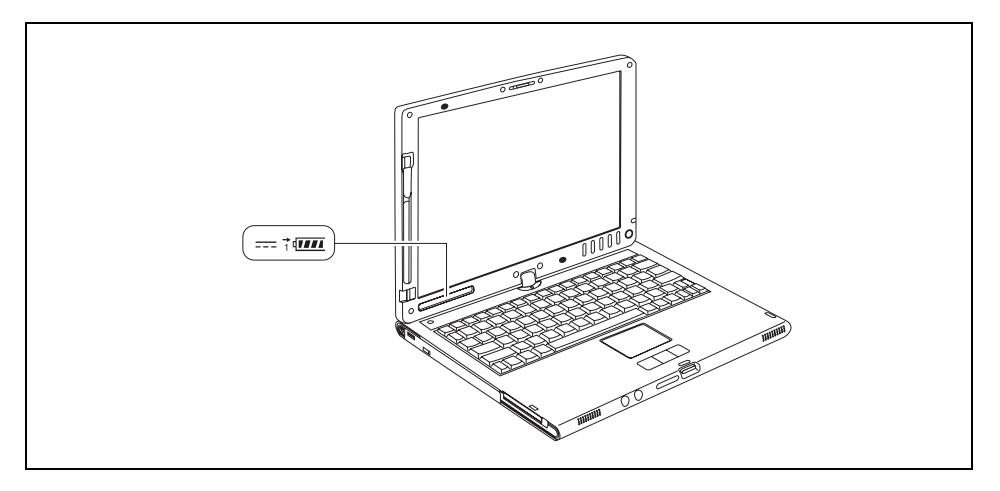

В поле индикации высвечивается значок сети.

Аккумулятор заряжается. В поле индикации высвечиваются индикатор зарядки и индикатор аккумулятора.

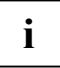

Значение различных индикаторов поясняется в разделе "[Индикаторы](#page-33-0)".

### <span id="page-24-0"></span>**Первое включение ноутбука**

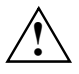

При первом запуске ноутбука производится установка и конфигурирование<br>программного обеспечения, поставляемого вместе с ноутбуком. Поскольку данный<br>процесс но может быть прорран, сполуот запланировать для этого спродоленно процесс не может быть прерван, следует запланировать для этого определенное время и подключить ноутбук через сетевой адаптер к сетевому напряжению.

Во время установки программного обеспечения перезагрузка ноутбука допускается только по требованию программы!

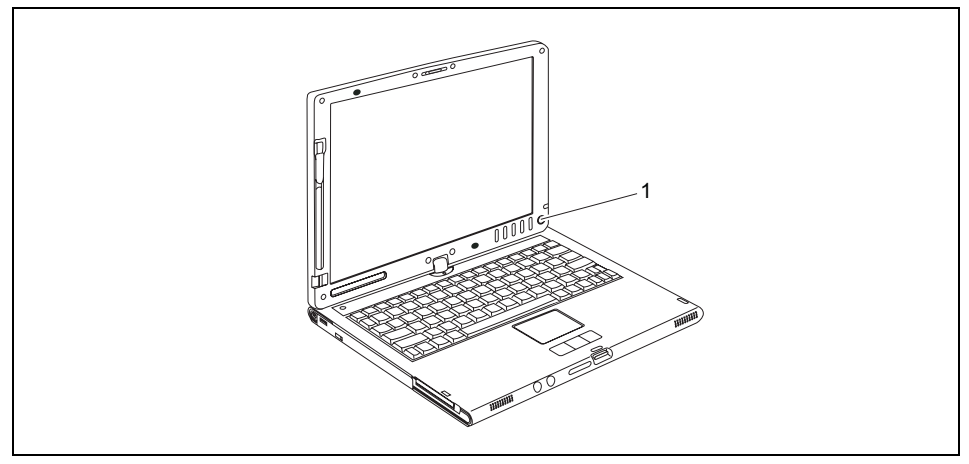

- Нажмите клавишу Suspend/Resume (Приостановить/Продолжить) для включения ноутбука (1).
- При установке программного обеспечения следуйте выводимым на экран инструкциям.

При возникновении неясностей в отношении запрашиваемых вводимых данных прочитайте руководство по операционной системе.

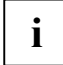

На диске CD/DVD "Drivers & Utilities", или в Интернете на сайте: *www.fujitsusiemens.com/support* Вы найдете дальнейшую информацию по системе, а также драйверы, вспомогательные программы, обновления ПО, справочники и т.д.

Если Вы хотите пользоваться стилусом, дальнейшую информацию Вы найдете в главе "Работа с [ноутбуком](#page-26-0)", раздел "[Использование](#page-44-0) в режиме планшетного ПК".

Download from Www.Somanuals.com. All Manuals Search And Download.

## <span id="page-26-0"></span>**Работа с ноутбуком**

В данной главе описываются основы работы с Вашим ноутбуком.

О том, как следует подключать внешние устройства (например, мышь, монитор) к ноутбуку, рассказывается в главе "[Подключение](#page-84-0) внешних устройств".

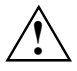

**!** Соблюдайте указания, приведенные <sup>в</sup> главе "Важные [указания](#page-12-0)".

### **Открывание и закрывание ноутбука**

### **Ноутбук: открывание**

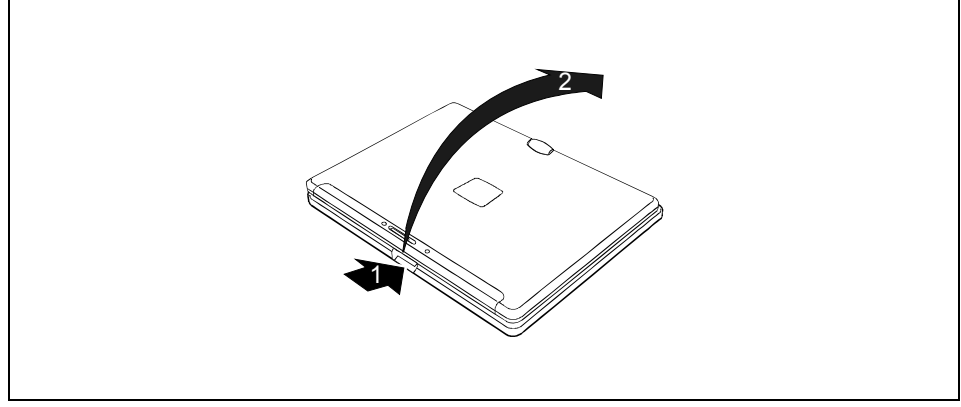

► Нажмите на кнопку деблокирования (1) и откиньте жидкокристаллический дисплей вверх (2).

### <span id="page-27-0"></span>**Ноутбук: закрывание**

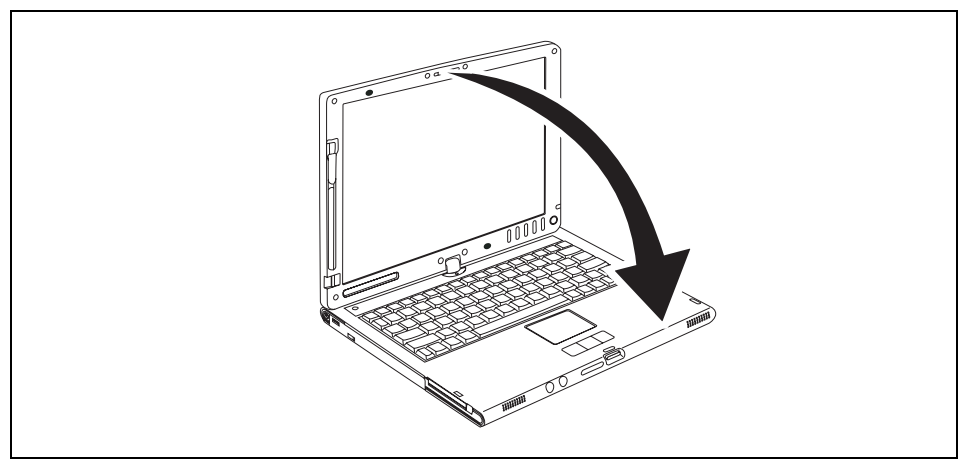

Опустите жидкокристаллический дисплей экраном вниз на нижнюю часть ноутбука таким образом, чтобы он защелкнулся с ощутимой фиксацией.

### **Варианты использования ноутбука**

В Вашей повседневной работе Вы, по Вашему желанию, можете использовать данный ноутбук, как в качестве планшетного ПК, так и в качестве обычного ноутбука. "Перестройка" производится мгновенно и без каких-либо усилий.

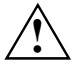

**• Обратите внимание на направление вращения в нижеследующем описании! В<br>• случае повреждений, вызванных вращением в несоответствующем направлении,<br>• соронтийшно копути на продоставлением** гарантийные услуги не предоставляются.

Учтите, что дисплей не может быть полностью повернут вокруг собственной оси!

### <span id="page-28-0"></span>**От ноутбука к планшетному ПК**

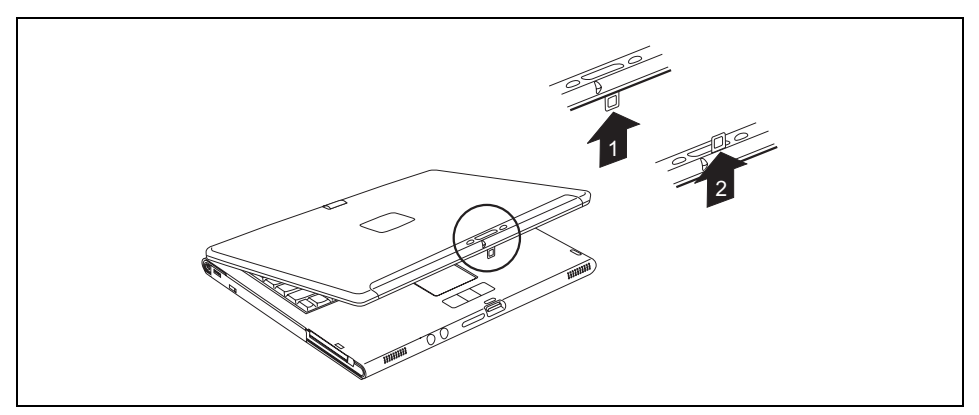

- Нажмите на блокиратор и немного откиньте вверх жидкокристаллический дисплей ноутбука.
- ► Поверните защелку из положения 1 в положение 2.

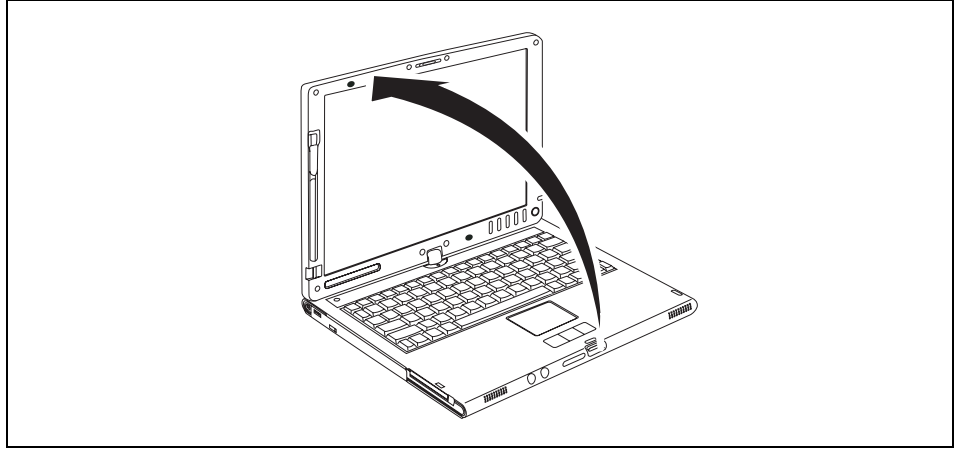

Приведите дисплей в вертикальное положение.

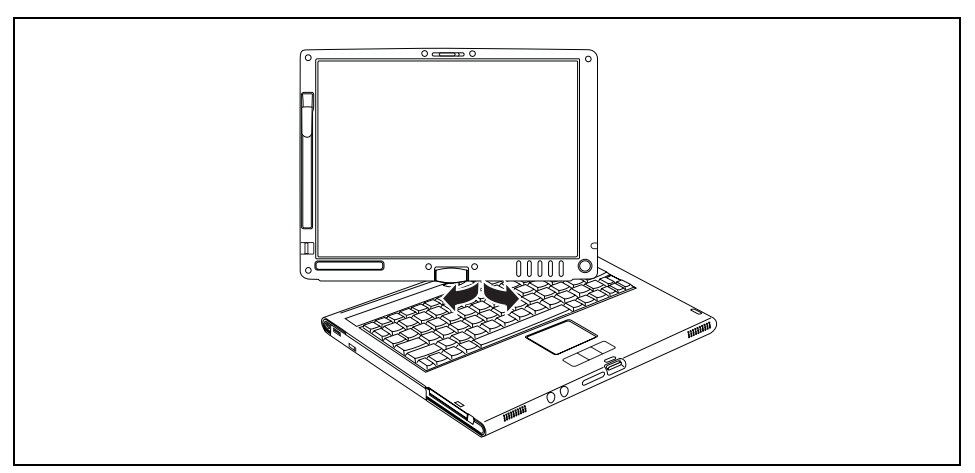

- Возьмитесь за дисплей как можно ниже с обеих сторон. Поверните дисплей в направлении, указанном стрелкой, налево или направо. Вначале чувствуется небольшое сопротивление, но затем вращение производится легко и беспрепятственно.
- ► Продолжайте вращать дисплей до тех пор, пока он не будет повернут на 180° и поворотный шарнир не будет зафиксирован.

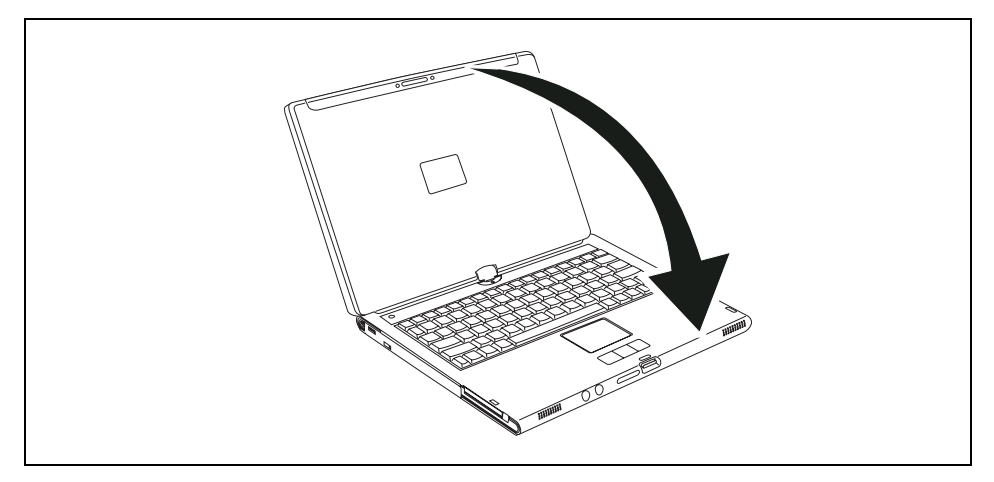

Теперь опустите дисплей вниз так, чтобы обратная сторона дисплея легла на клавиатуру и защелка зафиксировалась.

Теперь дисплей надежно закреплен в положении планшета.

Для защиты дисплея от царапин соблюдайте следующие указания:

- Пользуйтесь только стилусом, поставленным Вам вместе с ноутбуком.
- Замените острие [стилуса](#page-46-0), если оно износилось (см. Главу "Смена острия стилуса").
- <span id="page-30-0"></span>Следите за тем, чтобы не поцарапать поверхность дисплея (например, наручными часами, браслетом, ногтями).
- Не кладите на дисплей никаких предметов.

### **Выбор настройки дисплея (вертикальный или горизонтальный формат)**

Вы можете выбрать, в каком формате Вы желаете пользоваться дисплеем: в вертикальном или горизонтальном. Для переключения с одного формата на другой используйте клавишу планшета  $\Theta$ .

При работе в режиме планшетного ПК стандартно автоматически происходит переход в вертикальный формат, в то время как при работе в режиме ноутбука выбирается горизонтальный формат.

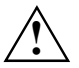

**! Windows XP** Эти настройки Вы можете изменить в Fujitsu-Menu или через *Пуск – (Настройка –) Панель управления – Настройки планшета и стилуса.*

#### **Windows Vista**

Эти настройки Вы можете изменить в Fujitsu-Menu или через *Пуск – (Настройка –) Панель управления – Мобильные ПК – Планшетный ПК - Настройка.*

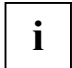

В разделе *Fujitsu Tablet Steuerung* (Управление планшетом Fujitsu) в меню "Fujitsu" хранятся профили для работы в различных режимах дисплея. Эти профили содержат предустановленные стандартные настройки, которые можно изменять на свое усмотрение. При помощи этих настроек можно изменить параметры не только дисплея планшетного компьютера, но и подсоединенных внешних дисплеев.

### **От планшетного ПК к ноутбуку**

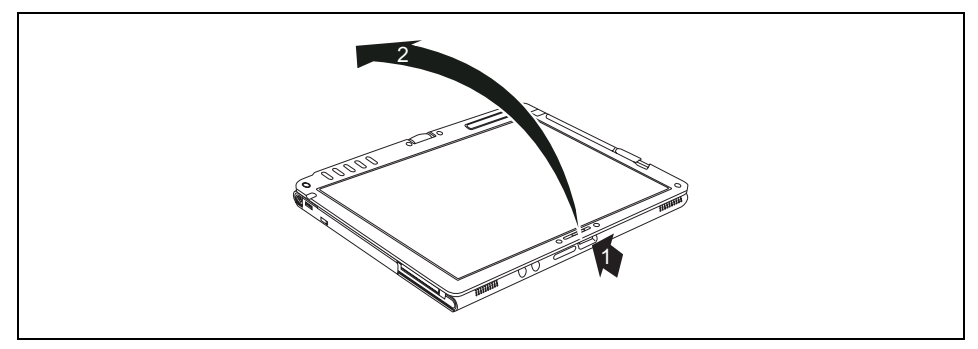

- Нажмите на кнопку деблокирования (1) и откиньте жидкокристаллический дисплей вверх (2).
- Нажмите на дисплей снизу вверх и установите его в вертикальном положении.

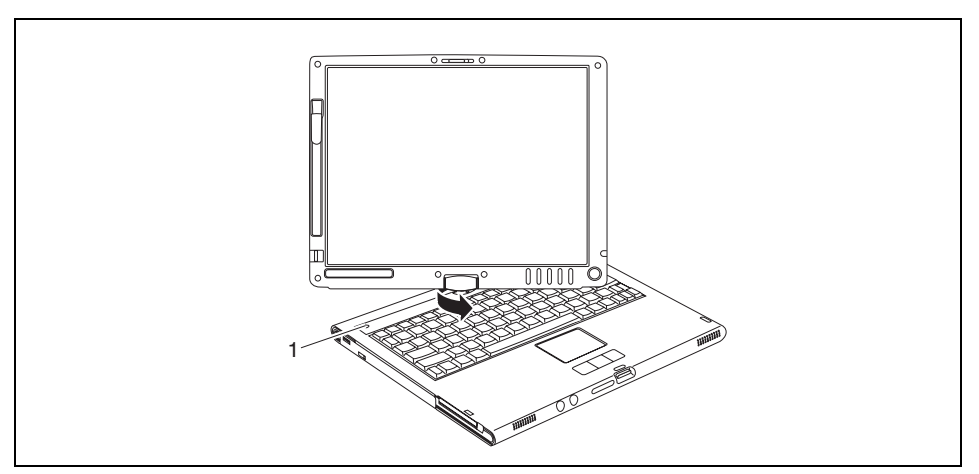

Возьмитесь за дисплей с обеих в его нижней трети и поверните его в направлении, которое Вам указывает индикатор направления вращения (1). Вначале чувствуется небольшое сопротивление, но затем вращение производится легко и беспрепятственно.

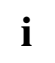

**i** Индикатор направления вращения горит только <sup>в</sup> том случае, если ноутбук включен или находится в режиме ожидания.

► Продолжайте вращать дисплей до тех пор, пока он не будет повернут на 180° и поворотный шарнир не будет зафиксирован.

#### **Чтобы снова закрыть ноутбук**

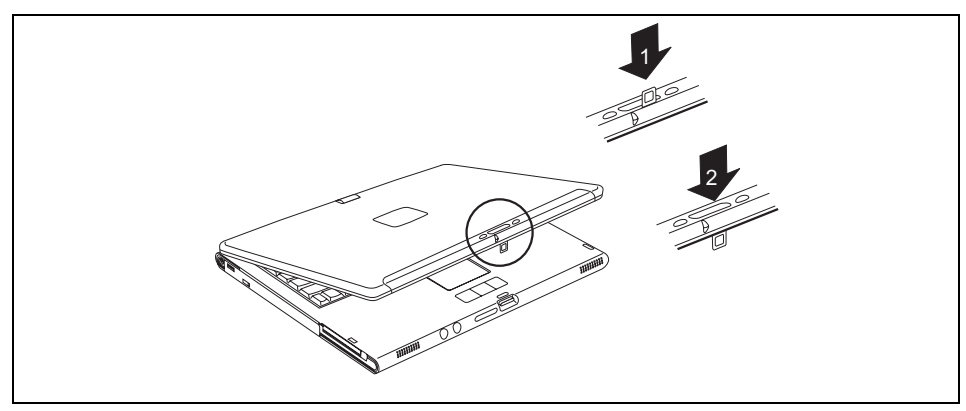

► Поверните защелку из положения (1) в положение (2).

### <span id="page-32-0"></span>**Включение и выключение ноутбука**

### **Включение ноутбука**

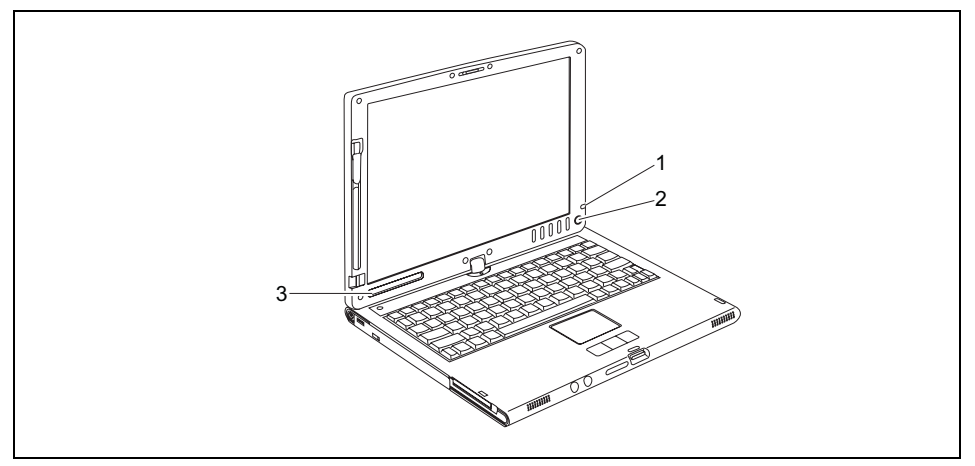

• Нажмите клавишу Suspend/Resume (Приостановить/Продолжить) для включения ноутбука (2).

В поле индикации (3) высвечивается значок режима работы ноутбука. Горит индикатор режима работы (1).

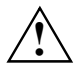

**!** После включения автоматически проводится самотестирование (POST, Power On Self Test). Никогда не выключайте ноутбук во время самотестирования.

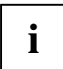

#### **Windows XP**

Вы можете настроить конфигурацию клавиши Suspend/Resume в меню *Пуск – (Настройка) – Панель управления – Производительность и обслуживание – Параметры питания – Дополнительно.*

#### **Windows Vista**

Вы можете настроить конфигурацию клавиши Suspend/Resume в меню *Пуск – (Настройка) – Панель управления – Мобильные ПК – Параметры питания .*

В случае назначения пароля запуск операционной системы будет произведен только после введения Вами этого пароля по требованию системы. Более подробная информация об этом содержится в главе "[Защитные](#page-70-0) функции".

### <span id="page-33-0"></span>**Выключение ноутбука**

Завершите работу всех прикладных программ, а затем операционной системы (см. руководство по операционной системе).

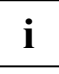

Если ноутбук не выключается надлежащим образом, нажмите клавишу Suspend/Resume и придержите ее в нажатом положении в течение примерно четырех секунд. Ноутбук выключается. Однако это может привести к потере не сохраненных данных.

Закройте ноутбук (см. раздел "Ноутбук: [закрывание](#page-27-0)").

### **Индикаторыиндикации**

Поле индикации представляет собой маленький ЖК-индикатор, на котором высвечиваются различные символы. Эти символы информируют о состояниях блока электропитания, дисководов и функций клавиатуры.

Кроме того, есть индикатор режима работы (LED, светоизлучающий диод). Он установлен таким образом, что его видно и при закрытом ноутбуке.

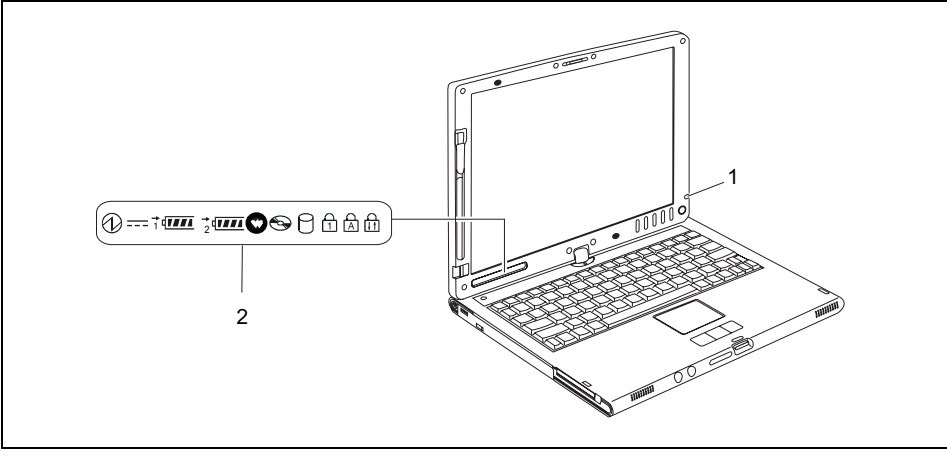

1 = Индикатор режима работы (LED) 2 = Поле индикации

#### **1 – Индикатор режима работы (LED)**

Индикатор горит: Ноутбук включен. Индикатор мигает: Ноутбук находится в режиме энергосбережения. Индикатор не горит: Ноутбук выключен.

#### **2 – Поле индикации**

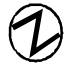

#### **Индикатор режима работы**

- Индикатор горит: Ноутбук включен.
- Индикатор мигает (1 секунду горит/ 1 секунду не горит): Ноутбук находится в режиме энергосбережения.
- Индикатор не горит: Ноутбук выключен.

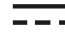

#### **Индикатор сетевого питания**

Питание ноутбука электроэнергией осуществляется через сетевой адаптер.

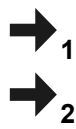

#### **Индикатор зарядки аккумулятора (аккумулятор 1 или аккумулятор 2)**

- Индикатор горит: Аккумулятор заряжается.
- Инликатор мигает: Аккумулятор либо слишком горячий, либо слишком холодный для зарядки.

#### $\sqrt{III}$ **Индикаторы аккумулятора (аккумулятор 1 или аккумулятор 2)**

Уровень зарядки аккумуляторов отображается двумя индикаторами аккумулятора. Индикатор 1 означает, что информация относится к первому аккумулятору в гнезде аккумулятора. Индикатор 2 означает, что информация относится ко второму аккумулятору в модульном гнезде.

- означает, что уровень зарядки аккумулятора составляет от 0% до 25% максимального уровня.
- означает, что уровень зарядки аккумулятора составляет от 25% до 50% максимального уровня.
- означает, что уровень зарядки аккумулятора составляет от 50% до 75% максимального уровня.
- означает, что уровень зарядки аккумулятора составляет от 75% до 100% максимального уровня.

**THE REA** означает, что аккумулятор неисправен и должен быть заменен.

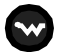

#### **Индикатор Wireless LAN / Bluetooth / UMTS**

Радиокомпонент (модуль Wireless LAN/Bluetooth/UMTS) включен.

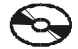

#### **Индикатор CD/DVD**

- Индикатор горит: Происходит обращение к диску CD/DVD в оптическом дисководе.
- До тех пор, пока индикатор горит, нельзя производить извлечение диска CD/DVD из дисковода.

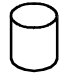

#### **Индикатор жесткого диска**

Происходит обращение к накопителю на жестком диске ноутбука.

<span id="page-35-0"></span>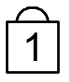

1 **Индикатор Num Lock**  Была нажата клавиша **Num** . Виртуальный блок цифровых клавиш включен. Могут быть введены знаки, расположенные в верхней правой части клавиш.

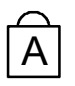

#### A **Индикатор Caps Lock**

Была нажата клавиша  $\downarrow$ . Все буквы выводятся как заглавные. В случае клавиш с несколькими знаками выводится знак, расположенный в верхней левой части клавиши.

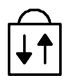

#### **Индикатор прокрутки (Scroll Lock)**

Была нажата комбинация клавиш **Fn** + **Scroll** . Значение зависит от соответствующей прикладной программы.

## **Выбор языка (только в ОС Windows XP)**

Вы получаете Ваш ноутбук с операционной системой Windows XP Tablet PC 2005 Edition в одноязычной или многоязычной версии (по Вашему желанию).

В одноязычной версии для распознавания рукописного текста в Вашем распоряжении находится один диапазон ввода данных для языка операционной системы и один диапазон ввода данных для английского языка.

В многоязычной версии вы имеете возможность не только переключать язык экранного меню и раскладки клавиатуры, но также и изменять язык распознавания рукописного текста.

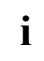

**i** Стандартной установкой на многоязычных моделях является английский язык для экранного меню, раскладки клавиатуры и распознавания рукописного текста.

#### **Установка варианта языка на многоязычных моделях**

#### **Выбор варианта языка для экранного меню**

- ► Войдите в меню *Панель управления Параметры даты, времени, языка и региона Региональные и языковые опции*.
- ► В регистрационной карточке *Региональные параметры* выберите желаемый язык.

#### **Выбор варианта языка для распознавания рукописного текста и клавиатуры**

- ► Войдите в меню *Панель управления Параметры даты, времени, языка и региона Региональные и языковые опции*.
- ► Выберите регистрационную карточку *Языки*.
- ► В поле *Языки и службы текстового ввода* нажмите клавишу *Подробнее*.
- ► В следующем диалоговом окне выберите регистрационную карточку *Параметры* и в поле *Установленные службы* нажмите клавишу *Добавить*.
- ► В следующем диалоговом окне выберите желаемую *Схему ввода*.

Теперь Вы можете решать, для каких функций (клавиатура, распознавание рукописного текста
и т.д.) должна активироваться выбранная схема ввода.

► Отметьте желаемые функции и подтвердите ввод нажав на клавишу *OK*.

Дальнейшую информацию Вы найдете в разделе помощи к операционной системе Windows XP Tablet PC 2005 Edition.Жидкокристаллический дисплей

# **LCD Screen**

### **Указания по обращению с жидкокристаллическим дисплеем**

В ноутбуках фирмы Fujitsu Siemens Computers GmbH используются высококачественные дисплеи на тонкопленочных транзисторах с особо яркой фоновой подсветкой. Дисплеи на тонкопленочных транзисторах по техническим причинам изготавливаются для специфического разрешения. Оптимальное и четкое изображение может быть обеспечено только при разрешении, предназначенном для соответствующего дисплея на тонкопленочных транзисторах. Настройка разрешения дисплея, не соответствующего спецификации, может привести к нечеткости изображения.

Под разрешением дисплея понимается количество горизонтальных пикселей ("Picture Element" = элемент изображения), из которых складывается изображение на дисплее. Так, например, "UXGA" соответствует 1600 x 1200 пикселей. Каждый пиксель состоит из трех так называемых субпикселей (точек изображения) красного, зеленого и синего цветов. Таким образом, дисплей UXGA состоит в общей сложности из 1600 x 1200 x 3 = 5.760.000 субпикселей.

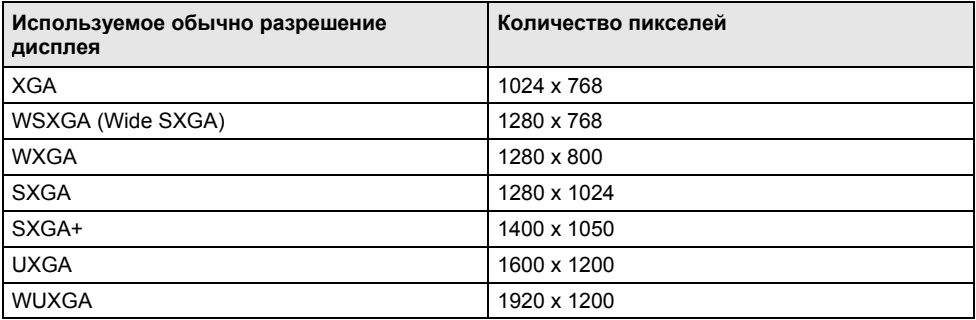

Правильные параметры разрешения для Вашего ноутбука Вы можете найти в соответствующем разделе главы "Te[хнические](#page-112-0) данные".

#### **Светлые или темные точки изображения**

Сегодняшний уровень развития производственной техники не может гарантировать абсолютное качество изображения на дисплее. Возможно наличие отдельных, незначительных по количеству, постоянно светлых или темных точек изображения. Максимально допустимое количество таких дефектных точек изображения устанавливается строгим международным стандартом ISO 13406-2 (класс II).

Пример:

Жидкокристаллический дисплей 15" с разрешением 1024 x 768 имеет 1024 x 768 = 786432 пикселей. Каждый пиксель состоит из трех субпикселей (красный, зеленый и синий), что составляет почти 2,4 миллиона субпикселей. Согласно ISO 13406-2 (класс II) дефектными могут быть максимум 4 пикселя и дополнительно 5 субпикселей, т.е. в общей сложности 17 дефектных субпикселей. Эта доля составляет примерно 0,0007 % от общего количества субпикселей!

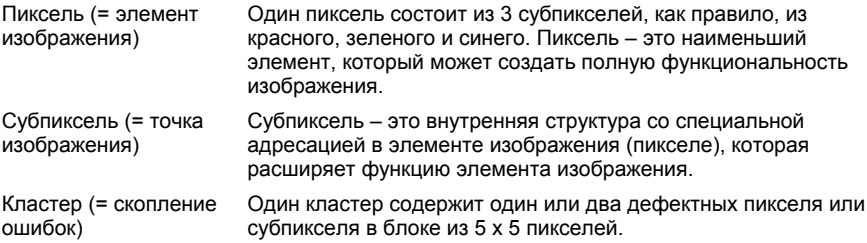

#### **Фоновая подсветка**

Дисплеи на тонкослойных транзисторах работают с фоновой подсветкой. Мощность фоновой подсветки может снизиться по истечении срока пользования ноутбука. Однако Вы можете индивидуально настроить яркость Вашего дисплея.

### **Настройка дисплея (при использовании в режиме ноутбука)**

#### **Настройка разрешения**

#### **(в Windows XP)**

В меню *Пуск – (Настройка) – Панель управления – Экран – Настройка в поле Разрешение* Вы можете изменить разрешение дисплея.

#### **(в Windows Vista)**

В меню *Пуск – (Настройка) – Панель управления – Мобильные ПК – Персонализация – Настройка* в поле *Разрешение* Вы можете изменить разрешение дисплея.

#### **Настройка размера шрифта (в Windows)**

В меню *Пуск – (Настройка) – Панель управления – Мобильные ПК – Персонализация* Вы можете выбрать крупный или мелкий шрифт.

#### **Настройка яркости изображения**

Вы можете настроить яркость изображения на Вашем жидкокристаллическом дисплее при помощи клавиш **Fn** + **F6** или **Fn** + **F7** . Клавишами **Fn** + **F6** настраивается более темное изображение, а клавишами **Fn** + **F7** - более светлое.

#### **Синхронизация вывода на жидкокристаллический дисплей и внешний монитор**

Ваш ноутбук позволяет производить одновременный вывод на жидкокристаллический дисплей и внешний монитор. В случае неправильного вывода изображения на жидкокристаллический дисплей следует несколько раз воспользоваться комбинацией клавиш **Fn** + **F10** или выключить внешний монитор и затем включить его повторно. Тем самым может быть

обеспечено хорошее качество синхронизации изображения.

### **Настройка дисплея (при использовании в режиме планшетного ПК)**

#### **Настройка яркости изображения**

В Fujitsu-Menu Вы можете настроить максимальную и минимальную яркость изображения непосредственно в **F8** –меню через пункт меню *Яркость изображения*.

**Синхронизация вывода на жидкокристаллический дисплей и другой монитор**

Нажмите комбинацию клавиш  $\boxed{Fn} + \overset{\triangle}{\Box}$ 

## **Использование в режиме ноутбука**

### **Сенсорная панель и ее клавиши**

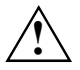

**!** Следите за тем, чтобы на сенсорную панель не попадали грязь, жидкости или жир.

Не кладите тяжелые предметы на сенсорную панель или на ее клавиши.

При помощи сенсорной панели Вы можете перемещать курсор по экрану. Клавиши сенсорной панели используются для выбора и выполнения команд. Клавиши соответствуют клавишам обычной мыши.

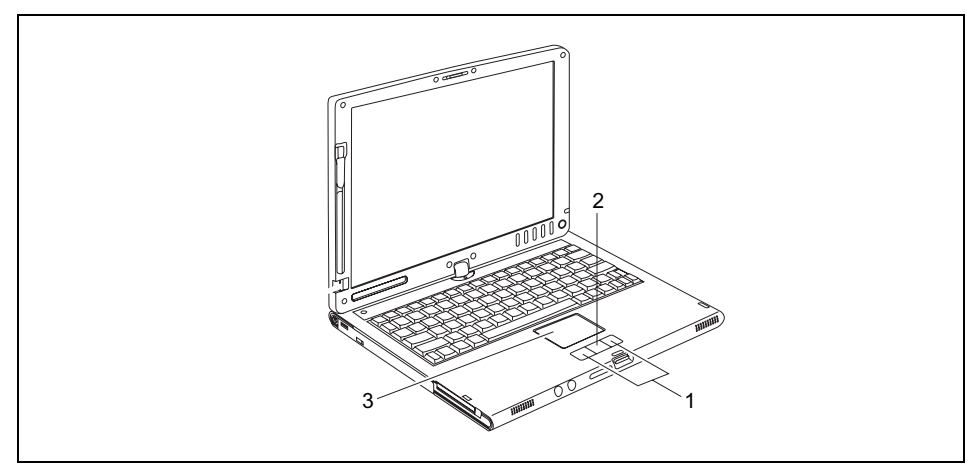

1 = Сенсорная панель

- 2 = Клавиша прокрутки изображения сенсорной панели
- 3 = Клавиши сенсорной панели

#### **Перемещение курсора**

Передвигайте палец по сенсорной панели.

#### **Выбор объекта**

- ► Установите курсор на требуемый объект.
- ► Коснитесь один раз сенсорной панели или однократно нажмите на левую клавишу.

#### **Выполнение команды**

- ► Установите курсор на требуемом поле.
- ► Дважды коснитесь сенсорной панели или нажмите два раза на левую клавишу.

#### **Перемещение объекта**

- Выберите требуемый объект.
- ► Придерживая левую клавишу в нажатом положении, переместите объект пальцем по сенсорной панели на требуемое место.

#### **Пролистывание изображения**

Для пролистывания вверх: Нажмите на верхнюю часть клавиши прокрутки сенсорной панели (если имеется).

На экран выводятся информация или текст, находящиеся сверху от области отображения.

Для пролистывания вниз: Нажмите на нижнюю часть клавиши прокрутки сенсорной панели (если имеется).

На экран выводятся информация или текст, находящиеся снизу от области отображения.

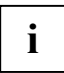

#### **Windows XP**

При работе в режиме планшетного ПК для пролистывания Вы можете использовать сканер отпечатков пальцев. Эту функцию Вы можете активировать в меню *Пуск – (Настройка) - Панель управления – Сканер отпечатков пальцев.*

#### **Windows Vista**

При работе в режиме планшетного ПК для пролистывания Вы можете использовать сканер отпечатков пальцев. Эту функцию Вы можете активировать в меню *Пуск – (Настройка) – Панель управления – дальнейшие опции.*

#### **Сенсорная панель: включение и выключение**

Вы можете по Вашему усмотрению подключить мышь USB и осуществлять навигацию при помощи мыши вместо клавиш сенсорной панели. В этом случае Вы можете отключить сенсорную панель. Этим гарантируется отсутствие реакции сенсорной панели на случайные касания.

- ► Для отключения сенсорной панели нажмите одновременно клавиши **Fn** + **F4** .
- ► Чтобы вновь включить сенсорную панель, нажмите одновременно клавиши **Fn** + **F4** .

# **Клавиатура**

**i** Клавиатура Вашего ноутбука подвержена постоянному износу, вызванному обычным пользованием. Наибольшую нагрузку испытывают в первую очередь надписи на ее клавишах. По истечении срока пользования ноутбуком возможно стирание надписей на клавишах клавиатуры.

Клавиатура сконструирована таким образом, что в распоряжении имеются все функции расширенной клавиатуры. Некоторые функции расширенной клавиатуры воспроизводятся с помощью комбинаций клавиш.

Приводимое ниже описание клавиш и комбинаций клавиш действительно для Windows.

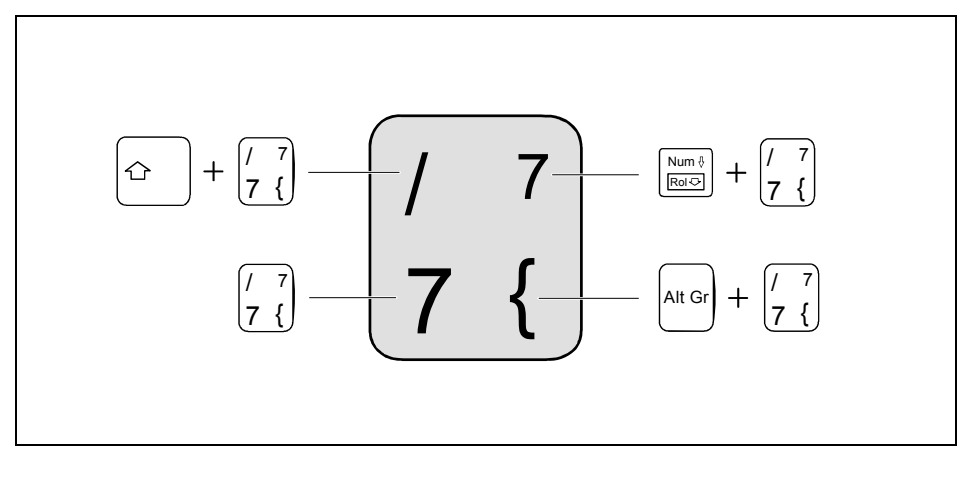

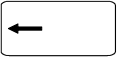

#### **Клавиша возврата (Backspace)**

Клавиша возврата стирает знак слева от курсора.

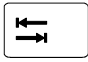

#### **Клавиша табуляции**

Клавиша табуляции перемещает курсор к следующему знаку табулятора.

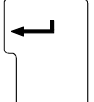

#### **Клавиша ввода (Return, Enter, клавиша абзаца, клавиша возврата каретки)**

Клавиша ввода завершает строку команды. При нажатии клавиши ввода производится выполнение введенной команды.

# $\overline{\mu}$

#### **Клавиша регистра (Caps Lock)**

Клавиша регистра активирует режим заглавных букв (индикатор Caps Lock светится). В режиме заглавных букв все буквы выводятся как заглавные. В случае клавиш с несколькими знаками выводится знак, расположенный в верхней левой части клавиши.

Режим заглавных букв может быть выключен клавишей переключения ("Shift")

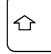

#### **Клавиша переключения (SHIFT)**

Клавиша переключения "Shift" позволяет производить вывод заглавных букв. В случае клавиш с несколькими знаками выводится знак, расположенный в верхней левой части клавиши.

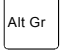

#### Alt Gr **Клавиша Alt Gr**

Клавиша **AltGr** позволяет производить вывод знака, расположенного на клавише внизу справа (например, { в случае клавиши **7** ).

#### Fn **Клавиша Fn**

Клавиша **Fn** активирует специальную функцию, обозначенную на клавише с несколькими знаками (см. "[Комбинации](#page-42-0) клавиш").

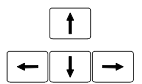

#### **Клавиши курсора**

Клавиши курсора предназначены для перемещения курсора соответственно направлению стрелки на клавише: вверх, вниз, влево или вправо.

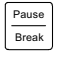

#### Pause **Клавиша паузы**

**Клавиша пуска (Windows Vista)** 

Клавиша **Pause** прерывает вывод данных на экран. Для продолжения вывода данных на экран следует нажать любую клавишу.

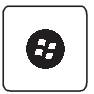

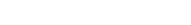

#### **Клавиша меню**

Клавиша меню вызывает меню для выделенного объекта.

Клавиша пуска служит для вызова начального меню Windows.

### <span id="page-42-0"></span>**Виртуальный блок цифровых клавиш**

Клавиатура Вашего ноутбука не имеет отдельного блока цифровых клавиш. Тем не менее, для того, чтобы Вы могли использовать в определенных прикладных программах клавиши цифровой клавиатуры, имеется виртуальный блок цифровых клавиш. На клавиатуре Вы можете опознать клавиши виртуального блока цифровых клавиш по цифрам и символам в правой верхней части соответствующих клавиш. Если виртуальный блок цифровых клавиш включен, Вы можете выводить знаки, размещенные в верхней правой части клавиш.

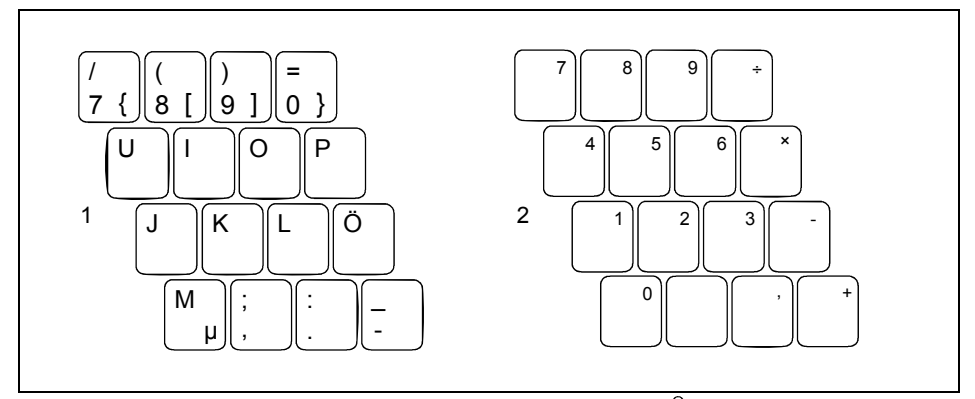

- 1 = Знаки, действительные в случае, если индикатор Num Lock  $\hat{\mathbb{Q}}$  не горит.
- 2 =  $3$ наки, действительные в случае, если индикатор Num Lock  $\Box$  горит.

### **Комбинации клавиш**

Приводимое ниже описание комбинаций клавиш действительно для операционной системы Windows. В случае иных операционных систем и некоторых драйверов устройств отдельные перечисленные ниже комбинации клавиш могут не действовать.

Комбинации клавиш вводятся следующим образом:

- Придержите первую клавишу в нажатом положении.
- Одновременно с этим нажмите клавишу или клавиши, необходимые для соответствующей функции.

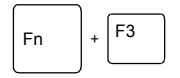

#### **Включение/ выключение динамиков**

Данная комбинация клавиш производит включение или выключение встроенных динамиков.

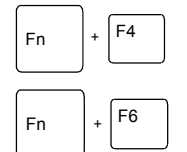

#### **Включение/выключение сенсорной панели**

**Уменьшение яркости изображения на экране**

Данная комбинация клавиш включает или выключает сенсорную панель.

Данная комбинация клавиш служит для уменьшения яркости изображения на экране.

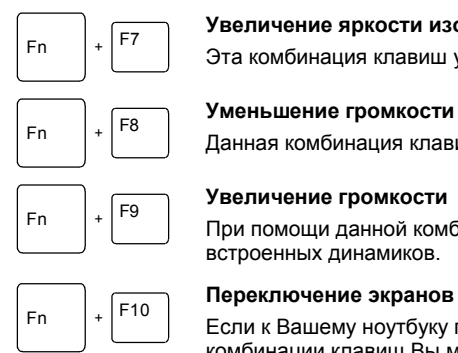

#### **Увеличение яркости изображения на экране**

Эта комбинация клавиш увеличивает яркость изображения.

#### **Уменьшение громкости**

Данная комбинация клавиш уменьшает громкость встроенных динамиков.

#### **Увеличение громкости**

При помощи данной комбинации клавиш можно увеличить громкость встроенных динамиков.

Если к Вашему ноутбуку подключен внешний монитор, при помощи данной комбинации клавиш Вы можете определять, на какой из экранов должен производиться вывод.

Вывод возможен на следующие экраны:

- только на жидкокристаллический дисплей ноутбука
- только на экран внешнего монитора
- одновременно на жидкокристаллический дисплей ноутбука и на экран внешнего монитора.

Несколько раз нажмите эту комбинацию клавиш, чтобы переключиться по всем возможностям вывода.

Если Вы подключили два внешних монитора к порту-репликатору, возможны следующие варианты вывода изображения:

- только на жидкокристаллический дисплей ноутбука
- только на экран внешнего монитора (аналоговый)
- одновременно на жидкокристаллический дисплей ноутбука и на экран внешнего монитора (аналоговый).
- только на экран внешнего монитора (цифровой)
- одновременно на жидкокристаллический дисплей ноутбука и на экран внешнего монитора (цифровой).

Одновременное управление обоими внешними дисплеями,

подключенными к порту-репликатору, невозможно посредством данной комбинации клавиш.

### Ctrl <sup>+</sup> <sup>C</sup> **Прерывание выполняемой операции**

Данная комбинация клавиш используется для прерывания выполняемой операции без стирания записи в реестре строк.

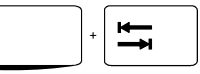

#### **Возврат к предыдущему знаку табуляции**

Данная комбинация клавиш возвращает курсор к предыдущему знаку табуляции.

 $\hat{1}$ 

## **Использование в режиме планшетного ПК**

Если Вы используете данный ноутбук в режиме планшетного ПК, Вы можете вводить данные непосредственно на дисплее при помощи стилуса. Управление осуществляется при помощи клавиш планшета.

### **Стилус: использование**

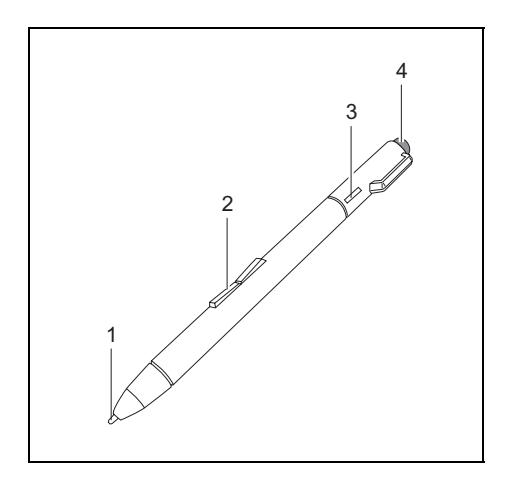

- 1 = Острие стилуса
- 2 = Качающаяся клавиша
- 3 = Проушина для шнурка стилуса
- 4 = Стиратель

Вы можете использовать стилус на Вашем ноутбуке в качестве электронного пишущего устройства, для выбора пунктов меню и для навигации в программах. В случае программ, распознающих письменные тексты, Вы можете вводить текстовую информацию, производя написание текста непосредственно на дисплее. Вы можете также использовать стилус в качестве чертежного инструмента. При помощи стилуса Вы можете удалять информацию, перемещая стиратель (1) по написанному или начерченному.

Стилус для ноутбука надежно крепится в гнезде стилуса. Благодаря этому стилус не может быть потерян независимо от того, пользуетесь ли Вы ноутбуком в режиме планшетного компьютера или в режиме ноутбука, или при транспортировке его в поездках. Всегда вставляйте штифт в гнездо штифта, если Вы не пользуетесь им.

В комплект поставки входит шнурок стилуса, который Вы можете прикрепить к проушине стилуса и к проушине ноутбука.

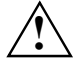

Пользуйтесь только стилусом, поставленным Вам вместе с ноутбуком. Не<br>используйте для замены острие, не разработанное специально для Вашего<br>используйте для замены острие, не разработанное специально для Вашего ноутбука. Замените вставные контакты, если они износились. Гарантийные услуги на поцарапанные дисплеи не предоставляются.

При письме следите за тем, чтобы не поцарапать поверхность дисплея (например, наручными часами, браслетом).

**i** Стилус ноутбука – это электронный инструмент, который при ненадлежащем использовании может быть поврежден. Заботливо обращайтесь со стилусом.

Далее следуют рекомендации по надлежащему использованию стилуса:

- Старайтесь не жестикулировать со стилусом в руке.
- Не используйте стилус в качестве указки.
- Используйте стилус только на поверхности дисплея.
- Старайтесь не проворачивать ручку стилуса. Ручка служит для того, чтобы устанавливать стилус в гнездо или извлекать его из него.
- Никогда не храните стилус таким образом, чтобы его вес приходился на острие (например, острием вниз в футляре для стилуса). Если стилус хранится острием вниз, это может (прежде всего при высоких температурах) негативно повлиять на механизм стилуса: В подобном случае острие стилуса реагирует так, будто на него постоянно давят. Во избежание повреждений, если Вы не пользуетесь стилусом, храните его в гнезде стилуса.

На стилус могут повлиять электромагнитные поля (курсор дрожит или прыгает). На дисплее может быть несколько небольших участков, где курсор слегка дрожит несмотря на плотно прижатый стилус.

Дисплей реагирует на ввод информации при помощи стилуса в случае, если расстояние между штифтом и дисплеем составляет примерно 3 – 5 мм.

При помощи штифта Вы можете выполнять все функции, для которых в противном случае требуется мышь. Кроме того, штифтом может быть без затруднений удалена информация, введенная с его помощью.

#### **Выбор позиций меню (щелчок левой кнопкой мыши)**

► Прикоснитесь острием стилуса к позиции меню.

#### **Запуск программ (двойной щелчок левой кнопкой мыши)**

Дважды, с кратким интервалом прикоснитесь острием стилуса к символу программы.

#### **Перемещение объектов/окон (перетаскивание при нажатой левой кнопке мыши)**

► Установите острие стилуса непосредственно на объект/окно и, оставляя острие стилуса прижатым к поверхности дисплея, переместите требуемый объект/окно.

#### **Открывание контекстного меню (щелчок правой кнопкой мыши)**

Прикоснитесь стилусом к требуемому элементу и оставьте стилус на один момент на данном элементе.

Или

► Нажмите на переднюю (обращенную к острию стилуса) часть качающейся клавиши и одновременно с этим прикоснитесь острием стилуса к соответствующей точке.

#### **Перемещение курсора**

► Переместите штифт, держа его острие на расстоянии 3 - 5 мм от дисплея.

### **Настройка стилуса**

#### **Windows XP**

Осуществлять настройку (чувствительность нажатия, параметры качающейся клавиши) стилуса Вы можете через меню *Настройки стилуса Fujitsu (Fujitsu Pen Settings) или через меню Настройки планшета и стилуса* в Панели управления.

#### **Windows Vista**

Осуществлять настройку (чувствительность нажатия, параметры качающейся клавиши) стилуса Вы можете через меню *Символ «Пуск» – Настройка – Панель управления – Мобильные ПК – Стилус и устройство ввода* или *через меню Настройка планшетного ПК* в Панели управления.

### **Калибровка штифта**

Перед первым использованием стилуса необходимо произвести его калибровку, чтобы обеспечить оптимальное воспроизведение движений стилуса курсором. Производите калибровку также в случае любого рассогласования движений стилуса и курсора.

#### **Windows XP**

Для калибровки необходимо вызвать функцию *Tablet and Pen Settings (Настройки планшета и стилуса)* в Панели управления. Соответственно Вы должны откалибровать вертикальный и горизонтальный формат дисплея.

#### **Windows Vista**

Для калибровки необходимо вызвать функцию *Настойка планшетного ПК* в Панели управления. Соответственно Вы должны откалибровать вертикальный и горизонтальный формат дисплея.

### **Смена острия стилуса**

В процессе использования острие стилуса может износиться или в нем могут собраться пыль и частички грязи, которые царапают дисплей. Поврежденное или изношенное острие не может быть должным образом использовано для работы с дисплеем. Работа с подобным стилусом может привести к непредсказуемым последствиям.

Если при работе с Вашим стилусом возникают подобные проблемы, Вам необходимо сменить острие стилуса. Используйте для этого входящее в комплект поставки приспособление для замены острия стилуса.

Download from Www.Somanuals.com. All Manuals Search And Download.

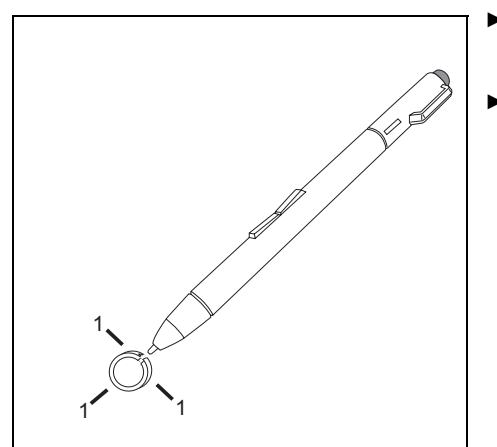

- ► Чтобы извлечь острие стилуса, вставьте его в углубление между двумя концами приспособления.
- ► Плотно сожмите вместе оба конца приспособления, так чтобы они плотно обхватили острие стилуса (1), и извлеките острие стилуса из стилуса.

Заменяйте острие стилуса входящими в комплект поставки запасными остриями. Введите острие стилуса плоским концом в корпус стилуса и слегка вдавите его внутрь, так чтобы оно зафиксировалось.

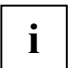

**i** Не пользуйтесь изношенным или поврежденным острием.

### **Крепление шнурка стилуса**

Во избежание падения или потери стилуса, Вам необходимо закрепить его при помощи шнурка.

- ► Закрепите на стилусе конец шнурка с маленькой петлей.
- ► Закрепите на ноутбуке конец шнурка с большой петлей.

### **Клавиши планшета**

Ваш ноутбук оснащен пятью многофункциональными клавишами планшета. Простым нажатием клавиши Вы можете осуществлять навигацию на дисплее или вызов предварительно заданных или самостоятельно выбранных Вами прикладных программ.

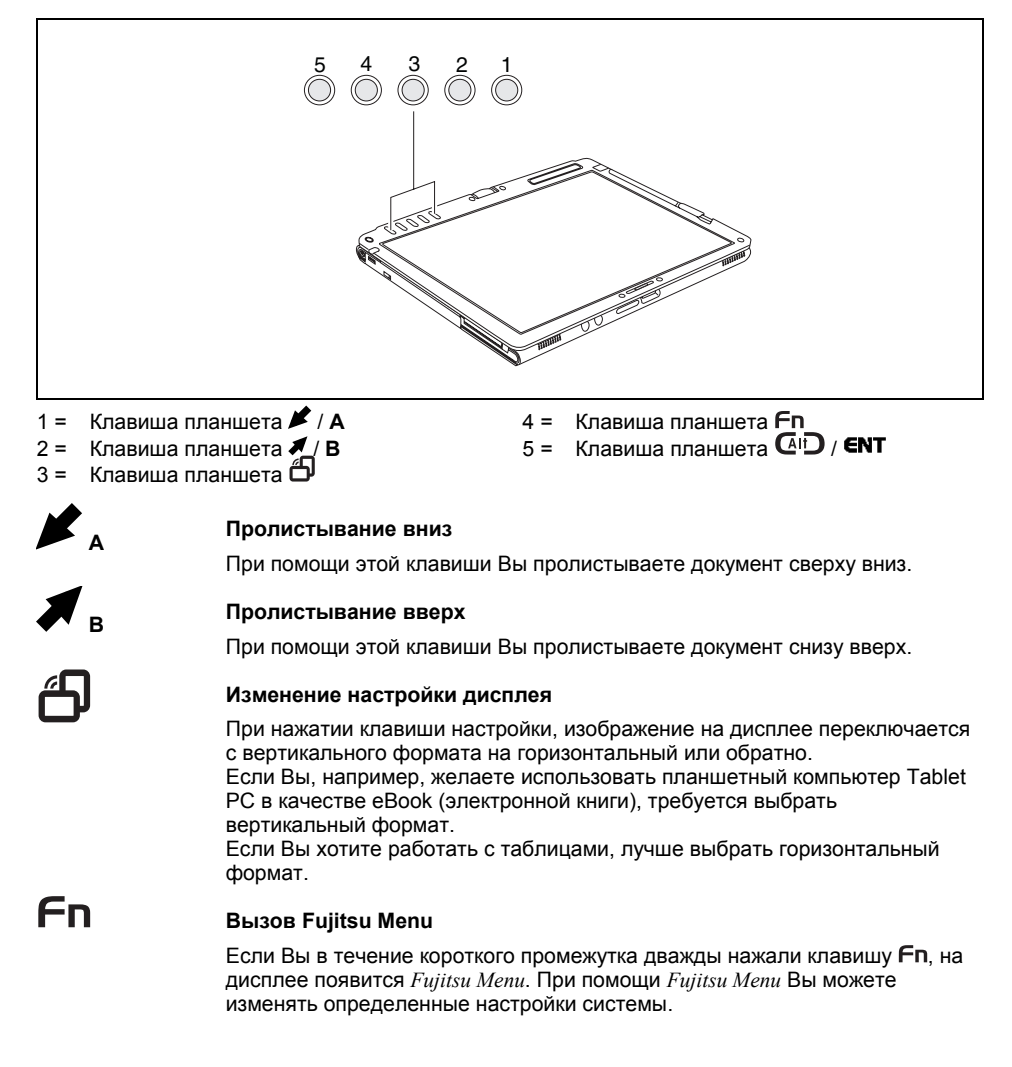

# $\overline{A}$ IT

#### **При регистрации в системе или при вызове менеджера задач Windows**

Если Вы в течение 2 секунд удерживали клавишу  $\mathbb{G}$ Ю. Вы можете вернуться к системе:

- после зависания
- после блокировки системы
- после возврата из режима Power-Management

Если после регистрации в системе Вы в течение двух секунд удерживаете клавишу планшета  $\mathsf{G}$  <sup>[2]</sup>, открывается менеджер задач Windows или – при работе в сети – окно безопасности.

#### **Комбинации клавиш**

### **+ A <sup>В</sup> ОС Windows XP: Вызовите предварительно заданную прикладную программу (например, PowerSavingUtility)**

По умолчанию нажатием комбинации клавиш  $\mathsf{F}$ **п + А** Вы активируете/деактивируете функции энергосбережения, которые Вы настроили при помощи *PowerSavingUtility* (см. главу "[Функции](#page-92-0) [энергосбережения](#page-92-0)")

#### **В ОС Windows Vista: Запустите программу "Mobility Center"**

При помощи данной комбинации клавиш запускается программа "Mobility Center".

### **+ B Вызов предварительно заданной прикладной программы (например, MS Journal)**

#### **Windows XP**

По умолчанию при нажатии комбинации клавиш  $\mathsf{F}$  **+ B** открывается программа *MS Journal (Журнал MS)*. Вы можете изменить настройку в меню *Панель управления – Клавиши планшета*.

#### **Windows Vista**

По умолчанию при нажатии комбинации клавиш  $\mathsf{F}$  **+ B** открывается программа *MS Journal (Журнал MS)*. Вы можете изменить *настройку в меню Планшетный ПК - Настройка*.

### **+ Переключение вывода изображения на внешний монитор (аналоговый)**

Если Вы подключили к порту VGA монитора (непосредственно на ноутбуке или через порт-репликатор) внешний монитор, при помощи этой комбинации клавиш Вы можете переключать вывод изображения между жидкокристаллическим дисплеем ноутбука и внешним монитором.

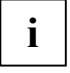

Клавиша планшета  $Fn$  имеет практичную функцию задержки:: Вы можете нажать обе клавиши комбинации клавиш непосредственно друг за другом, вместо того, чтобы одновременно жать на клавиши. После нажатия клавиши планшета Fn у Вас есть от 2 до 3 секунд времени, чтобы нажать вторую клавишу.

# **Аккумулятор**

Аккумулятор обеспечивает питание ноутбука в мобильном режиме работы. Срок пользования зарядом аккумулятора может быть увеличен благодаря использованию имеющихся в распоряжении функций энергосбережения.

Срок службы аккумуляторов зависит от его надлежащего хранения, количества циклов зарядки/разрядки и рабочей температуры ноутбука.

### **Зарядка аккумулятора, уход за ним и техническое обслуживание**

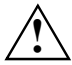

**!** Пользуйтесь только аккумуляторами, разрешенными фирмой Fujitsu Siemens Computers для Вашего ноутбука.

Не роняйте аккумуляторы и проследите за тем, чтобы их корпуса не повреждались (угроза пожара).

Если аккумуляторы неисправны, то их нельзя использовать дальше.

Не прикасайтесь к контактам подключения аккумуляторов.

Соединение положительного и отрицательного полюсов аккумулятора между собой не допускается.

Утилизация аккумуляторов должна производиться в соответствии с местными предписаниями по утилизации специальных отходов.

#### **Зарядка аккумулятора**

Аккумулятор можно зарядить посредством подключения ноутбука к сетевому адаптеру. Аккумулятор можно заряжать лишь при условии соблюдения допустимых параметров минимальной и максимальной окружающей температуры ноутбука. Время зарядки аккумулятора зависит от его использования. Информацию о времени зарядки аккумулятора Вы найдете в главе "Te[хнические](#page-112-0) данные".

Срок службы аккумулятора увеличится, если Вы полностью разрядите его перед перезарядкой. Для этого следует оставить ноутбук включенным в режиме питания от аккумулятора. При достижении низкого уровня зарядки аккумулятора раздается предупредительный звуковой сигнал. Если Вы не подключили сетевой адаптер в течение примерно пяти минут после звукового сигнала, Ваш ноутбук автоматически выключается.

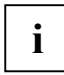

#### **Windows XP**

В меню *Пуск – (Настройка) – Панель управления – Параметры питания* Вы можете настроить функции энергосбережения Вашего ноутбука.

#### **Windows Vista**

В меню *Пуск – (Настройка) – Панель управления – Мобильные ПК – Параметры питания* Вы можете настроить функции энергосбережения Вашего ноутбука.

#### **Хранение аккумулятора**

Хранение аккумуляторов должно производиться при температуре от 0 °C до +30 °C в сухом окружении. Чем ниже температура хранения, тем меньше саморазрядка аккумулятора.

Если Вы храните аккумуляторы в течение продолжительного периода времени (дольше двух месяцев), то уровень зарядки должен составлять около 30 %. Во избежание глубокого разряда аккумуляторов регулярно проверяйте уровень их заряженности.

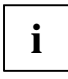

Если Вы длительное время не пользуетесь аккумуляторами, следует извлечь аккумуляторы из ноутбука.

Не храните аккумуляторы в ноутбуке!

#### **Контроль уровня зарядки**

Уровень зарядки аккумулятора отображается при помощи индикатора зарядки аккумулятора (см. также "Te[хнические](#page-112-0) данные"). После включения устройства должно пройти несколько секунд до вывода показаний уровня зарядки аккумулятора.

#### **Windows XP**

Для наблюдения за ёмкостью аккумулятора в операционной системе Windows ХР имеется так называемый "Индикатор актуального уровня заряженности аккумулятора", который Вы можете активировать через меню *Пуск – (Настройка) – Панель управления – Параметры питания*.

#### **Windows Vista**

Для наблюдения за ёмкостью аккумулятора в операционной системе Windows Vista имеется так называемый "Индикатор актуального уровня заряженности аккумулятора", который Вы можете активировать через меню *Пуск – (Настройка) – Панель управления – Мобильные ПК – Параметры питания*.

В таком случае на панели задач будет отображен индикатор в виде символа аккумулятора. При установке курсора на символ аккумулятора производится показание уровня его зарядки. Дальнейшую информацию Вы найдете в разделе помощи к Вашей операционной системе.

### **Установка и снятие аккумулятора**

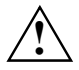

**!** Пользуйтесь только аккумуляторами, разрешенными фирмой Fujitsu Siemens Computers для Вашего ноутбука.

При установке или снятии аккумулятора не допускается применение силы.

Следите за тем, чтобы никакие инородные тела не попадали в разъемы для подключения аккумуляторов.

### **Аккумулятор: снятие**

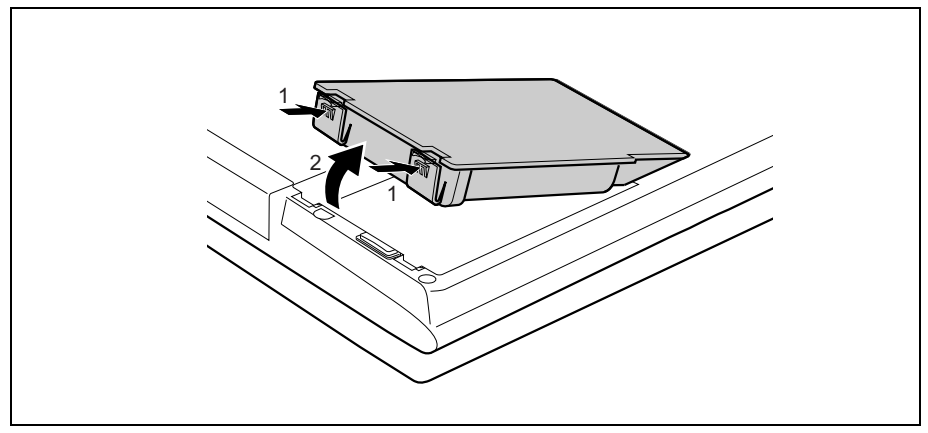

Нажмите на оба фиксатора (1), удерживайте их нажатыми и извлеките аккумулятор из аккумуляторного гнезда (2).

### **Аккумулятор: установка**

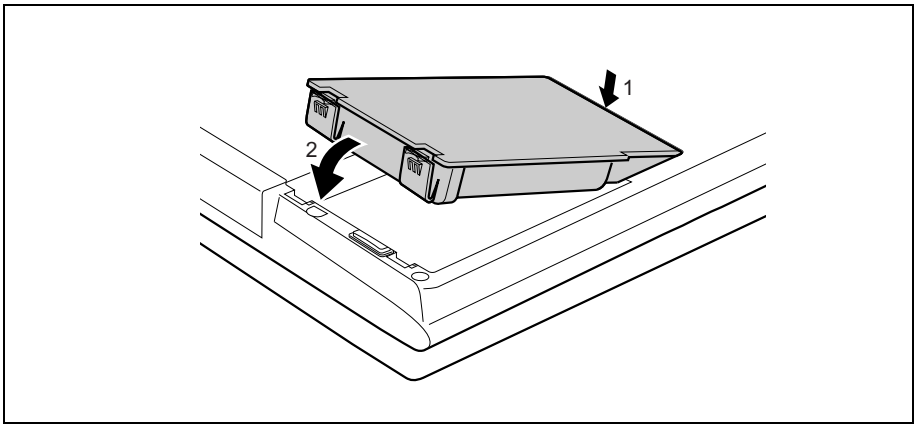

► Установите аккумулятор на кромке (1).

► Вставьте аккумулятор в гнездо до его фиксации (2).

# <span id="page-54-0"></span>**Модули**

Дизайн Вашего ноутбука позволяет Вам встраивать аккумуляторы для ноутбука и дисководы по Вашему усмотрению. В гнезде для расширительных модулей Вашего ноутбука можно использовать следующие модули:

- второй аккумулятор
- второй жесткий диск
- Дисковод Combo (CD-RW/DVD)
- Мультиформатный дисковод DVD с поддержкой технологии Double-Layer
- Вставной блок (Weight Saver)

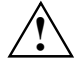

**!** Используйте только те модули, которые допущены <sup>к</sup> использованию на Вашем ноутбуке.

Не применяйте силу, вставляя или извлекая модуль.

Следите за тем, чтобы в гнездо для расширительных модулей не попадали посторонние предметы.

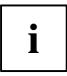

Вы можете менять модули во время эксплуатации ноутбука. Это означает, что Вам не нужно выключать ноутбук.

Для замены модуля достаточно щелкнуть мышью на соответствующем символе на панели задач и затем на *Завершить* или *Выбор - Завершить*.

После этого Вы можете просто извлечь модуль.

Если модуль заблокирован, его можно разблокировать с помощью панели управления.

### **Извлечение модуля**

► Установите ноутбук на ровной поверхности.

С помощью соответствующего символа на панели задач Вы можете остановить работу модуля:

- ► Щелкните левой клавишей мыши по символу.
- ► Выберите модуль, работу которого Вы желаете завершить и который Вам требуется удалить.
- Нажмите клавишу ввода.

Поле диалога покажет Вам, что Вы без каких-либо проблем можете удалить модуль..

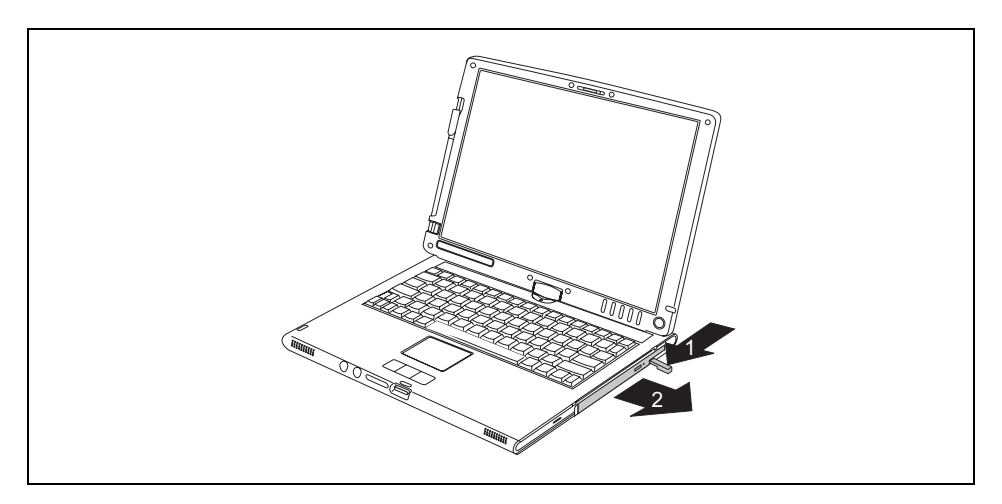

Осторожно потяните рычажок извлечения модуля до упора в направлении, указанном стрелкой (1).

Модуль слегка выступит наружу.

Теперь вытяните модуль из гнезда для расширительных модулей (2).

### **Модуль: установка**

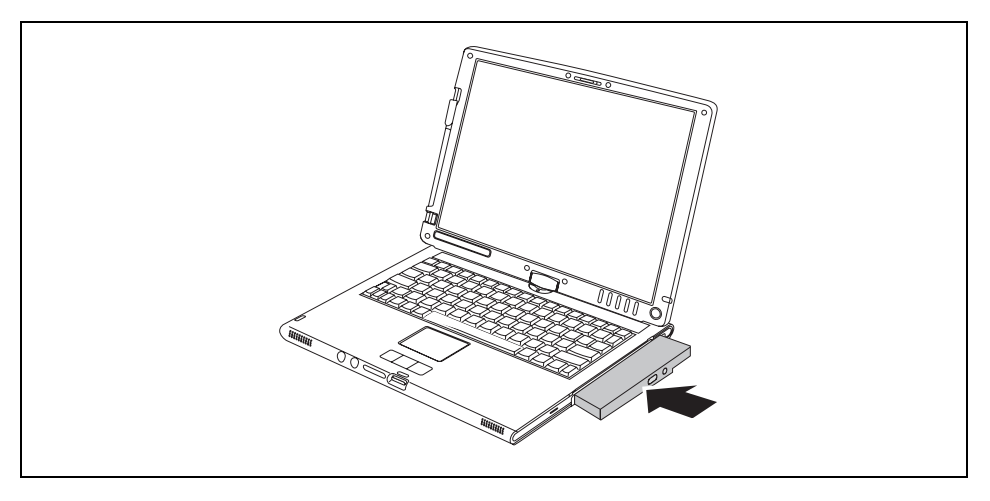

- Вставьте модуль в гнездо для расширительных модулей так, чтобы при этом внешние выводы были направлены вперед.
- Вдвиньте модуль в гнездо для расширительных модулей до его ощутимой фиксации.

# **Оптический дисковод**

Вы можете заменить Ваш оптический дисковод на другой дисковод, на аккумулятор или же на вставку Weight Saver (см. раздел "[Модули](#page-54-0)").

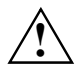

**!** Соблюдайте указания по технике безопасности, приведенные <sup>в</sup> главе "[Важные](#page-12-0) [указания](#page-12-0)".

Пока происходит доступ к диску CD/DVD в оптическом дисководе нельзя перемещать устройство (например, переносить в режиме планшетного ПК). Вы должны использовать дисковод CD/DVD только в горизонтальном или вертикальном положении.

Не берите ноутбук непосредственно за модульное гнездо дисковода, если в оптическом дисководе происходит доступ к диску CD/DVD.

Вы можете использовать в дисководе Combo диски CD/DVD диаметром 8 или 12 см.

При использовании дисков CD/DVD низкого качества возможны вибрация и ошибки при чтении данных.

### **Установка и извлечение дисков CD/DVD**

Ноутбук должен быть включен.

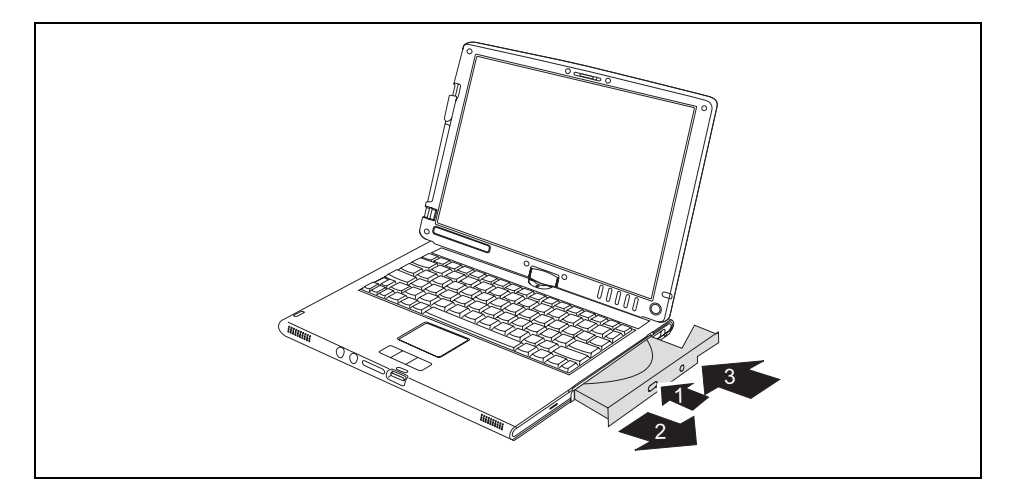

Нажмите на клавишу установки/извлечения дисков (1).

Секция дисковода открывается.

- ► Полностью выдвиньте секцию дисковода (2).
- ► Вставьте диск CD/DVD подписанной стороной наверх в секцию дисковода или же извлеките вставленный диск CD/DVD.
- Вдвиньте секцию дисковода обратно до ее ощутимой фиксации.

#### **Ручное извлечение диска (извлечение в аварийных ситуациях)**

В случае отключения электроэнергии или повреждения дисковода диск CD/DVD может быть извлечен вручную.

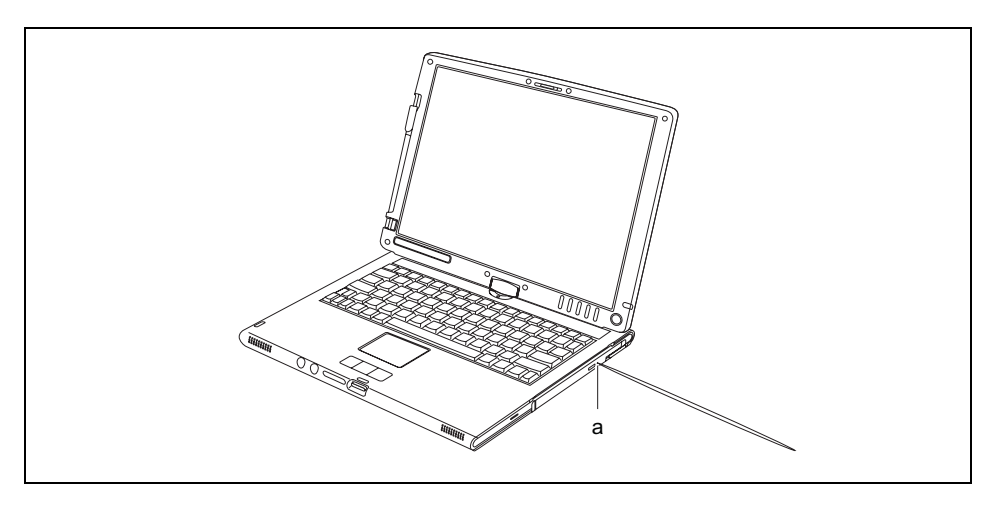

Вставьте стержень или кусок проволоки (например, канцелярскую скрепку) в отверстие и надавите на него (а).

Секция дисковода деблокирована и открывается. Теперь Вы можете целиком вынуть секцию дисковода.

# **Модульные карты ПК**

Гнездо для модульной карты ПК (CardBus или PCMCIA) позволяет работать с модульной картой ПК типа II.

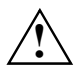

Прочтите документацию на модульную карту ПК и следуйте указаниям изготовителя.<br>• \, При установке или извлечении модульной карты ПК не допускается применение силы.

Следите за тем, чтобы никакие инородные тела не попадали в гнездо для вставления модульной карты ПК.

### **Модульная карта ПК: установка**

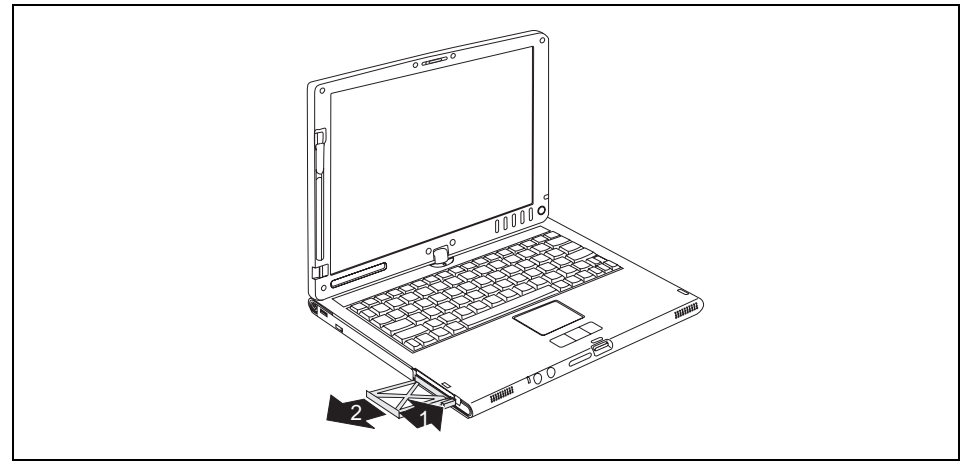

Нажмите на клавишу извлечения установленных модульных карт ПК (1), так чтобы заглушка для гнезда карты ПК выдвинулась из ноутбука. Если клавиша извлечения зафиксирована, вначале требуется расфиксировать ее в корпусе ноутбука. Для этого нажмите на клавишу извлечения карты до выхода ее из режима фиксации.

Извлеките заглушку гнезда модульной карты ПК (2) из гнезда.

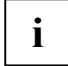

**i** Храните заглушку гнезда модульной карты ПК в надежном месте. Если Вы в<br>Почередной раз снимаете модульную карту ПК, Вам следует снова вставить заглушку гнезда модульной карты. Таким образом, Вы защитите гнездо модульной карты ПК от попадания в него инородных тел.

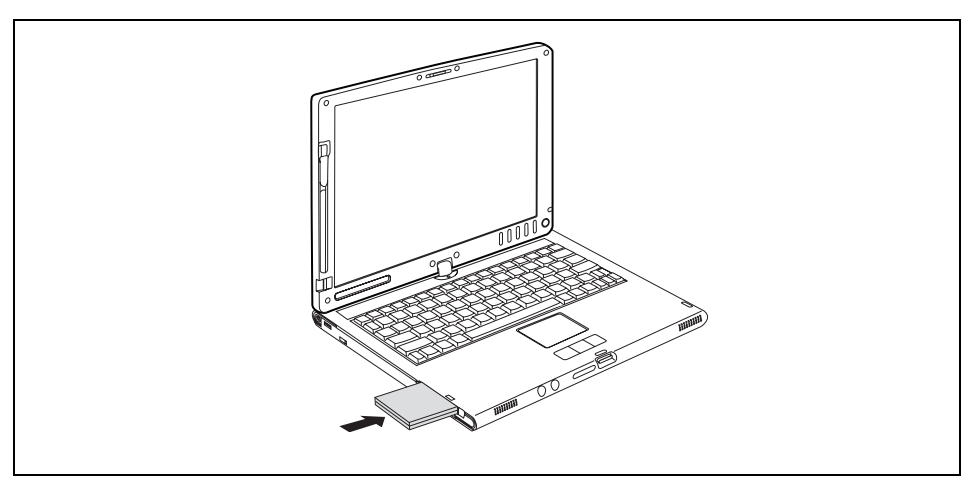

- Вставьте модульную карту ПК контактными выводами вперед в направляющую гнезда.
- Осторожно вставьте модульную карту ПК в гнездо до ощутимой фиксации.

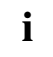

**i** Сведения об установке необходимых драйверов содержатся в документации на модульную карту ПК. модульную карту ПК.

### **Модульная карта ПК: извлечение**

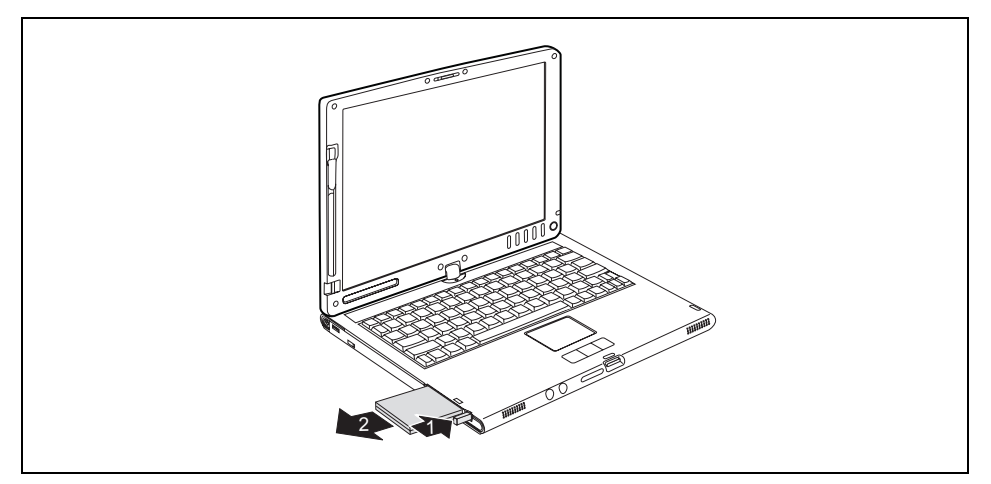

Нажмите на клавишу извлечения вставленных модульных карт ПК (1) так, чтобы карта ПК выдвинулась из ноутбука. Если клавиша извлечения зафиксирована, вначале требуется расфиксировать ее в корпусе ноутбука. Для этого нажмите на клавишу извлечения карты до выхода ее из

режима фиксации.

Извлеките модульную карту ПК (2) из гнезда.

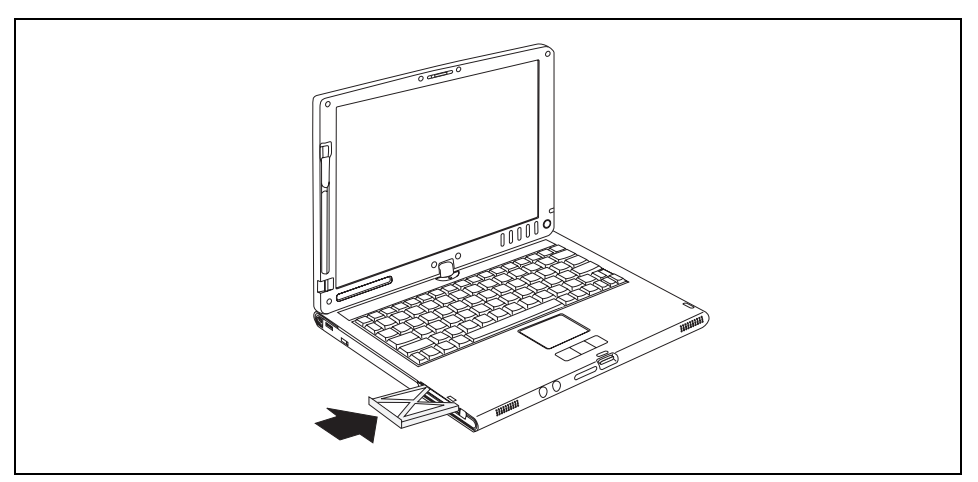

- ► Установите заглушку гнезда модульной карты ПК в направляющую гнезда.
- Осторожно вставьте заглушку гнезда модульной карты ПК в гнездо до его ошутимой фиксации.

# **Карты памяти**

Гнездо для карт памяти находится на передней стороне ноутбука (см. главу "[Обзорная](#page-16-0) [информация](#page-16-0) о Вашем ноутбуке"). Гнездо подходит для карт памяти типа "Secure Digital I/O", "Memory Stick" и "Memory Stick PRO".

### **Установка карты памяти**

Осторожно вставьте карту памяти в гнездо до ее фиксации.

### **Карта памяти: извлечение**

- Нажмите на край карты памяти так, чтобы она немного выскочила из гнезда.
- Извлеките карту памяти из гнезда.

# **Передача данных**

## **Встроенный модем 56k (опция)**

В зависимости от конфигурации Ваш ноутбук может иметь встроенный модем 56к, который поддерживает все приложения передачи данных, такие как:

- Режим модема: Высокоскоростная загрузка на скорости до 56.000 бит/с (V.9x). Двусторонняя совместимость с модемами V.34.
- Режим факса: передача и прием на скорости до 14.400 бит/с
- Беспроблемное согласование с национальными требованиями при помощи программы

Модем соответствует требованиям директивного документа ЕС 91/263/EEC (Директива о телекоммуникационных устройствах) и прошел испытания в соответствии с требованиями директивного документа TBR-21.

Модем может использоваться в следующих странах:

- Технология многочастотного набора (MFW)<sup>.</sup> Бельгия, Дания, Германия, Финляндия, Франция, Греция, Великобритания, Ирландия, Исландия, Италия, Люксембург, Нидерланды, Норвегия, Австрия, Португалия, Швеция, Швейцария и Испания.
- Технология импульсного набора (IWV): Бельгия, Франция, Италия и Нидерланды
- Дополнительно также: Польша, Словения, Южная Африка и Венгрия.

### **Подключение ноутбука к телефонной линии**

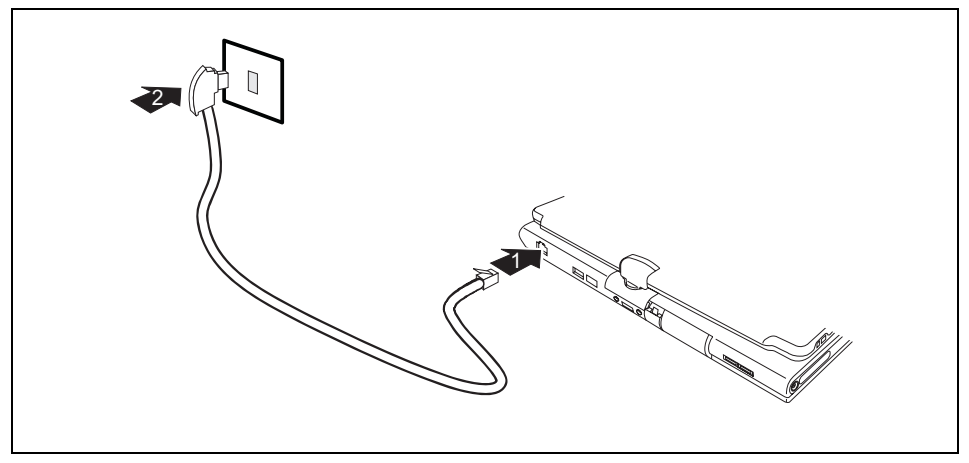

- В случае необходимости вставьте входящий в комплект поставки модемный кабель в специфический для данной страны телефонный адаптер.
- Откиньте вверх заглушку порта модема.
- <span id="page-63-0"></span>Подключите модемный кабель к порту модема на ноутбуке (1).
- ► Подключите модемный кабель к телефонной розетке (2).

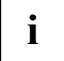

**i** Пожалуйста, учтите то, что телефонная линия или же линия обмена данными<br>**i** аняты, если Ваш модем подключен к Вашей телефонной розетке, а также то, что в этом случае Вы не можете пользоваться вашим телефоном. Если Вы закончили Вашу работу в Интернете или же работу факса, выньте штекер модема из телефонной розетки и вновь подключите телефонную линию.

## **Вариант UMTS и SIM-карта (опция)**

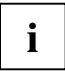

В зависимости от конфигурации Ваш ноутбук может иметь UMTS-модуль, которым Вы можете пользоваться при помощи SIM-карты.

UMTS-модуль можно включить или выключить при помощи выключателя радиокомпонентов, см. "**Fehler! Verweisquelle konnte nicht gefunden werden.**". Кроме того, при помощи программы *UMTS Watcher* также можно определять профили и включать и выключать отдельные радиокомпоненты.

Если UMTS-прием в режиме планшетного ПК неудовлетворителен, воспользуйтесь своим устройством в режиме ноутбука, см. главу "От [планшетного](#page-30-0) ПК к ноутбуку".

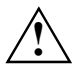

**!** При обращении <sup>с</sup> SIM-картами соблюдайте указания провайдера.

#### **Установка SIM-карты**

- ► Выключите ноутбук.
- Закройте жидкокристаллический дисплей.
- Выньте штекер сетевого адаптера из розетки.
- ► Отсоедините все кабели, подключенные к ноутбуку.
- ► Откройте резиновую защитную крышку гнезда SIM-карты.

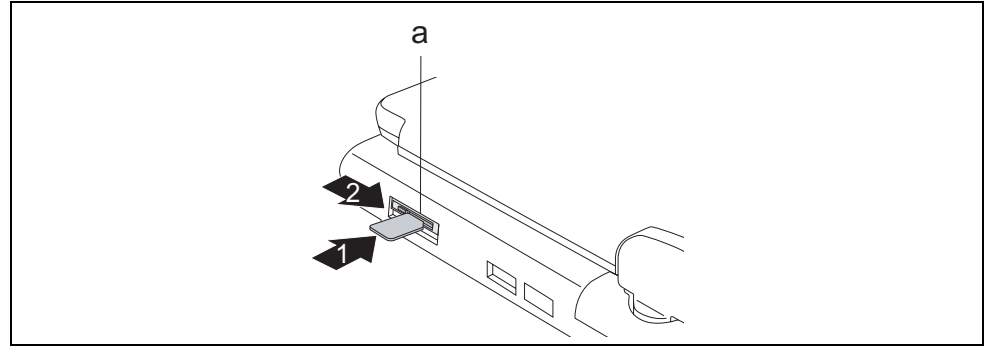

- ► Откройте блокиратор (а) SIM-карты.
- ► Осторожно вставьте SIM-карту, как это показано на рисунке, в гнездо (1) до ее фиксации.
- ► Сдвиньте блокиратор (а) SIM-карты в направлении, указанном стрелкой (2).
- Закройте резиновую защитную крышку гнезда SIM-карты.
- Подключите отсоединенные до этого кабели.

#### **Извлечение SIM-карты**

- ► Выключите ноутбук.
- Закройте жидкокристаллический дисплей.
- ► Выньте штекер сетевого адаптера из розетки.
- Отсоедините все кабели, подключенные к ноутбуку.
- ► Откройте резиновую защитную крышку гнезда SIM-карты.

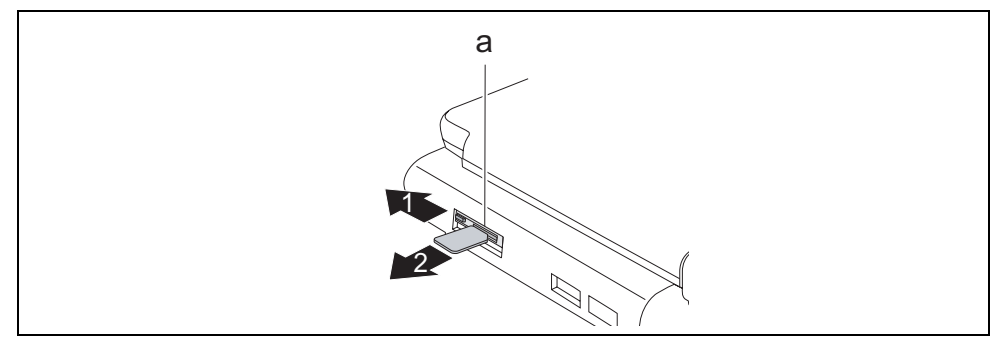

- ► Сдвиньте блокиратор (а) SIM-карты в направлении, указанном стрелкой (1). Блокиратор (а) управляет электропитанием модуля UMTS. Пока блокиратор открыт, модуль UMTS остается выключенным.
- Нажмите на край SIM-карты так, чтобы SIM-карта немного выскочила из гнезда.
- Извлеките SIM-карту из гнезда, потянув за нее в направлении, указанном стрелкой (2).
- Закройте резиновую защитную крышку гнезда SIM-карты.
- ► Подключите отсоединенные до этого кабели.

## **Радиокомпоненты Wireless LAN/ Bluetooth/UMTS (опция)**

В зависимости от варианта исполнения в Вашем ноутбуке имеются встроенные радиокомпоненты (Wireless LAN/ Bluetooth/UMTS). При поставке радиокомпоненты выключены.

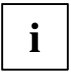

**i** При помощи выключателя радиокомпонентов можно также включить или выключить UMTS-модуль, см. "Вариант UMTS и SIM-карта (опция)". UMTS-модуль, см. "[Вариант](#page-63-0) UMTS и SIM-карта (опция)".

Пока блокиратор SIM-карты открыт, модуль UMTS не получает электропитание и остается выключенным. При определенных обстоятельствах на дисплее может появиться сообщение об ошибке.

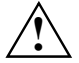

**!** <sup>В</sup> случае установки модуля Wireless LAN, не допущенного <sup>к</sup> использованию фирмой Fujitsu Siemens Computers GmbH, предоставленные допуски (CE!, FCC) недействительны.

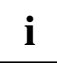

Если Вы выключите радиокомпоненты, то при этом отключится модуль Bluetooth и передающее устройство Wireless LAN (антенна).

Кроме того, при помощи программы *UMTS Watcher* также можно определять профили и включать и выключать отдельные радиокомпоненты.

Соблюдайте дополнительные указания по технике безопасности для устройств с радиокомпонентами, изложенные в справочнике "Safety" (Безопасность).

Более подробную информацию о пользовании модулем Wireless LAN Вы найдете в Online-справочнике к программному обеспечению для Wireless LAN.

Более подробную информацию о пользовании Bluetooth Вы найдете на компактдиске для Вашего программного обеспечения Bluetooth.

#### **Включение радиокомпонента**

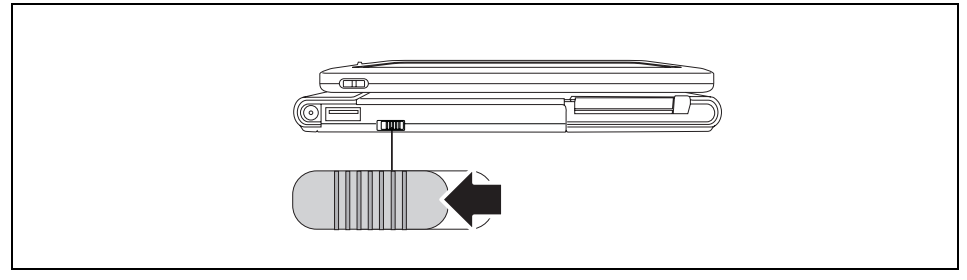

► Чтобы включить радиокомпонент, передвиньте переключатель в направлении, указанном стрелкой.

Индикатор Wireless LAN/ Bluetooth появляется в поле индикации.

#### **Выключение радиокомпонента**

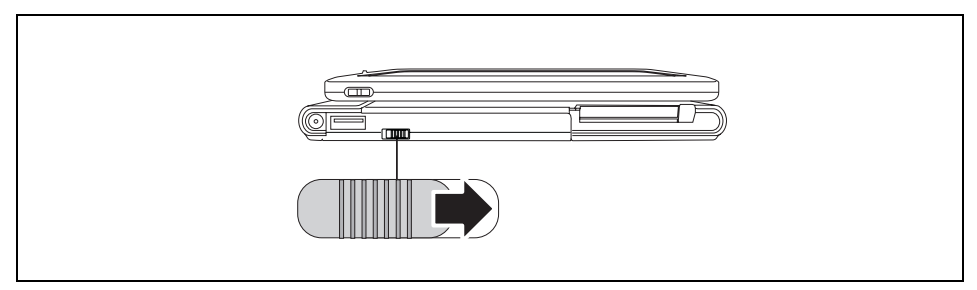

► Чтобы выключить радиокомпонент, передвиньте переключатель в направлении, указанном стрелкой.

### **Беспроводная передача данных при помощи инфракрасного интерфейса**

Инфракрасный интерфейс (IrDA) Вашего ноутбука позволяет осуществлять последовательную беспроводную передачу данных со скоростью до 4 Мбит/с.

Для передачи данных необходимо настроить ИК-интерфейс ноутбука на ИК-интерфейс подключаемого устройства (например, КПК). Расстояние между устройствами должно быть не более 1 м. Инфракрасный интерфейс одного из устройств должен находиться в зоне действия (около 30° по горизонтали и около 15° по вертикали) другого устройства.

Операционная система производит автоматический поиск инфракрасных сигналов.

Если периферийное устройство с ИК-интерфейсом не было найдено, расположите устройства иначе.

# **Порт-репликатор**

Порт-репликатор (поставляемый в качестве принадлежности) является соединительным устройством, при помощи которого Вы можете быстро подключать Ваш ноутбук к периферийным устройствам. Для этого на порте-репликаторе имеются стандартные порты для монитора, LAN и USB-устройств.

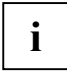

**i** Дальнейшую информацию о порте-репликаторе и различных внешних устройствах<br>**i** Вы найдете в главе "Подключение внешних устройств". Вы найдете в главе "[Подключение](#page-84-0) внешних устройств".

### **Установка порта-репликатора**

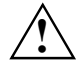

**!** Перед установкой Вашего порта-репликатора необходимо выбрать подходящее для этого место. Следуйте при этом следующим указаниям:

- Никогда не устанавливайте порт-репликатор на мягкую поверхность (например, на ковер, на мягкую мебель или же на кровать). Это может привести к блокировке вентиляции ноутбука и повреждению вследствие перегрева.
- Ставьте порт-репликатор на прочную, ровную и нескользкую поверхность. Помните, что резиновые ножки порта-репликатора могут оставлять отпечатки на чувствительных поверхностях.
- Ни в коем случае не устанавливайте порт-репликатор и сетевой адаптер на теплочувствительную подкладку.
- Порт-репликатор следует предохранять от нежелательных воздействий окружающей среды. Обеспечьте защиту порта-репликатора от пыли, влаги и жары.

### **Подключение ноутбука к порту-репликатору**

Отсоедините кабель сетевого адаптера от гнезда постоянного тока (DC IN) ноутбука.

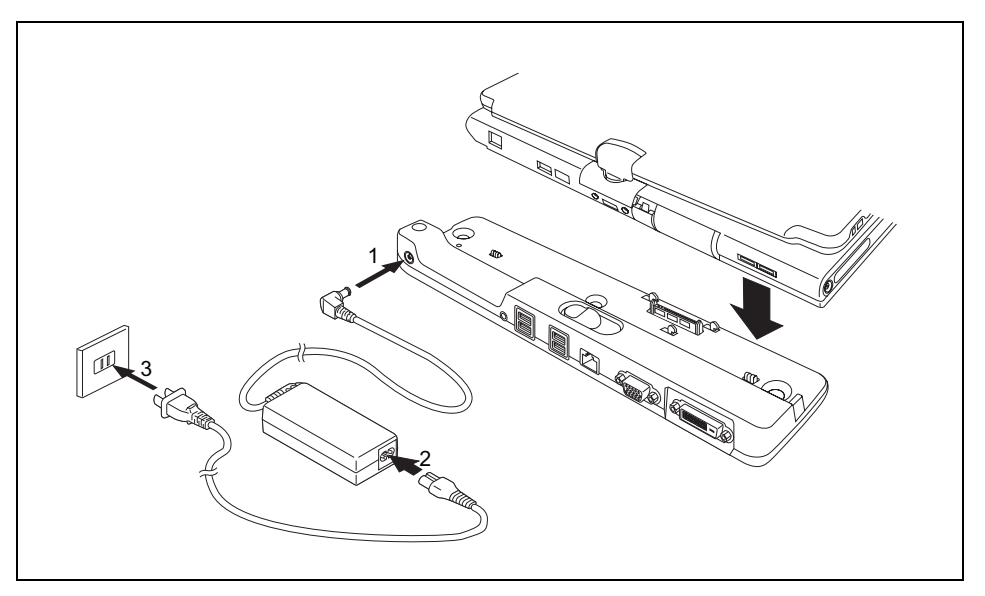

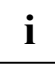

**i** Проследите за тем, чтобы заглушки на портах LAN, модема и монитора полностью<br>**i** прилегали к портам. прилегали к портам.

- Позиционируйте ноутбук на порте-репликаторе таким образом, чтобы штекер на нижней части ноутбука совпадал со штекером порта-репликатора.
- Нажмите на задние углы ноутбука таким образом, чтобы он зафиксировался на репликаторе.
- Подключите кабель сетевого адаптера к гнезду постоянного напряжения (DC IN) портарепликатора (1).
- ► Подключите сетевой кабель к сетевому адаптеру (2).
- ► Вставьте кабель питания в розетку (3).

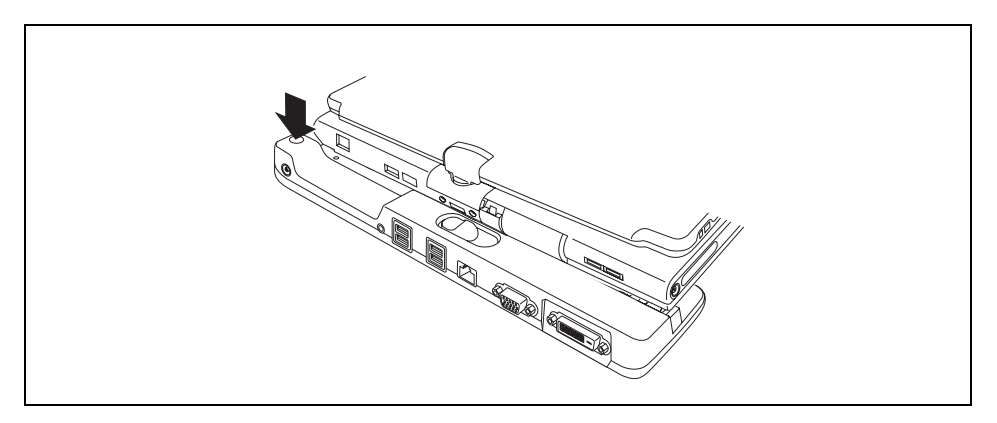

### **Включение ноутбука через порт-репликатор**

Нажмите клавишу Suspend/Resume порта-репликатора, чтобы включить ноутбук.

### **Выключение ноутбука через порт-репликатор**

Завершите работу всех прикладных программ, а затем операционной системы (см. руководство по операционной системе).

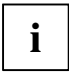

Если ноутбук не выключается надлежащим образом, нажмите клавишу Suspend/Resume порта-репликатора и придержите ее в нажатом положении в течение примерно четырех секунд. Ноутбук выключается. Однако это может привести к потере не сохраненных данных.

### **Отключение ноутбука от порта-репликатора**

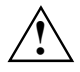

**/ Windows XP**<br>• В случае отключения включенного ноутбука от порта-репликатора могут возникнуть проблемы. Мы рекомендуем Вам предварительно выключить ноутбук или же в Windows выполнить функцию *Пуск – Отсоединение компьютера*.

#### **Windows Vista**

В случае отключения включенного ноутбука от порта-репликатора могут возникнуть

проблемы. Мы рекомендуем Вам предварительно выключить ноутбук или же в

Windows выполнить функцию *Пуск – (Символ стрелки ) – Отсоединение.*

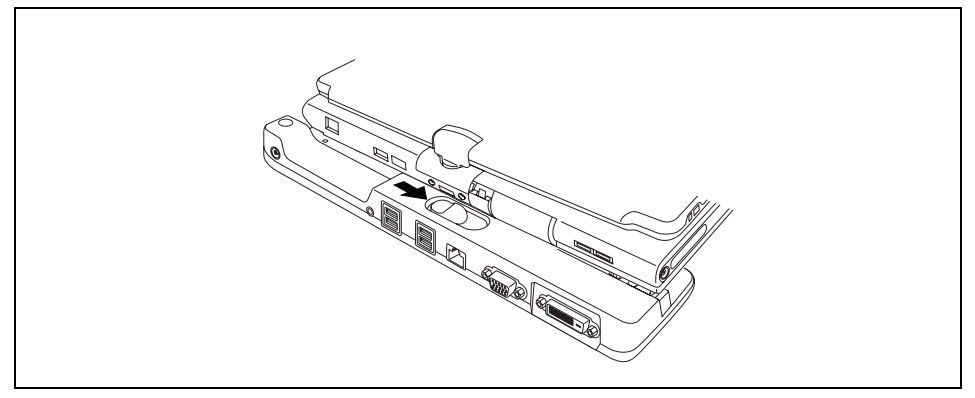

Передвиньте рычажок фиксатора в направлении, указанном стрелкой.

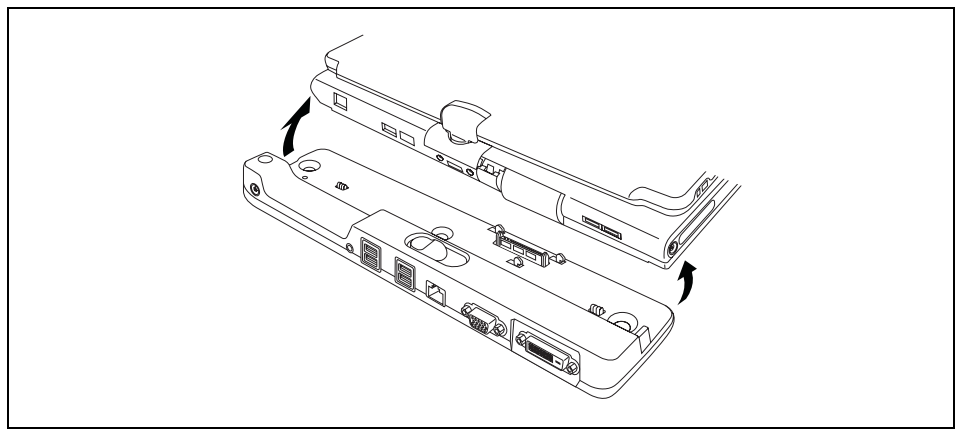

Снимите ноутбук.

# **Защитные функции**

Ваш ноутбук предоставляет в Ваше распоряжение разнообразные возможности защиты Вашей системы и Ваших личных данных от доступа к ним посторонних лиц. Вы можете также комбинировать эти возможности в целях обеспечения оптимальной защиты Вашей системы.

Из данного раздела Вы узнаете, какие защитные функции имеются в Вашем ноутбуке, какие преимущества дают Вам эти возможности и каким образом Вы можете их настраивать и использовать.

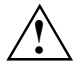

**!** Не забудьте <sup>о</sup> том, что <sup>в</sup> случае неправильного использования этих возможностей Вы сами также утратите доступ к Вашей системе и Вашим данным. Поэтому соблюдайте следующие указания:

- Сохраняйте Ваши данные через регулярные промежутки времени на внешних носителях данных.
- В случае некоторых защитных функций требуется назначение паролей. Обязательно запоминайте эти пароли, так как в случае их утери Вы можете утратить доступ к Вашей системе. Рекомендуем Вам записывать пароли и хранить их в надежном месте.

В случае утери как пароля пользователя, так и пароля администратора необходимо обратиться в нашу интерактивную систему помощи Help Desk. Номера телефонов указаны в поставленном вместе с устройством информационном листке "Help Desk". Удаление паролей не является гарантийным случаем, и их восстановление подлежит оплате.

# **Краткий обзор защитных функций**

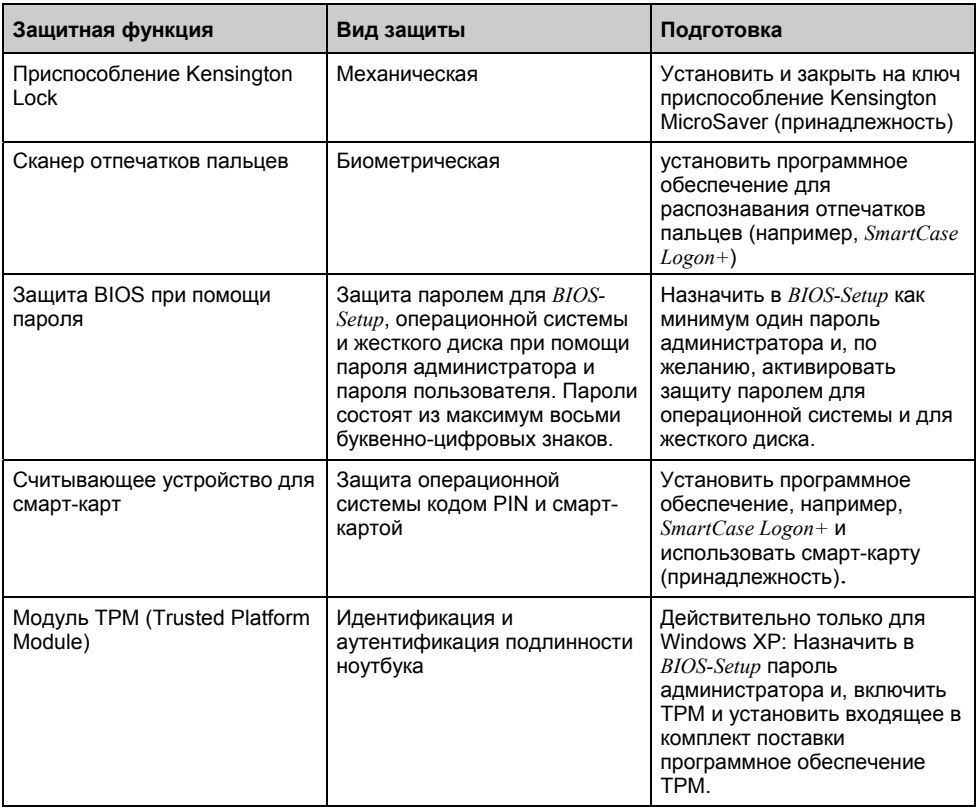
## **Применение приспособления Kensington Lock**

Ноутбук имеет приспособление Kensington Lock для Kensington MicroSaver. При помощи приспособления Kensington MicroSaver, прочного стального кабеля, Вы можете защитить Ваши ноутбук и порт-репликатор от кражи. Приспособление Kensington MicroSaver может быть поставлено в качестве принадлежности.

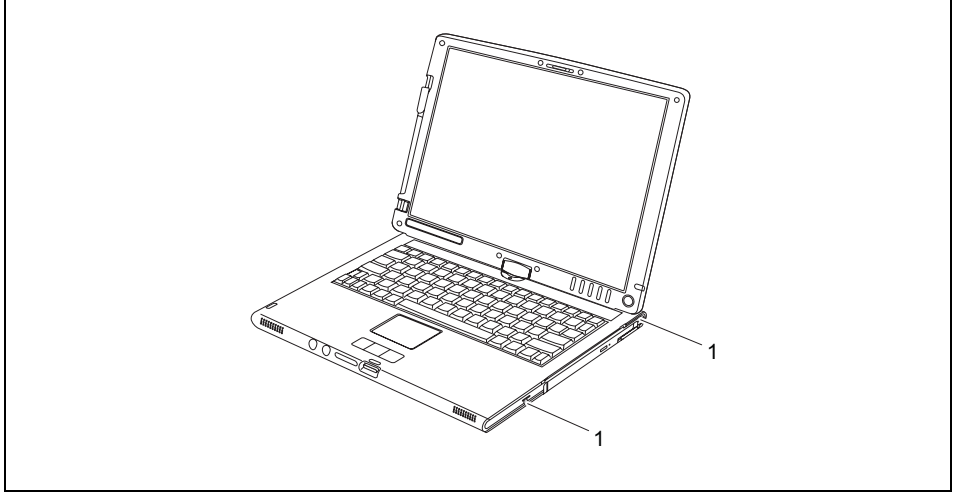

► Установите Kensington MicroSaver на одном из Kensington Lock-приспособлений (1) Вашего ноутбука.

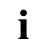

**i** При использовании приспособления Kensington Lock, дополнительно блокируется<br>**i** рычажок извлечения модуля модульного гнезда. рычажок извлечения модуля модульного гнезда.

## <span id="page-73-0"></span>**Настройка сканера отпечатков пальцев**

Ваш ноутбук оборудован сканером отпечатков пальцев. Сканер отпечатков пальцев может записывать изображение отпечатка пальца. При помощи программного обеспечения *SmartCase Logon+* для распознавания отпечатков пальцев это изображение будет проанализировано, после чего его можно использовать в качестве альтернативы для пароля.

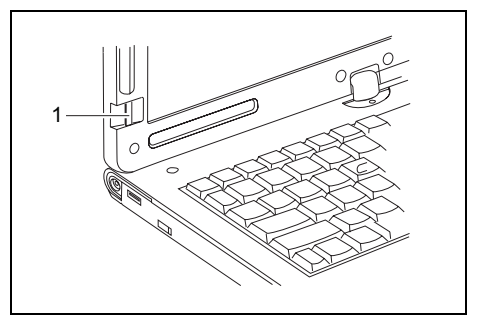

Для того чтобы у Вас появилась возможность использовать сканер отпечатков пальцев (1), установите программное обеспечение для распознавания отпечатков (например, *SmartCase Logon+*), которое записано на входящем в комплект поставки компактдиске.

1 = Сканер отпечатков пальцев

## **Введение защиты паролем в BIOS-Setup**

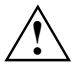

**| Прежде чем воспользоваться в целях обеспечения безопасности Ваших данных**<br>| различными возможностями защиты паролем, имеющимися в настройках *BIOS-*<br>| Softype of pozytro purtroute use anonymine wroceure; *Setup*, обратите внимание на следующие указания:

- Обязательно отмечайте Ваши пароли, так как если Вы забудете как Ваш пароль администратора, так и Ваш пароль пользователя, Вы утратите доступ к Вашим настройкам *BIOS-Setup* и/или к Вашей системе. Удаление паролей не является гарантийным случаем, и их восстановление подлежит оплате.
- Сохраняйте Ваши данные через регулярные промежутки времени на внешних носителях данных.

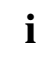

**i** Пароли могут состоять из максимум восьми знаков. Вы можете использовать любые буквенно-цифровые знаки, причем различие между заглавными и строчными буквами не делается.

## <span id="page-74-0"></span>**Защита паролем для BIOS-Setup (пароль администратора и пользователя)**

Рекомендуем Вам распечатать следующие указания, так как в случае назначения пароля может быть утрачена возможность открывания данной инструкции.

При помощи, как пароля администратора, так и пароля пользователя Вы воспрепятствуете вызову *BIOS-Setup* посторонними лицами. Зная пароль администратора, Вы имеете доступ ко всем функциям *BIOS-Setup*, а зная пароль пользователя - только к определенной части этих функций. Пароль пользователя может быть назначен только в случае, если уже назначен пароль администратора.

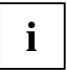

Вызов настроек *BIOS-Setup* и работа с ними описаны в разделе "[Настройки](#page-94-0) в BIOS-[Setup](#page-94-0)".

#### **Назначение пароля администратора и пароля пользователя**

- ► Произведите вызов *BIOS-Setup* и выберите меню *Security (Безопасность)*.
- ► Выделите поле *Set Supervisor Password (Назначение пароля администратора)* и нажмите клавишу ввода.
- В *Enter new Password: (Введите новый пароль:)* выводится требование ввода пароля.
- ► Введите пароль и нажмите клавишу ввода.

В *Confirm new Password (Подтверждение нового пароля)* выводится требование подтверждения пароля.

Введите пароль еще раз и нажмите клавишу ввода.

Сообщение *Notice: Changes have been saved (Изменения сохранены)* подтверждает, что новый пароль сохранен.

► В целях назначения пароля пользователя следует выделить поле *Set User Password (Назначить пароль пользователя)* и произвести ввод данных точно так же, как и в случае назначения пароля администратора.

Если Вы не желаете производить какие-либо иные настройки, Вы можете завершить работу с *BIOS-Setup*.

► Выберите в меню *Exit (Выход)* возможность *Exit Saving Changes (Выход с сохранением изменений).* 

Производится перезагрузка ноутбука, и новый пароль вступает в силу. Если Вы после этого захотите вызвать *BIOS-Setup*, Вам потребуется вначале ввести Ваш пароль администратора или пароль пользователя. Необходимо учесть, что пароль пользователя позволяет иметь доступ только к малой части настроек BIOS.

#### **Изменение пароля администратора или пароля пользователя**

► Еще раз произведите вызов *BIOS-Setup* и выберите меню *Security (Безопасность)*.

При изменении пароля следует произвести точно такие же действия, как и при назначении пароля.

Пароль администратора может быть изменен только в том случае, если при входе в *BIOS-Setup* Вы зарегистрировались посредством ввода пароля администратора.

### **Удаление паролей**

Для удаления пароля без назначения нового пароля необходимо выполнить следующие действия:

- ► Произведите вызов *BIOS-Setup* и выберите меню *Security (Безопасность)*.
- ► Выделите поле *Set Supervisor Password (Назначить пароль администратора)* или *Set User Password (Назначить пароль администратора)* и нажмите клавишу ввода.

В *Enter new Password (Введите новый пароль)* выводится требование ввода пароля.

- При появлении этого требования нажмите клавишу ввода дважды.
- ► Выберите в меню *Exit (Выход)* возможность *Exit Saving Changes (Выход с сохранением изменений)*.

Производится перезагрузка ноутбука, и пароль удаляется.

При удалении пароля администратора одновременно становится недействительным и пароль пользователя.

### **Защита паролем, предназначенная для старта операционной системы**

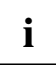

**i** При помощи пароля [администратора](#page-74-0) или пароля пользователя, которые Вы<br>**i** назначили в настройках *BIOS-Setup* (см. "Назначение пароля администратора и пароля [пользователя](#page-74-0)"), Вы можете также заблокировать запуск операционной системы.

#### **Активирование защиты системы**

- ► Произведите вызов *BIOS-Setup* и выберите меню *Security (Безопасность)*.
- ► Если Вы еще не назначили никакие пароли в BIOS, Вы можете теперь задать пароль администратора и, по желанию, пароль пользователя (см. "[Назначение](#page-74-0) пароля [администратора](#page-74-0) и пароля пользователя").
- ► Выделите поле *Password on Boot (Пароль при запуске)* и нажмите клавишу ввода.

► Выберите запись *Every Boot (При каждой загрузке)* и нажмите клавишу ввода.

Если Вы не желаете производить какие-либо иные настройки, Вы можете завершить работу с *BIOS-Setup*.

► Выберите в меню *Exit (Выход)* возможность *Exit Saving Changes (Выход с сохранением изменений).*

Производится перезагрузка ноутбука, и выводится требование ввода Вашего пароля (пароля администратора или пароля пользователя).

#### **Удаление защиты системы**

- ► Произведите вызов *BIOS-Setup* и выберите меню *Security (Безопасность)*.
- ► Выделите поле *Password on Boot (Пароль при запуске)* и нажмите клавишу ввода.
- ► Выберите запись *Disabled (Отсутствует)* и нажмите клавишу ввода.

Если Вы не желаете производить какие-либо иные настройки, Вы можете завершить работу с *BIOS-Setup*.

► Выберите в меню *Exit (Выход)* возможность *Exit Saving Changes (Выход с сохранением изменений)*.

Производится перезагрузка ноутбука, после которой удаляется защита операционной системы паролем.

### **Защита паролем для жесткого диска**

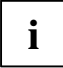

**i** Пароль для защиты жесткого диска препятствует доступу посторонних лиц к жестким<br>дискам и проверяется автоматически при каждом запуске системы. Условием для этого является предварительное назначение как минимум пароля администратора.

#### **Активирование защиты жесткого диска**

► Произведите вызов *BIOS-Setup* и выберите меню *Security (Безопасность)*.

Если Вы еще не назначили никакие пароли в BIOS, Вы можете теперь задать пароль администратора и, по желанию, пароль пользователя (см. "[Назначение](#page-74-0) пароля [администратора](#page-74-0) и пароля пользователя").

- ► Выделите поле *Hard Disk Security (Защита жесткого диска)* и нажмите клавишу ввода.
- ► Выделите поле *Set Primary Master Password (Назначить пароль для первого диска)* и нажмите клавишу ввода.

В *Enter new Password: (Введите новый пароль:)* выводится требование ввода пароля.

► Введите пароль и нажмите клавишу ввода.

В *Confirm new Password (Подтверждение нового пароля)* выводится требование подтверждения пароля.

► Введите пароль еще раз и нажмите клавишу ввода.

Сообщение *Notice: Changes have been saved (Изменения сохранены)* подтверждает, что новый пароль сохранен.

► Если Вы хотите задать пароль для второго жесткого диска, маркируйте поле *Set Secondary Master Password (Назначить пароль для второго диска)*, и затем действуйте также, как и при назначении пароля для первого жесткого диска.

Поле *Password Entry on Boot* настроено по умолчанию на значение *Enabled (Разрешено)*.

Если Вы не желаете производить какие-либо иные настройки, Вы можете завершить работу с *BIOS-Setup*.

► Выберите в меню *Exit (Выход)* возможность *Exit Saving Changes (Выход с сохранением изменений)*.

Производится перезагрузка ноутбука, после которой вступает в силу защита жесткого диска паролем. Запрос пароля будет активирован, как только жесткий диск будет установлен в другой компьютер и компьютер будет включен.

#### **Удаление защиты жесткого диска**

Для удаления пароля без назначения нового пароля необходимо выполнить следующие действия:

- ► Произведите вызов *BIOS-Setup* и выберите меню *Security (Безопасность)*.
- ► Выделите поле *Hard Disk Security (Защита жесткого диска)* и нажмите клавишу ввода.
- ► Выделите поле *Set Primary Master Password (Назначить пароль для первого диска)* и нажмите клавишу ввода.

В *Enter new Password (Введите новый пароль)* выводится требование ввода пароля.

- ► При появлении этого требования нажмите клавишу ввода дважды.
- ► Выберите в меню *Exit (Выход)* возможность *Exit Saving Changes (Выход с сохранением изменений)*.

Производится перезагрузка ноутбука, и пароль удаляется.

Паролем для первого жесткого диска Вы одновременно отменяете действенность пароля для второго жесткого диска.

► Выберите в меню *Exit (Выход)* возможность *Exit Saving Changes (Выход с сохранением изменений)*.

Производится перезагрузка ноутбука, после которой удаляется защита жесткого диска паролем.

## **Устройство для считывания смарт-карт: применение**

В Ваш ноутбук встроено устройство для считывания смарт-карт. При помощи соответствующего программного обеспечения Вы можете использовать смарт-карту не только в качестве альтернативы защиты паролем, но и в качестве цифровой подписи для кодирования электронной почты или для работы с банковской онлайн-системой «Homebanking».

## **Смарт-карты**

Смарт-карты не входят в стандартный комплект поставки. Вы можете использовать любые смарт-карты, соответствующие стандарту ISO 7816-1, -2, -3 и -4. Эти смарт-карты Вы можете приобрести у различных производителей.

Рекомендуем Вам во всех случаях использовать две смарт-карты. Всегда храните одну из смарт-карт в надежном месте, если берете вторую смарт-карту с собой, выходя из дома.

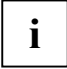

**i** Смарт-карта может быть использована только с кодом PIN, благодаря чему защита<br>• обеспечена даже в случае утери смарт-карты. Для Вашей максимальной обеспечена даже в случае утери смарт-карты. Для Вашей максимальной безопасности поставляемая в качестве принадлежности смарт-карта блокируется после трехкратного ввода неправильного кода PIN.

При первом пользовании Вашей смарт-картой необходимо ввести предустановленный код PIN, сообщенный Вам производителем смарт-карты или администратором Вашей системы.

Информацию о том, какие смарт-карты поддерживаются программным обеспечением, Вы найдете в документации к программному обеспечению.

#### **Установка смарт-карты**

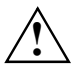

◆ При установке и извлечении смарт-карты не допускается применение силы.<br>◆ ◇ Следите за тем, чтобы в устройство для считывания смарт-карт не попадали инородные тела.

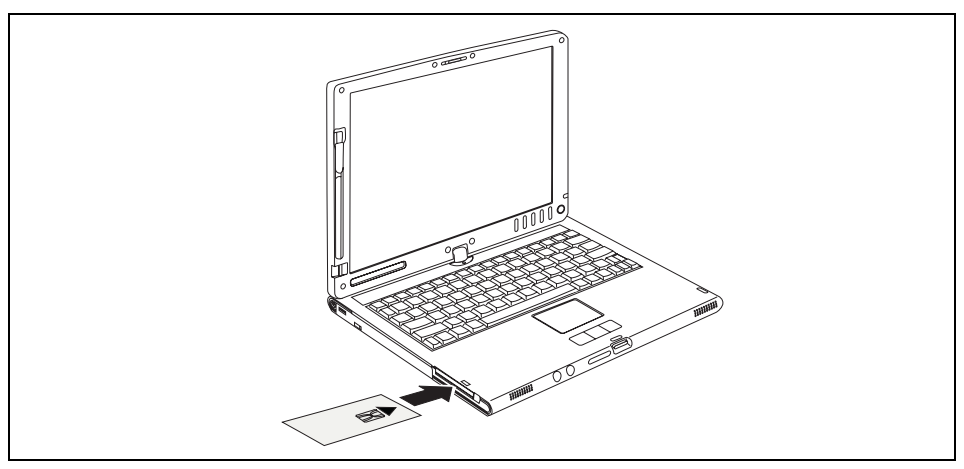

► Вставляйте смарт-карту в устройство для считывания смарт-карт чипом вперед и вверх.

При правильной установке смарт-карты она выступает наружу примерно на 1,5 см.

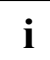

**i** Дальнейшие указания по работе со смарт-картой Вы найдете <sup>в</sup> документации <sup>к</sup> Вашему программному обеспечению для смарт-карт (например, *SmartCase Logon+*).

#### **Использование смарт-карты для защиты системы (SystemLock)**

При использовании *SystemLock* запуск ноутбука возможен только с инициализированной смарткартой (SICRYPT или CardOS) и персональным секретным кодом (кодом PIN). Смарт-карта и код PIN проверяются в *BIOS Setup* уже при запуске системы, то есть еще до запуска операционной системы. Для использования *SystemLock* необходимо выполнение следующих условий:

- Вы должны активировать *SystemLock* в настройках *BIOS-Setup* Вашего ноутбука.
- Необходимо произвести инициализацию двух смарт-карт (одной смарт-карты администратора системы и одной смарт-карты пользователя).

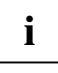

Все новые смарт-карты имеют предустановленный код PIN (Personal Identification Number) и предустановленный код PUK (Personal Unblocking Key).

В картах SICRYPT и CardOS коды PIN и PUK предварительно установлены на *12345678*.

В целях безопасности обязательно требуется изменение кодов PIN и PUK.

#### **Права доступа смарт-карт**

На новой смарт-карте имеется только предустановленный код PIN и предустановленный код PUK. Инициализация производится после ввода кода PUK. Только после инициализации смарт-карты могут быть заданы права доступа и введен индивидуальный код PIN. В зависимости от того, какими правами доступа обладает смарт-карта, она обозначается как смарт-карта администратора или как смарт-карта пользователя.

Следующая таблица содержит краткую информацию о том, какими правами обладает та или иная смарт-карта при вводе кода PIN или кода PUK:

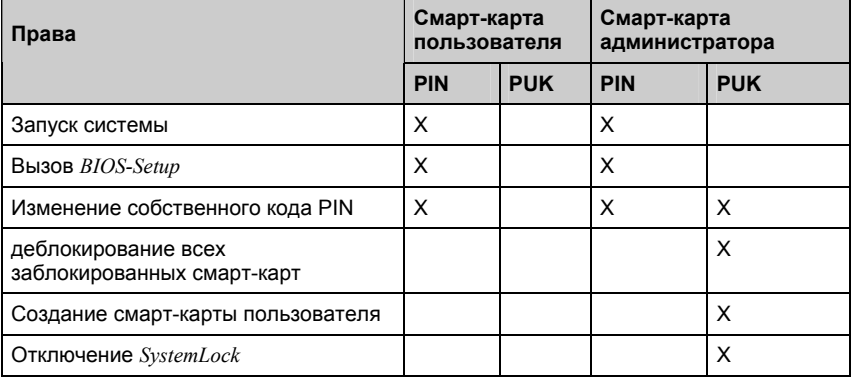

#### **Установка SystemLock**

При первой установке данной функции первая смарт-карта становится смарт-картой администратора. В сочетании с кодом PUK смарт-карта администратора обладает всеми правами доступа и поэтому должна храниться в надежном месте. Для настройки *SystemLock* необходимо предварительно назначить пароль администратора и пароль пользователя в *BIOS Setup*.

► Произведите в *BIOS Setup* назначение пароля администратора и пароля пользователя (см. раздел "Введение защиты паролем в [BIOS-Setup"](#page-73-0)).

После этого необходимо произвести инициализацию смарт-карты администратора и смарткарты пользователя и переключить функцию безопасности *SmartCard Security (SystemLock)* с *Disabled (выключена)* на *Enabled (включена)*.

#### **Инициализация смарт-карты администратора и смарт-карты пользователя и активирование функции безопасности SmartCard Security (SystemLock)**

- ► Произведите вызов *BIOS-Setup* и выберите меню *Security (Безопасность)*.
- ► Выделите поле *SmartCard Security* и нажмите клавишу ввода.
- ► Выделите поле *SmartCard SystemLock* и нажмите клавишу ввода.
- ► Выберите запись *Enabled* и нажмите клавишу ввода.
- ► Затем вставьте Вашу смарт-карту и выберите *Yes (Да)* в окне *Setup Confirmation (Подтверждение настроек)*.
- ► Введите ваш код PUK в окне *Enter PUK (Ввод кода PUK)* и нажмите клавишу ввода.

Появляется сообщение: *Supervisor SmartCard initialized (Смарт-карта администратора инициализирована)*

После успешной инициализации Вашей смарт-карты администратора необходимо произвести инициализацию смарт-карты пользователя:

- ► Выделите поле *Initialize User SmartCard* и нажмите клавишу ввода.
- ► Затем вставьте Вашу смарт-карту пользователя, введеите Ваш код PUK в окне *Enter PUK (Ввод кода PUK)* и нажмите клавишу ввода.

Появляется сообщение: *User SmartCard initialized (Смарт-карта пользователя инициализирована)*

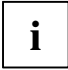

**i** Теперь Ваша смарт-карта администратора и смарт-карта пользователя готовы к<br>пользованию ими. Тем не менее, настоятельно рекомендуем Вам в целях<br>безованиети измешть Воши коль РИМ и РИК безопасности изменить Ваши коды PIN и PUK.

#### **Изменение кодов PIN и PUK**

- ► Произведите вызов *BIOS-Setup* и выберите меню *Security (Безопасность)*.
- ► Выделите поле *SmartCard Security* и нажмите клавишу ввода.
- ► Выделите поле *Change PIN* и нажмите клавишу ввода.
- ► Вставьте смарт-карту, код PIN которой требуется изменить, и нажмите клавишу ввода.
- ► Введите в окне *Change PIN (Изменение кода PIN)* старый код PIN, задайте в следующей строке новый код PIN и подтвердите его еще раз в окне *Confirm New Pin (Подтверждение нового кода PIN)*.

Появляется сообщение: *PIN has been changed (Код PIN изменен)*

Для изменения кода PUK необходимо выбрать поле *Change PUK (Изменение кода PUK)* и выполнить те же самые действия.

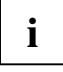

**i** Для нового кода PIN и нового кода PUK допускаются числа от четырехзначного до<br>восьмизначного. восьмизначного.

Рекомендуем Вам в целях безопасности изменить коды PIN и PUK для каждой смарт-карты, используя для этого восьмизначные числа.

#### **Включение ноутбука при помощи SystemLock**

При запуске Вашего ноутбука появляется сообщение:

*Insert a SmartCard (Установите смарт-карту)* 

► Вставьте Вашу смарт-карту.

Появляется сообщение: *Enter PIN (Введите код PIN)*

#### ► Введите Ваш код PIN.

В случае правильного ввода кода PIN производится запуск операционной системы.

В случае однократного или двукратного ввода несоответствующего кода PIN появляется сообщение:

Invalid PIN/PUK (Неверный код PIN/PUK)

В случае трехкратного ввода несоответствующего кода PIN смарт-карта блокируется и появляется сообщение:

The SmartCard is blocked (Смарт-карта заблокирована)

Деблокирование смарт-карты возможно только посредством ввода кода PUK.

#### **Отмена использования смарт-карты для защиты системы (SystemLock)**

Если Вы не желаете больше использовать данную защитную функцию Вашего ноутбука, необходимо деактивировать функцию *SmartCard SystemLock* в *BIOS-Setup*. Это возможно только при помощи смарт-карты администратора.

- ► Произведите вызов *BIOS-Setup* и выберите меню *Security (Безопасность)*.
- ► Выделите поле *SmartCard Security* и нажмите клавишу ввода.
- ► Выделите поле *SmartCard SystemLock* и нажмите клавишу ввода.
- ► Выберите запись *Disabled* и нажмите клавишу ввода.

## **Модуль Trusted Platform Module**

Для того чтобы у Вас появилась возможность использовать TPM модуль, Вы **обязательно** должны включить ТРМ модуль в *BIOS-Setup* еще **перед установкой программного обеспечения**. Условием для этого является предварительное назначение как минимум пароля администратора (см. "Назначение пароля [администратора](#page-74-0) и пароля пользователя").

- ► Произведите вызов *BIOS-Setup* и выберите меню *Security (Безопасность)*.
- ► Для того чтобы включить ТРМ модуль, выберите для *Embedded Security Chip* запись *Enabled*.

Если Вы активировали TPM модуль, то на дисплее появится пункт меню *Clear Security Chip*.

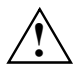

**!** При помощи этого пункта меню Вы можете удалить владельца <sup>в</sup> ТРМ. Правда, при этом Вы потеряете доступ к данным, которые закодированы ключами владельца.

На диске TPM-Software-CD/DVD (на устройствах с Windows XP), входящем в комплект поставки, Вы найдете программное обеспечение, которое расширит безопасность Вашей системы при помощи ТРМ. Информацию об обслуживании ТРМ и соответствующего программного обеспечения Вы найдете также на диске TPM-Software-CD/DVD.

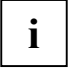

Если Вы используете TPM, то мы настоятельно рекомендуем Вам использовать функцию аварийного восстановления и создать носитель информации предназначенный для аварийного восстановления.

Вы получите новый доступ к Вашим зашифрованным данным только при помощи данного носителя информации, если, например, в результате аппаратного сбоя потеряется ключ защиты.

При помощи модуля TPM могут быть, например, созданы данные, которые будут считываться и исполняться только на этом устройстве. Также возможна поддержка протоколов безопасности, как, например, протокол SSL (Secure Socket Layer) для связей с Интернетом, протокол IPSec (система кодирования для сети LAN), протокол S-MIME (защищенные многофункциональные расширения электронной почты Интернета, система кодирования сети WLAN).

## **Подключение внешних устройств**

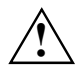

**!** Соблюдайте указания по технике безопасности, приведенные <sup>в</sup> главе "[Важные](#page-12-0) [указания](#page-12-0)".

Перед подключением ознакомьтесь с документацией на внешнее устройство.

Во время грозы не допускается подсоединение и отсоединение кабелей.

Не тяните за кабель, если Вам требуется отсоединить его! При отсоединении кабеля всегда беритесь за штекер.

Если Вы желаете подключить к Вашему ноутбуку или отсоединить от него внешние устройства, соблюдайте описанную ниже последовательность действий:

#### **Подключение устройств к ноутбуку**

- 1. Выключите все соответствующие устройства.
- 2. Выньте вилки соединительных кабелей всех соответствующих устройств из розеток с заземленным контактом.
- 3. Присоедините все кабели к ноутбуку и внешним устройствам.
- 4. Вставьте все кабели передачи данных в предусмотренные в этих целях разъемы соединителей сетей передачи данных/коммуникационных сетей.
- 5. Вставьте вилки всех соединительных кабелей в розетки с заземленным контактом домашней проводки.

#### **Отсоединение устройств от ноутбука**

- 1. Выключите все соответствующие устройства.
- 2. Выньте вилки соединительных кабелей всех соответствующих устройств из розеток с заземленным контактом.
- 3. Отсоедините все кабели для передачи данных от разъемов соединителей сетей передачи данных/коммуникационных сетей.
- 4. Отсоедините соответствующие кабели от ноутбука и внешних устройств.

## **Подключение внешнего монитора к ноутбуку**

Вы можете подключить к ноутбуку внешний монитор.

- Выключите ноутбук и внешний монитор.
- Подсоедините кабель для передачи данных внешнего монитора к имеющемуся на ноутбуке гнезду монитора.
- Включите сначала монитор и затем ноутбук.

#### **Переключение экранов**

У Вас есть две возможности для переключения с внешнего монитора на жидкокристаллический дисплей ноутбука и обратно:

- В режиме ноутбука: При помощи комбинации клавиш **Fn** + **F10** .
- в режиме планшетного ПК: При помощи комбинации клавиш планшета  $\epsilon$ **n** +  $\tilde{\omega}$ <sup> $\mu$ </sup> (за исключением случая, когда монитор подключен к DVI-порту порта репликатора).

#### **Настройка частоты регенерации изображения на внешнем мониторе**

#### **Правильная настройка частоты регенерации изображения очень важна во избежание мелькания изображения.**

#### **Windows XP:**

► В меню *Панель управления – Экран* настройте подходящую частоту регенерации изображения для монитора.

#### **Windows Vista:**

► В меню *Панель управления – Оформление и персонализация* настройте подходящую частоту регенерации изображения для монитора.

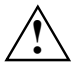

В случае настройки слишком высокой частоты регенерации изображения возможно<br>повреждение Вашего монитора. Проверьте максимально возможную частоту<br>повреждение вашего монитора. Проверьте максимально возможную частоту регенерации изображения по документации, входящей в комплект поставки Вашего монитора.

## **Подключение внешнего монитора через портрепликатор**

- Выключите ноутбук и внешний монитор.
- ► Подключите кабель для передачи данных внешнего монитора к порту монитора (аналоговому) порта-репликатора.

#### или

- ► Подключите кабель для передачи данных внешнего монитора к DVI-порту (цифровому) порта-репликатора.
- Включите сначала монитор, а затем ноутбук.

При помощи комбинации клавиш **Fn** + **F10** Вы можете переключаться с внешнего монитора на жидкокристаллический дисплей ноутбука и обратно.

## **Устройства USB: подключение**

**i** Устройства USB являются устройствами, пригодными для замены во время<br>**i** эксплуатации (hot-plug). Поэтому кабели устройств USB могут подсоединяться и отсоединяться при включенной системе.

Дальнейшую информацию Вы найдете в документации на устройства USB.

- Подключите кабель передачи данных к внешнему устройству.
- ► Подключите кабель для передачи данных к порту USB ноутбука. или

Подключите кабель для передачи данных к USB-порту порта-репликатора.

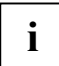

**i Драйверы устройств** Для устройств, подключаемых к одному из USB-портов, обычно не требуются какиелибо собственные драйверы, поскольку необходимое программное обеспечение уже имеется в составе операционной системы. Тем не менее, если устройство USB нуждается в собственном программном обеспечении, требуется установить его с носителя данных, входящего в комплект поставки устройства USB.

## **Подключение внешних аудиоустройств**

#### **Порт микрофона**

Через порт микрофона Вы можете подключать к Вашему ноутбуку внешний микрофон.

#### **Порт для подключения наушников**

Через порт для подключения наушников Вы можете подключать к Вашему ноутбуку либо наушники, либо внешние динамики.

## **Расширение памяти**

Ваш ноутбук в зависимости от конфигурации имеет оперативную память от 256 МБайт до 4 ГБайт. Ноутбук не запустится без модулей памяти, поскольку в нем нет встроенной оперативной памяти.

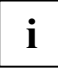

**i** При конфигурации памяти объемом <sup>в</sup> 4 Гбайт видимое <sup>и</sup> используемое ОЗУ может быть сокращено до 3 Гбайт (в зависимости от конфигурации ноутбука).

## **Демонтаж и монтаж модулей расширения памяти**

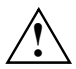

**!** Соблюдайте указания "Указания по монтажу <sup>и</sup> демонтажу модулей <sup>и</sup> [конструктивных](#page-13-0) [элементов](#page-13-0)" в главе "Важные [указания](#page-12-0)".

При установке и снятии модулей памяти ноутбук должен быть выключен и не находиться в спящем режиме.

Пользуйтесь только модулями расширения памяти, разрешенными для использования на Вашем ноутбуке (модули 256 Мб, 512 Мб, 1 Мб или 2 Гб DDR2).

При установке и снятии модулей памяти не допускается применение силы.

Следите за тем, чтобы никакие инородные тела не попадали в гнездо для расширения памяти.

- ► Выключите Ваш ноутбук.
- Опустите жидкокристаллический дисплей экраном вниз на нижнюю часть ноутбука таким образом, чтобы он защелкнулся с ощутимой фиксацией.
- Выньте штекер сетевого адаптера из розетки.
- ► Отсоедините все кабели, подключенные к ноутбуку.
- Переверните ноутбук и положите его на устойчивую, ровную и чистую поверхность. При необходимости положите на эту поверхность подкладку, предохраняющую от скольжения, для того, чтобы избежать возникновения царапин на ноутбуке.
- ► Снимите аккумулятор (см. "[Аккумулятор](#page-52-0): снятие").

#### **Снятие заглушки**

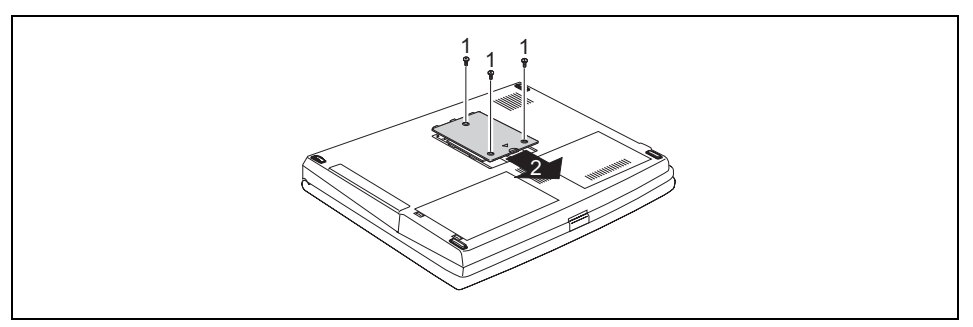

- ► Выкрутите винты (1).
- Снимите заглушку с ноутбука, потянув ее в направлении, указанном стрелкой (2).

#### **Модуль памяти: снятие**

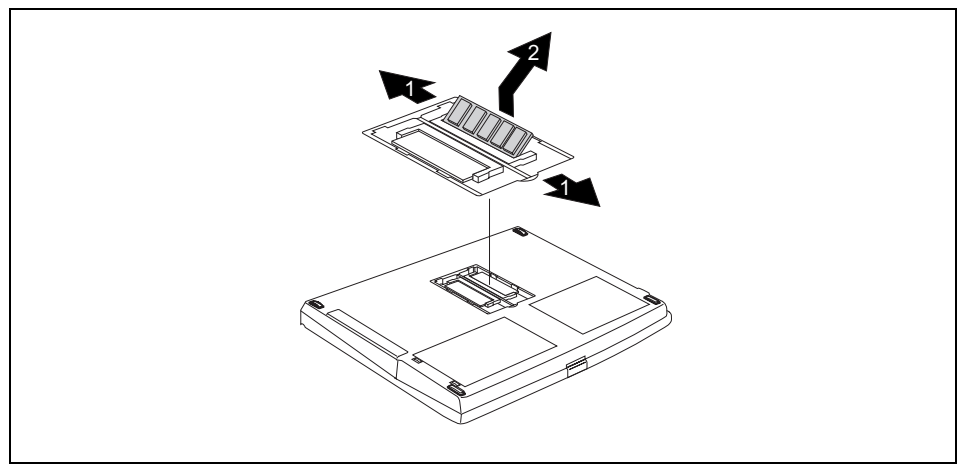

► Осторожно отожмите наружу оба фиксатора (1).

Модуль памяти откидывается вверх.

Извлеките модуль памяти из монтажного гнезда, потянув его в направлении, указанном стрелкой (2).

#### **Модуль памяти: установка**

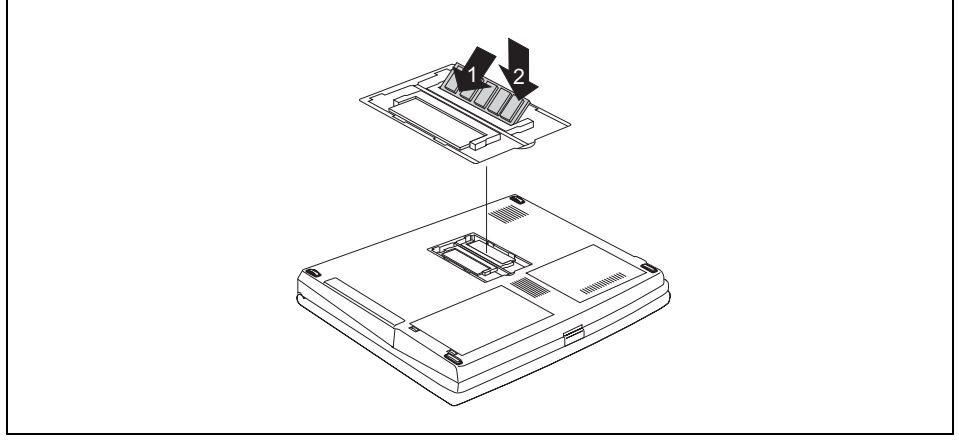

- Вставьте модуль памяти контактными выводами и вырезом вперед в монтажное гнездо (1).
- Осторожно опустите модуль памяти вниз до его ошутимой фиксации (2).

#### **Крепление заглушки**

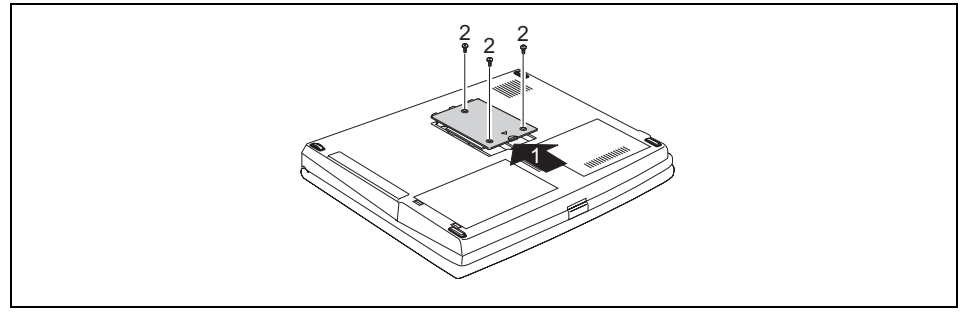

- ► Вставьте заглушку в монтажное гнездо в направлении, указанном стрелкой (1).
- Закрепите заглушку при помощи винтов (2).
- ► Произведите повторный монтаж аккумулятора (см. "[Аккумулятор](#page-53-0): установка").
- ► Установите ноутбук в правильном положении на ровной поверхности.
- Подключите отсоединенные до этого кабели.

### **Тестирование модулей памяти после их установки**

Включите ноутбук и проверьте, распознается ли измененная конфигурация памяти.

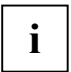

**i** Операционная система автоматически показывает измененный объем памяти.

## **Функции энергосбережения**

#### **Windows XP**

В меню *Пуск – Панель управления – Параметры питания* Вы можете настроить функции энергосбережения Вашего ноутбука.

#### **Windows Vista**

В меню *Пуск – Панель управления – Мобильные ПК – Параметры питания* Вы можете настроить функции энергосбережения Вашего ноутбука.

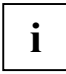

**i** Дальнейшую информацию Вы найдете <sup>в</sup> разделе помощи <sup>к</sup> Вашей операционной системе.

При использовании имеющихся в распоряжении энергосберегающих функций ноутбук потребляет меньше энергии. Благодаря этому продлевается срок работы с ноутбуком до повторной зарядки аккумулятора.

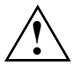

**!** Никогда не выключайте ноутбук клавишей Suspend/Resume до тех пор, пока ноутбук находится в одном из режимов энергосбережения.

Если Вы в течение длительного времени не пользуетесь ноутбуком, выйдите из режима энергосбережения и затем выключите ноутбук.

Если ноутбук находится в одном из режимов энергосбережения:

- Не подключайте к нему никаких внешних устройств.
- Не отключайте ноутбук от внешних устройств.
- Не отсоединяйте ноутбук от порта-репликатора.
- Не включайте ноутбук до тех пор, пока встроенный аккумулятор остается разряженным.
- Не меняйте конфигурацию памяти.
- Не вставляйте и не вынимайте никаких модульных карт ПК.
- Не меняйте и не удаляйте аккумулятор.

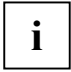

Если Вы пользуйтесь встроенным LAN/модемом, картой LAN или картой модема, режим ожидания может привести к разрыву соединения с сетью.

#### **Настройка конфигурации и активация функций энергосбережения**

Нажатием комбинации клавиш планшета **Fn + A** Вы активируете функции энергосбережения, которые Вы настроили в программе *PowerSavingUtility* (например, уменьшение яркости изображения).

# <span id="page-94-0"></span>**Настройки в BIOS-Setup**

При помощи *BIOS-Setup* Вы можете настроить системные функции и конфигурацию аппаратного обеспечения Вашего ноутбука. Настройки могут производиться только через клавиатуру.

При поставке ноутбука действительна стандартная настройка. Эта настройка может быть изменена в меню *BIOS-Setup*. Измененные настройки вступают в силу сразу же после их сохранения в *BIOS-Setup* и выхода из него.

В *BIOS-Setup* имеются следующие меню:

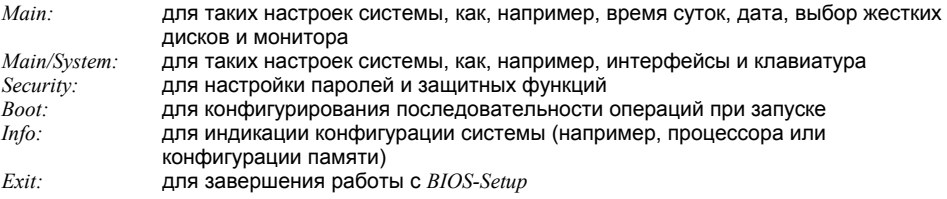

## **Запуск BIOS-Setup**

Перезагрузите ноутбук (кнопкой сетевого выключателя или комбинацией клавиш для перезагрузки).

При запуске на экране появляется следующее сообщение:

<ESC> Diagnostic screen <F12> Boot Menu <F2> BIOS Setup

► При появлении на экране данного сообщения нажмите функциональную клавишу **F2** .

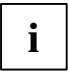

Если был назначен пароль:

Введите пароль и нажмите клавишу ввода.

Если Вы забыли пароль, следует обратиться к нашему администратору системы или на нашу горячую линию/интерактивную систему помощи Help Desk.

## **Работа с BIOS-Setup**

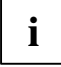

**i** Для получения помощи для работы <sup>с</sup> *BIOS-Setup* нажмите клавишу **F1** . Описание настройки отдельных параметров выводится в правом окне *BIOS-Setup*.

При помощи клавиши **F9** Вы можете загрузить стандартные настройки меню *BIOS-Setup*, в котором Вы находитесь в данный момент.

- При помощи клавиш курсора  $\overline{\leftarrow}$  или  $\rightarrow$  выделите меню, в котором Вы желаете произвести настройку параметров.
- Нажмите клавишу ввода.

Данное меню выводится на экран.

- $\blacktriangleright$  При помощи клавиш курсора  $\uparrow$  или  $\downarrow$  выделите поле, подлежащее изменению.
- ► Для подтверждения выбора нажмите клавишу ввода .
- ► Нажмите клавишу **ESC** в целях выхода из выбранного меню.
- Запишите измененные данные.

## **Завершение работы с BIOS-Setup**

Для завершения работы с *BIOS-Setup* следует выбрать меню *Exit (Выход)* в строке меню. После этого Вы можете принять решение о том, какие настройки требуется сохранить. Для этого в меню *Exit* имеются следующие возможности.

Требуемую возможность следует выделить и активировать ее клавишей ввода.

#### **Сохранение настроек и завершение работы с BIOS-Setup – Exit Saving Changes (Выход с сохранением изменений)**

Для сохранения актуальных записей в меню и завершения работы с *BIOS-Setup* следует выбрать пункт *Exit Saving Changes (Выход с сохранением изменений)* и *Yes (Да)*. Ноутбук перезагружается, и новая настройка вступает в силу.

#### **Отмена изменений и завершение работы с BIOS-Setup – Exit Discarding Changes (Выход без сохранения изменений)**

Для отмены изменений следует выбрать *Exit Discarding Changes (Выход без сохранения изменений)* и *Yes (Да)*. Настройка, действительная при вызове *BIOS-Setup*, остается в силе. Работа в *BIOS-Setup* завершается и производится перезагрузка ноутбука.

#### **Загрузка параметров по умолчанию – Load Setup Default**

Чтобы загрузить параметры по умолчанию для всех меню *BIOS-Setup,* следует выбрать *Load Setup Default (Загрузить параметры по умолчанию)* и *Yes (Да)*.

#### **Отмена изменений – Discard Changes**

Если требуется произвести для всех меню загрузку параметров, действительных при вызове *BIOS-Setup*, следует выбрать *Discard Changes (Отменить изменения)* и *Yes (Да)*. Если Вы желаете завершить работу с *BIOS-Setup* с данными настройками, выберите *Exit Saving Changes (Выход с сохранением изменений)* и *Yes (Да)*.

#### **Сохранение изменений – Save Changes**

Если Вы желаете произвести промежуточное сохранение настроек без завершения работы с *BIOS-Setup*, выберите *Save Changes (Сохранить изменения)* и *Yes (Да)*.

## **Решение проблем и советы**

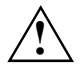

При отсоединении или подключении кабелей необходимо соблюдать указания по<br><sup>•</sup> Технике безопасности, приведенные в справочнике "Safety" (Безопасность).

В случае сбоя попробуйте устранить его, приняв следующие меры. Если Вам не удается устранить сбой, выполните следующие действия:

- Запишите выполненные Вами действия и состояние, в котором находился ПК при появлении ошибки. Запишите также текст сигнализации об ошибке, если он был выведен на экран.
- ► Выключите ноутбук.
- Свяжитесь с магазином, в котором Вы приобрели ПК, или с нашей сервисной службой.

Номера телефонов приведены в поставленном вместе с ноутбуком списке "Help Desk". Прежде чем позвонить, подготовьте, пожалуйста, следующую информацию:

- Модель и серийный номер ноутбука. Серийный номер можно найти на наклейке, расположенной на нижней стороне ноутбука.
- Список сообщений, появившихся на экране, с указанием звуковых сигналов.
- Все изменения аппаратного и программного обеспечения, произведенные Вами с момента получения ноутбука.
- Все изменения настроек, произведенные Вами в *BIOS-Setup* с момента получения ноутбука.
- Описание конфигурации системы и всех подключенных к ней периферийных устройств.
- Ваш договор купли-продажи.

## **Решение проблем**

### **Время суток или дата в ноутбуке не соответствуют действительным**

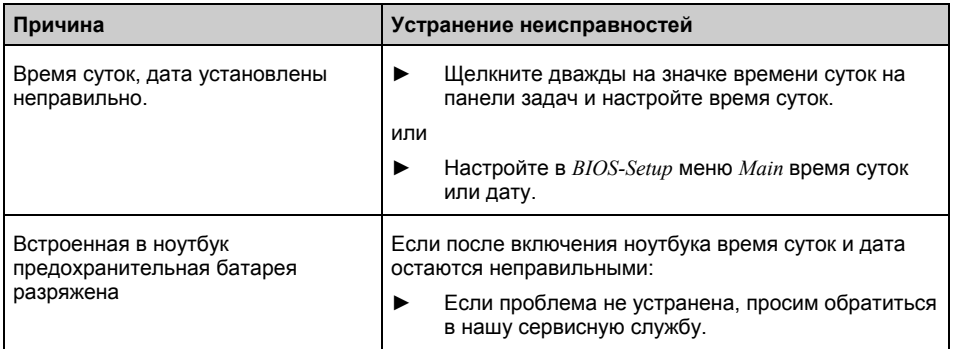

### **Не горит индикатор аккумулятора**

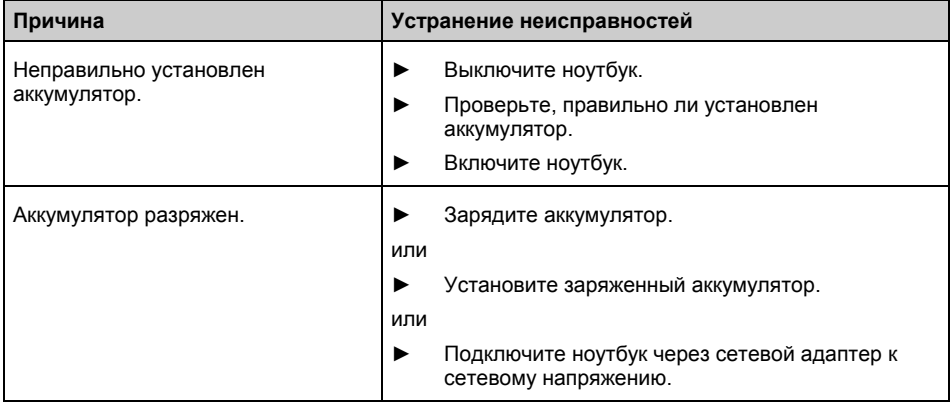

## **Жидкокристаллический дисплей ноутбука остается темным**

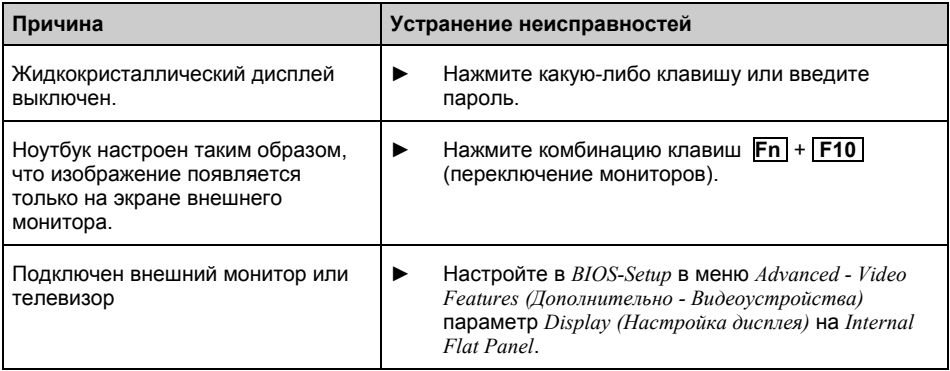

## **Плохо читаются данные на жидкокристаллическом дисплее ноутбука**

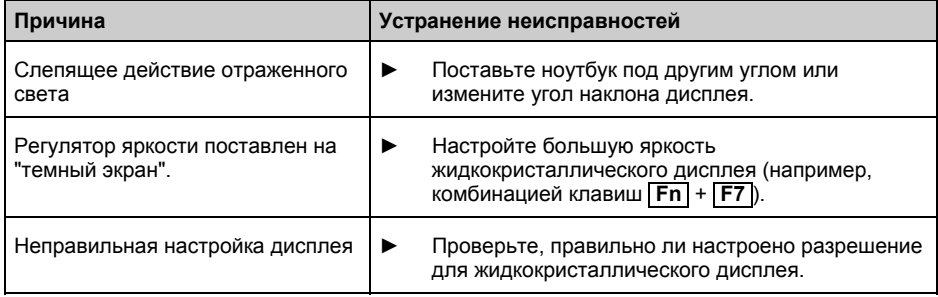

## **Внешний монитор остается темным**

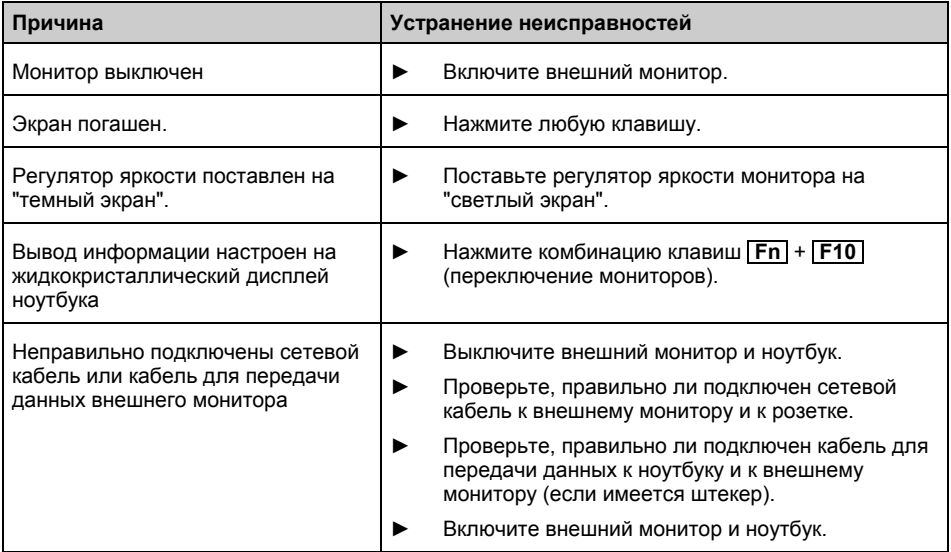

## **Данные не выводятся на внешний монитор или перемещаются по экрану**

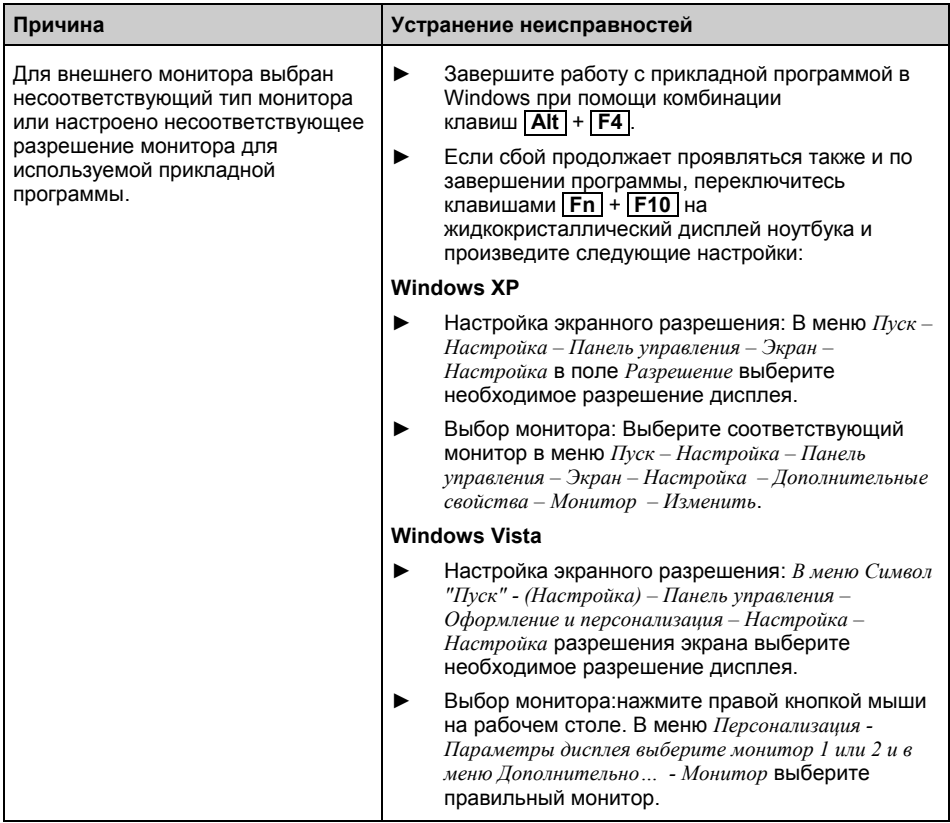

## **Курсор не безукоризненно воспроизводит движения стилуса**

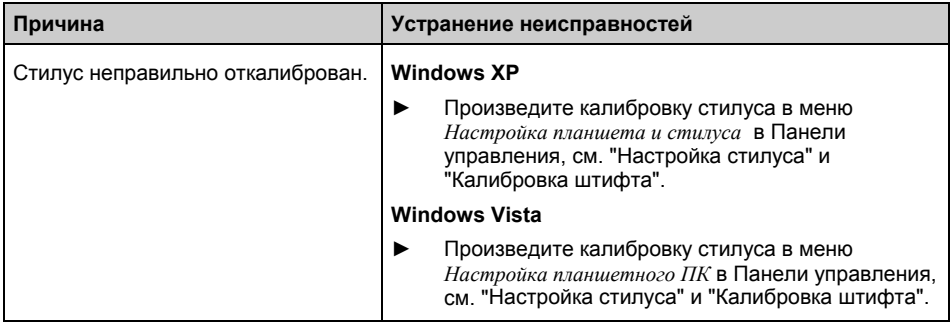

## **Ноутбук не запускается после включения**

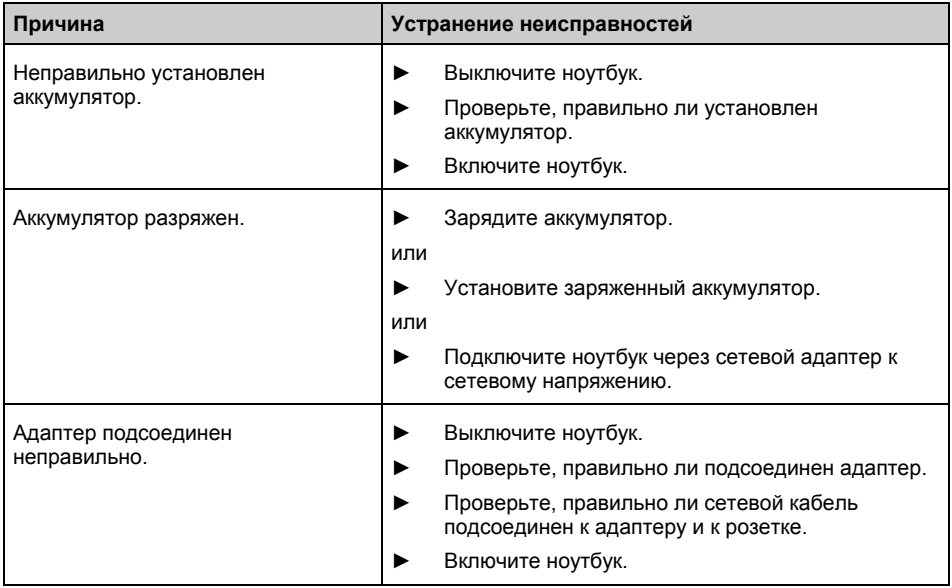

## **Ноутбук перестал реагировать**

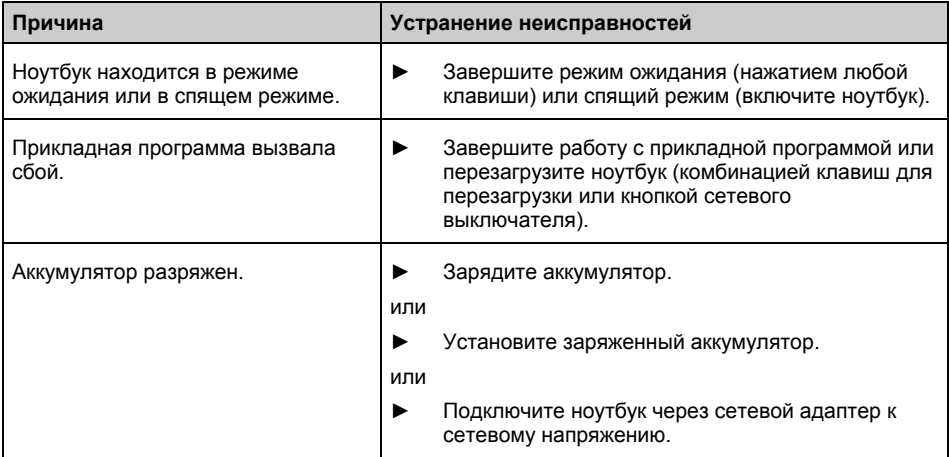

## **Мышь не работает**

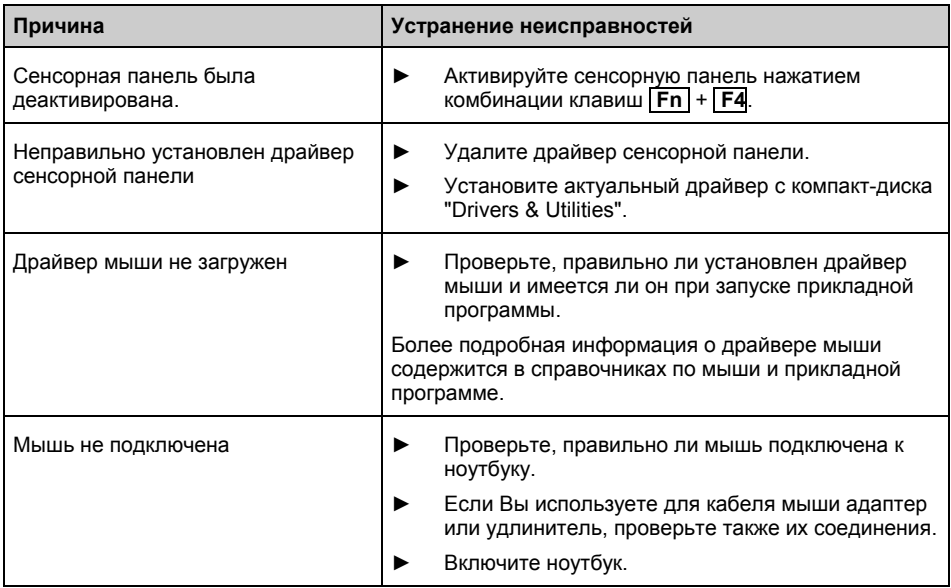

## **Принтер не печатает**

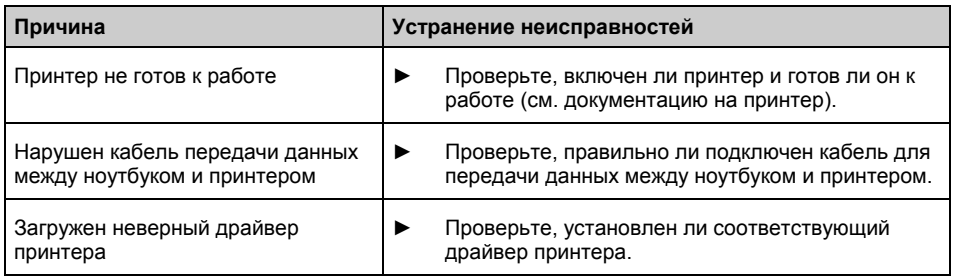

### **Ноутбук внезапно выключается**

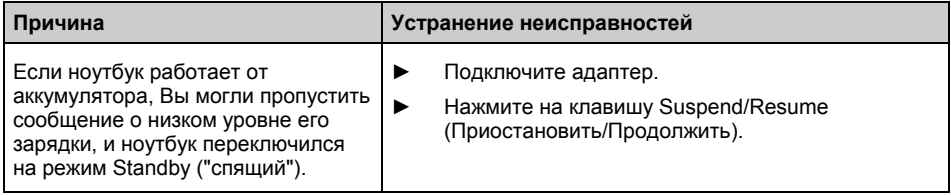

## **Один из компонентов (например, модем, оптический дисковод) не распознается или не готов к работе**

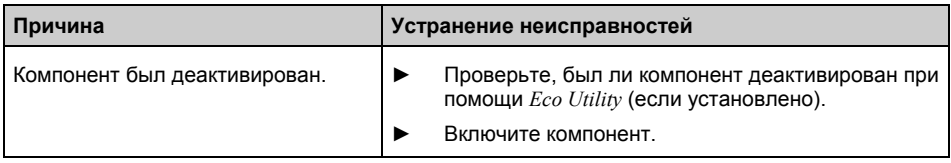

### **Радиокомпоненты не доступны**

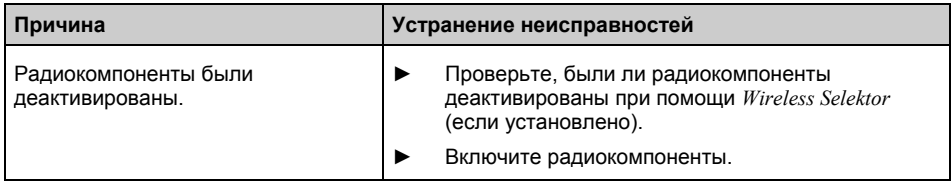

### **Клавиша Suspend/Resume реагирует не должным образом**

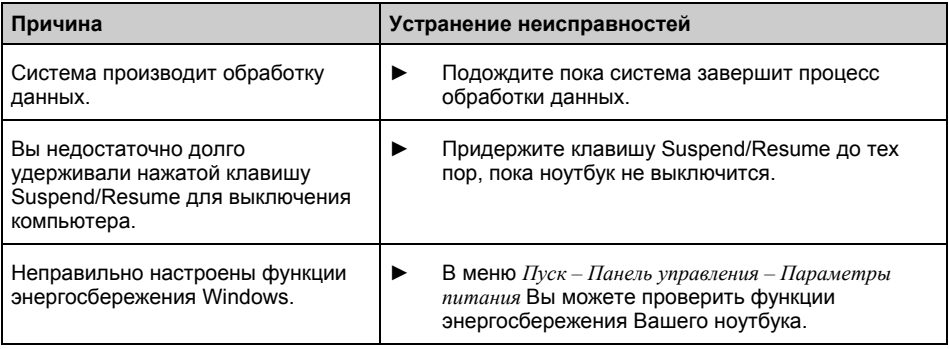

## **Радиосвязь с одной из сетей не работает**

**i**

Более подробную информацию на данную тему Вы найдете в системе справки online для Вашего программного обеспечения Wireless LAN, а также в справочнике "Wireless LAN". Справочник "Wireless LAN" Вы найдете на диске CD/DVD "Drivers & Utilities".

Более подробную информацию о пользовании Bluetooth Вы найдете на компактдиске для Вашего программного обеспечения Bluetooth.

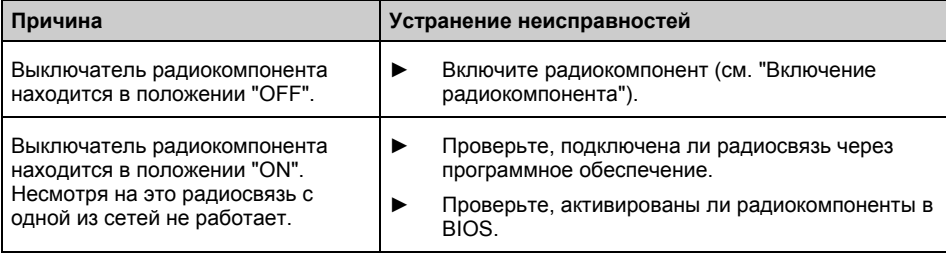

### **Аккумулятор разряжается слишком быстро**

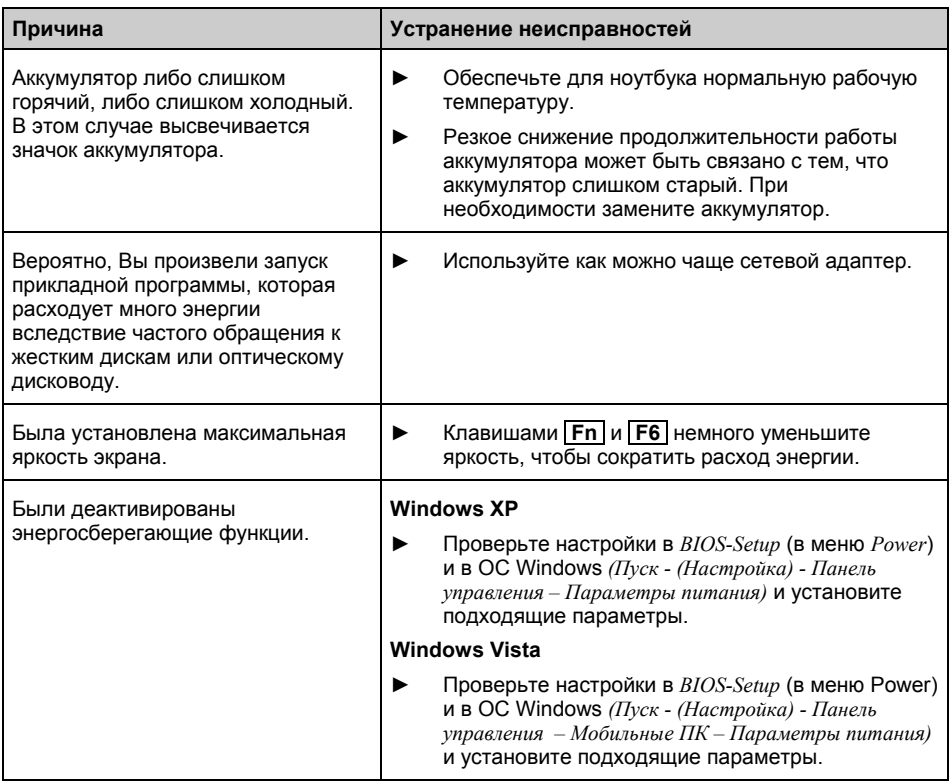

## **Дисковод CD/DVD не работает – отсутствует звук при воспроизведении CD/DVD**

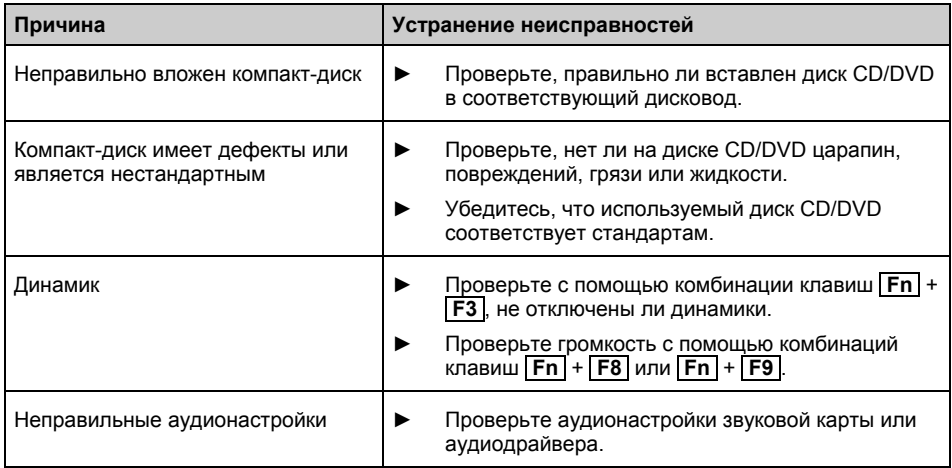

## **Утерян пароль пользователя и/или администратора**

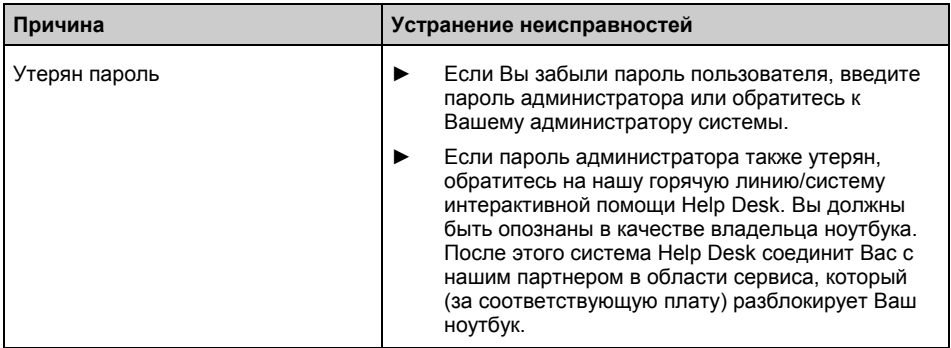

### **Не распознается устройство для считывания смарт-карт**

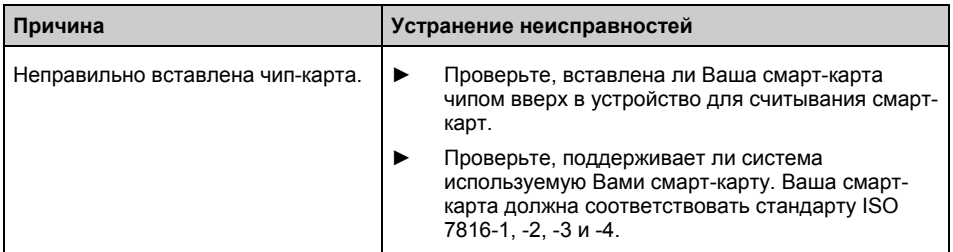

## **Утерян код PIN смарт-карты**

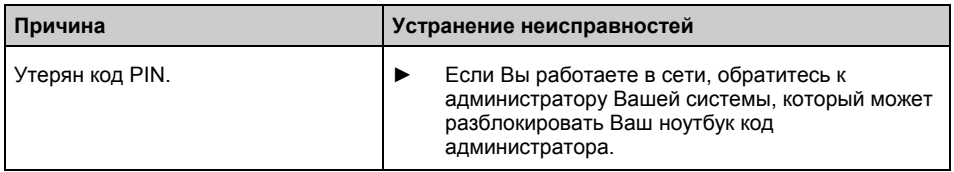

## **Утеряна смарт-карта**

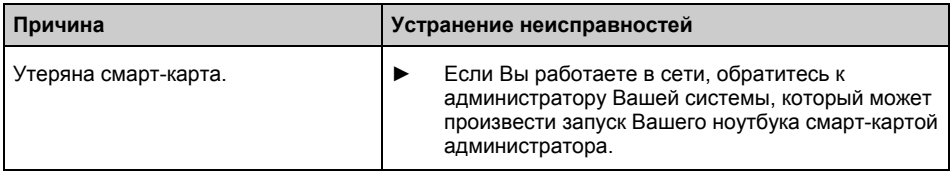
### **Утеряна смарт-карта пользователя и/или администратора**

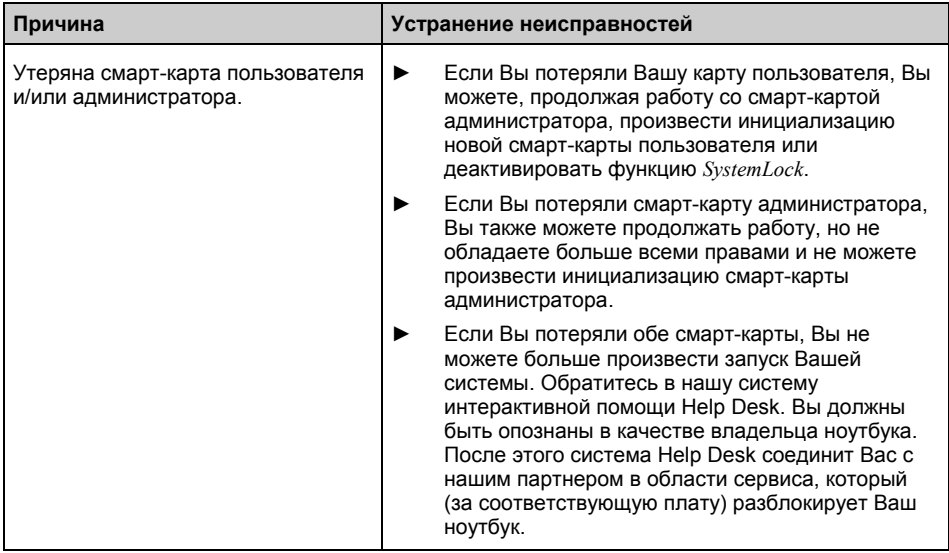

### **Звуковая сигнализация сбоев**

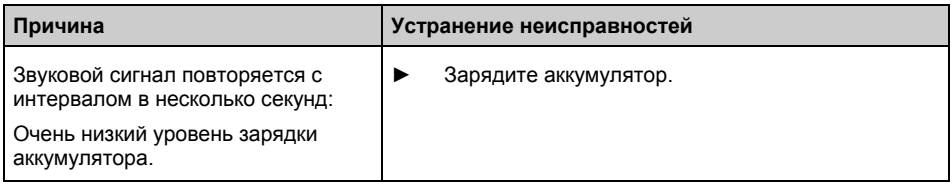

## **Сообщения о сбоях на экране**

Ниже описываются сообщения о сбоях, поступающие от *BIOS-Setup*. Сообщения о сбоях, выводимые операционной системой или программами, приведены в документации на данные программы.

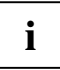

В случае повторного появления сообщения о сбое, несмотря на предпринятые меры по устранению неисправности, обратитесь в магазин, в котором Вы приобрели ноутбук, или в нашу сервисную службу.

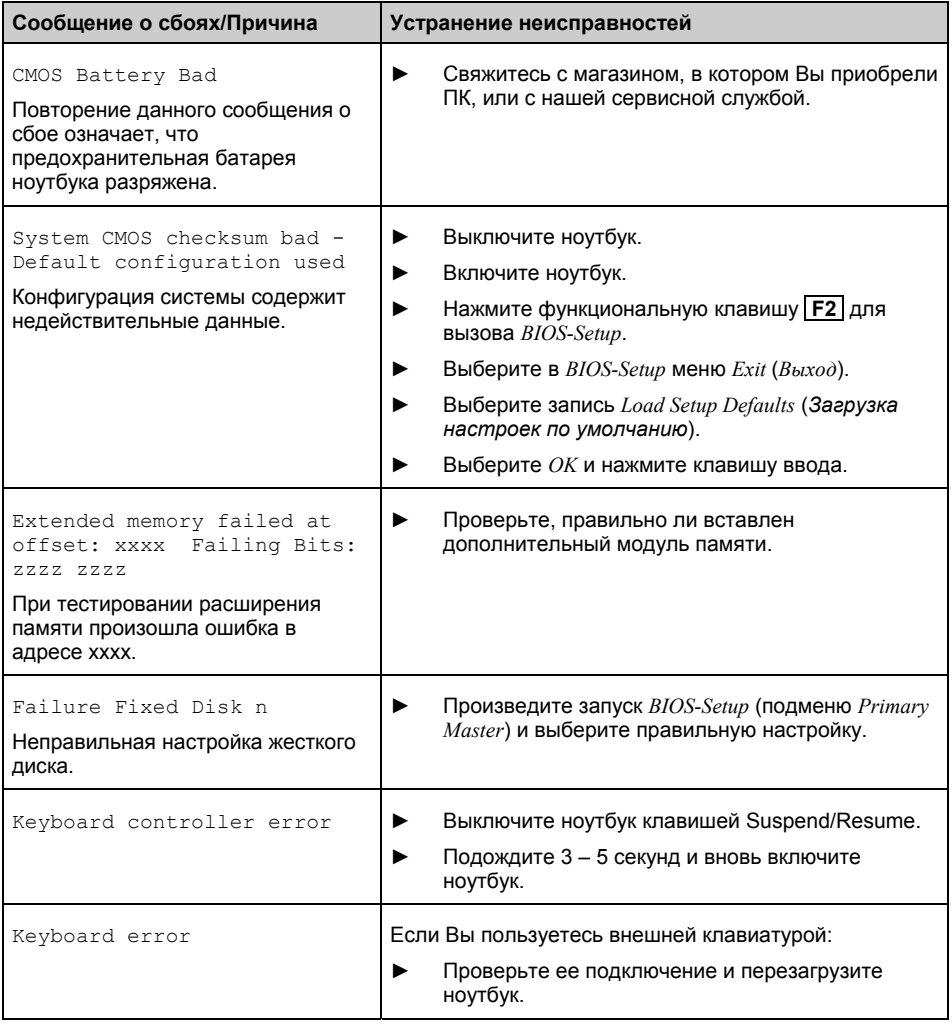

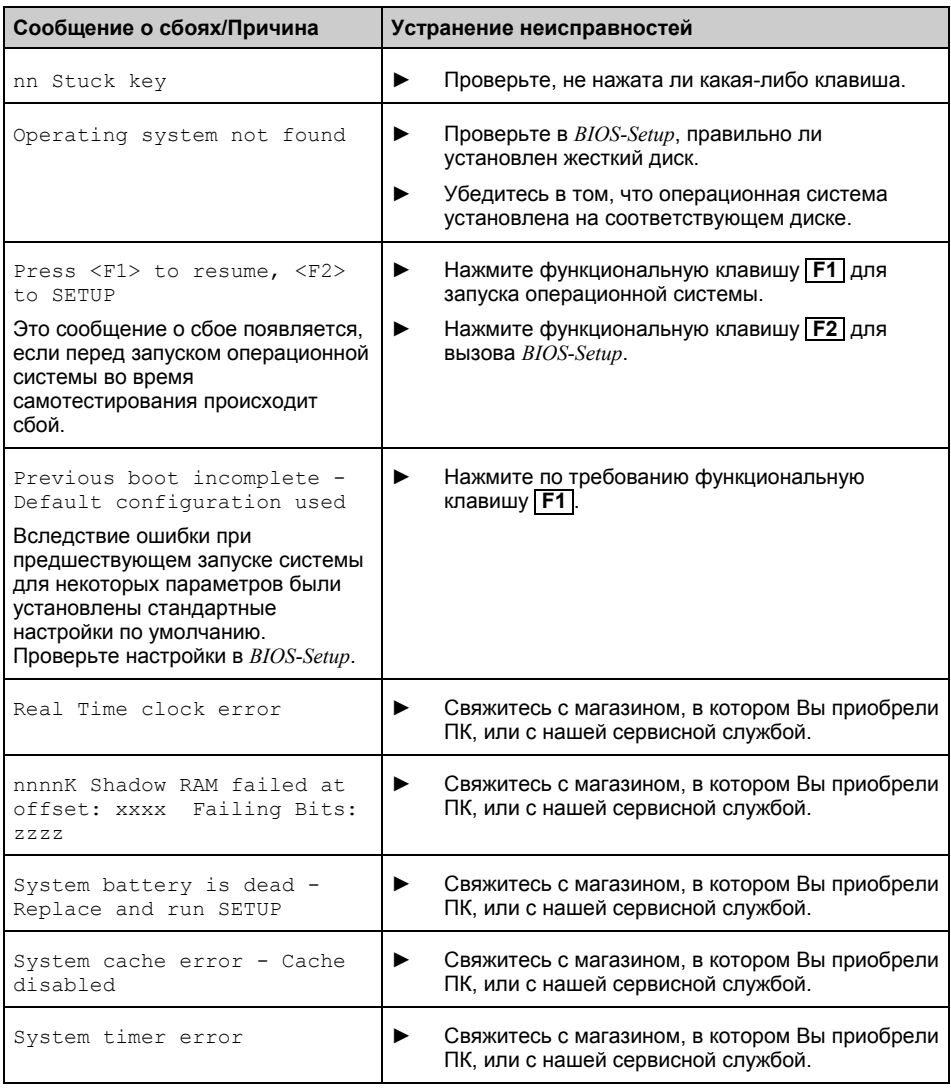

## **Восстановление операционной системой (диск Recovery CD/DVD может быть заказан в качестве опции)**

Обратите Ваше внимание: При восстановлении операционной системы стираются все данные на жестком диске, в том числе личные данные, драйвера и программы. Драйверы и программные утилиты должны быть установлены заново. Личные данные, предварительно сохраненные Вами на ином носителе данных, могут быть после восстановления операционной системы вновь записаны на жестком диске. Во любом случае, рекомендуем Вам регулярно производить защиту данных!

С помощью "Windows Recovery-CD/DVD" Вы можете восстановить на компьютере операционную систему. Для восстановления операционной системы необходимо запланировать достаточное количество времени.

При помощи диска CD/DVD "Drivers & Utilities" ("Драйверы и утилиты") Вы можете восстановить на жестком диске некоторые программы оригинального программного обеспечения, а также оригинальные драйверы Вашего ноутбука.

- ► Приведите ноутбук в режим ноутбука.
- ► Вставьте диск CD/DVD "Windows Recovery " в дисковод CD/DVD.
- ► Произведите перезагрузку ноутбука.
- ► Нажмите функциональную клавишу **F2** для вызова *BIOS Setup*.
- ► Выберите в *BIOS Setup* меню *Boot (Загрузка)*.
- ► Выберите меню *Boot Device Priority (Приоритетное устройство загрузки)* и установите *CD-ROM Drive (Дисковод CD-ROM)* на первое место последовательности пуска.
- Произведите перезагрузку ноутбука.
- Следуйте указаниям на дисплее.

Затем Вы можете установить новые версии драйверов, если они находятся на диске CD/DVD "Drivers & Utilities".

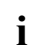

**i** При необходимости следует вновь установить <sup>в</sup> *BIOS Setup* первоначальную последовательность запуска дисководов.

## **Teхнические данные**

## **Ноутбук**

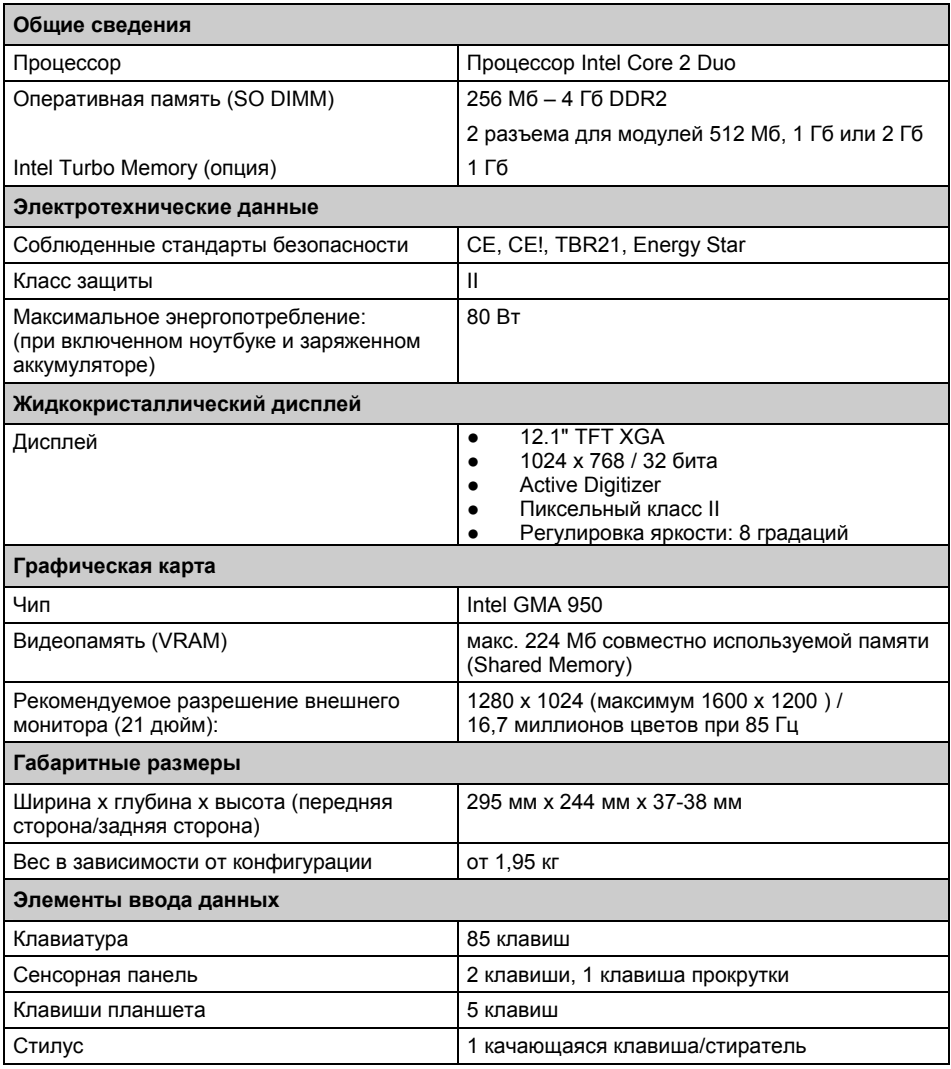

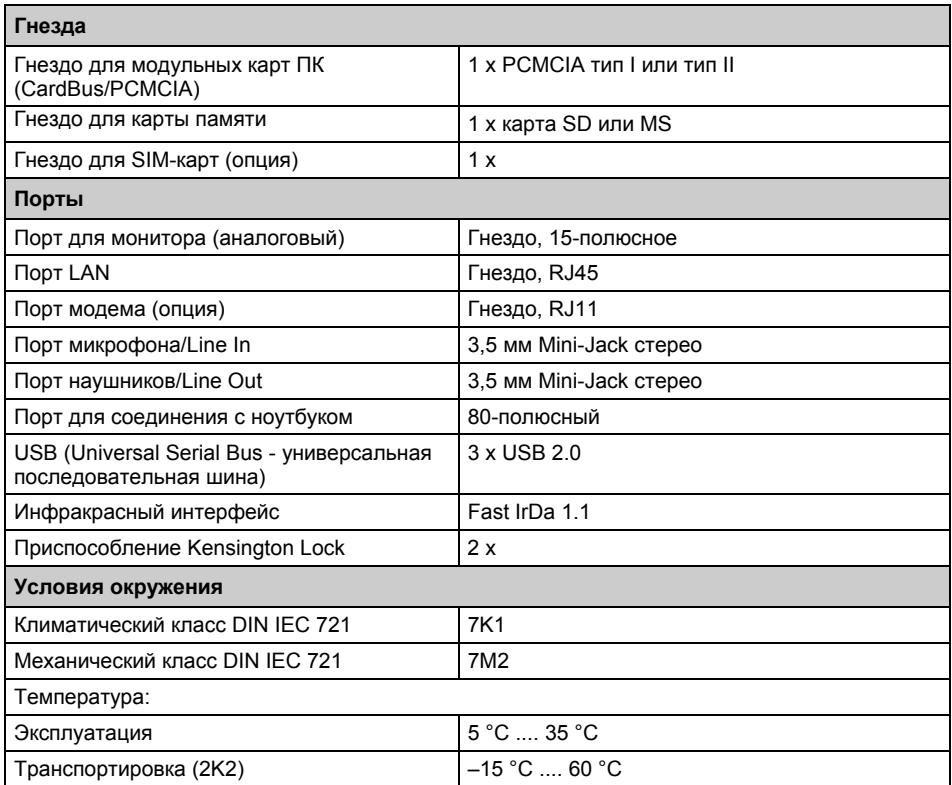

## **Порт-репликатор (опция)**

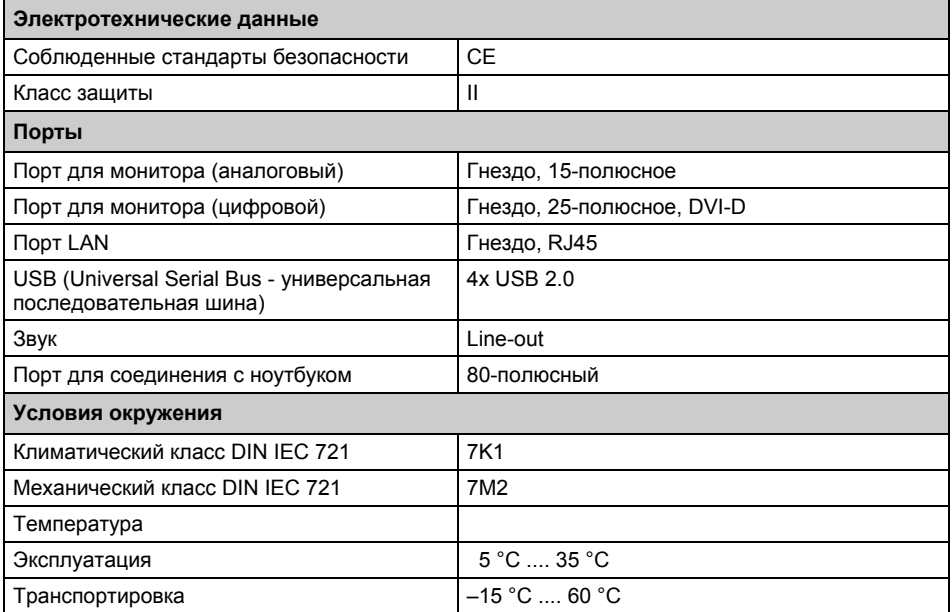

## **Аккумулятор**

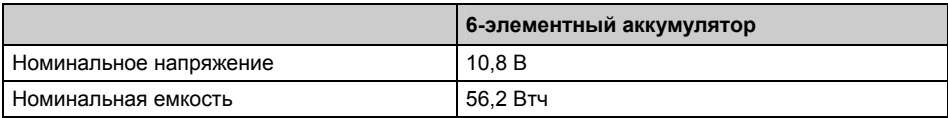

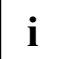

**i** Время работы зависит от конфигурации устройств, от активных прикладных программ и от установок параметров энергосбережения. программ и от установок параметров энергосбережения.

## **Сетевой адаптер**

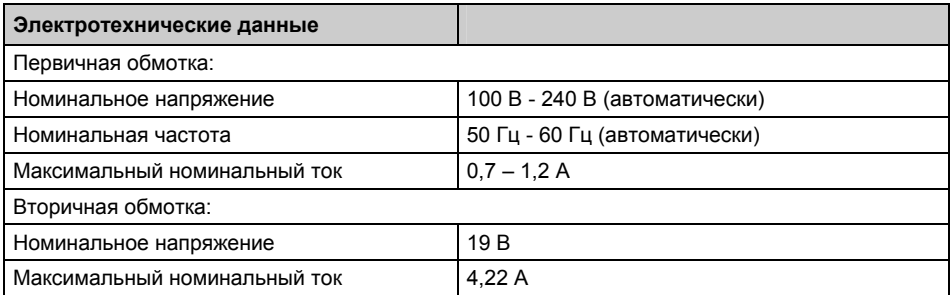

Вы можете в любое время заказать дополнительный сетевой адаптер и дополнительный сетевой кабель.

## **Указания изготовителя**

## **Ликвидация отходов и их повторное использование**

Информация по данным темам содержится диске CD/DVD "Drivers & Utilities".

## **СЕ-маркировка**

 $\epsilon$ 

#### **Маркировка CE для устройств без радиокомпонентов, поставленных до 15.01.2007**

Данное устройство в поставленном исполнении соответствует требованиям директив Европейского Сообщества 89/336/EWG "Электромагнитная совместимость" и 73/23/EWG "Директива по низковольтному оборудованию".

#### **Маркировка CE для устройств без радиокомпонента, поставленных с 16.01.2007 до 19.07.2007**

Данное устройство в поставленном исполнении соответствует требованиям директив Европейского Сообщества 89/336/EWG "Электромагнитная совместимость" и 2006/95/EG "Директива по низковольтному оборудованию".

#### **Маркировка CE для поставляемых устройств без радиокомпонента, внедряемых на рынок с 20.07.2007**

Данное устройство в поставленном исполнении соответствует требованиям директив Европейского Сообщества 2004/108/EG "Электромагнитная совместимость" и 2006/95/EG "Директива по низковольтному оборудованию".

# $C \in \mathbb{C}$

#### **CE-маркировка для приборов с радиокомпонентом**

Данное устройство в поставленном Вам исполнении соответствует требованиям директивы 1999/5/EС Европейского парламента и Совета Европы от 9 марта 1999 г. о радиоустройствах и устройствах телекоммуникационной техники и взаимном признании соответствия.

Этот прибор разрешено использовать в следующих странах:

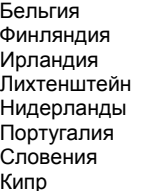

- - Ирландия Исландия Италия Латвия Литва — Люксембург Мальта<br>Норвегия — Австрия Польша Норвегия Австрия Польша<br>Швеция Швейцария Словакия Швейцария Испания Чехия Венгрия Болгария Румыния
- Дания Германия Эстония Финляндия Франция Греция Великобритания

Актуальную информацию о возможных ограничениях при работе с устройством Вы получите в соответствующем органе соответствующей страны. Если Ваша страна не указана в этом перечне, следует обратиться в соответствующий орган надзора с вопросом, разрешено ли в Вашей стране пользование данным изделием.

## **Regulatory notices**

If there is no FCC logo and also no FCC ID on the device then this device is not approved<br> **by the Federal Communications Commission** (FCC) of the USA. Although it is not explicitly<br>
factbidden to travel the US trading org forbidden to travel the US trading area carrying this device, but to avoid trouble at customs clearance Fujitsu Siemens Computers GmbH recommends not to bring this device into the US trading area.

## **Regulatory information for notebooks without radio device**

#### **NOTICE:**

Changes or modifications not expressly approved by Fujitsu Siemens Computers could void this user's authority to operate the equipment.

#### **Notice to Users of Radios and Television**

These limits are designed to provide reasonable protection against harmful interference in a residential installation.

This equipment generates, uses, and can radiate radio frequency energy and, if not installed and used in accordance with the instructions, may cause harmful interference to radio communications. However, there is no guarantee that interference will not occur in a particular installation. If this equipment does cause harmful interference to radio or television reception, which can be determined by turning the equipment off and on, the user is encouraged to try to correct the interference by one or more of the following measures:

- Reorient or relocate the receiving antenna.
- Increase the separation between the equipment and receiver.
- Connect the equipment into an outlet that is on a different circuit than the receiver.
- Consult the dealer or an experienced radio/TV technician for help.

Shielded interconnect cables must be employed with this equipment to ensure compliance with the pertinent RF emission limits governing this device.

#### **Notice to Users of the US Telephone Network**

Your notebook may be supplied with an internal modem which complies with Part 68 of the FCC rules. On this notebook is a label that contains the FCC Registration Number and the Ringer Equivalence Number (REN) for this equipment among other information. If requested, the user must provide their telephone company with the following information:

- 1. The telephone number to which the notebook is connected.
- 2. The Ringer Equivalence Number (REN) for this equipment.
- 3. The equipment requires a standard modular jack type USOC RJ-11C which is FCC Part 68 compliant.
- 4. The FCC Registration Number.

This equipment is designed to be connected to the telephone network or premises wiring using a standard modular jack type USOC RJ-11C which is FCC Part 68 compliant and a line cord between the modem and the telephone network with a minimum of 26AWG.

The REN is used to determine the number of devices that you may connect to your telephone line and still have all of those devices ring when your number is called. Too many devices on one line may result in failure to ring in response to an incoming call. In most, but not all, areas the sum of the RENs of all of the devices should not exceed five (5). To be certain of the number of devices you may connect to your line, as determined by the RENs, contact your local telephone company.

If this equipment causes harm to the telephone network, your telephone company may discontinue your service temporarily. If possible, they will notify you in advance. If advance notice is not practical they will notify you as soon as possible. You will also be advised of your right to file a complaint with the FCC.

This fax modem also complies with fax branding requirements per FCC Part 68.

Your telephone company will probably ask you to disconnect this equipment from the telephone network until the problem is corrected and you are sure that the equipment is not malfunctioning. This equipment may not be used on coin-operated telephones provided by your telephone company. Connection to party lines is subject to state tariffs. Contact your state's public utility commission, public service commission or corporation commission for more information.

This equipment includes automatic dialing capability. When programming and/or making test calls to emergency numbers:

- Remain on the line and briefly explain to the dispatcher the reason for the call.
- Perform such activities in off-peak hours, such as early morning or late evening.

FCC rules prohibit the use of non-hearing aid compatible telephones in the following locations or applications:

- All public or semipublic coin-operated or credit card telephones.
- Elevators, highways, tunnels (automobile, subway, railroad or pedestrian) where a person with impaired hearing might be isolated in an emergency.
- Places where telephones are specifically installed to alert emergency authorities such as fire, police or medical assistance personnel.
- Hospital rooms, residential health care facilities, convalescent homes and prisons.
- Hotel, motel or apartment lobbies.
- Stores where telephones are used by patrons to order merchandise.
- Public transportation terminals where telephones are used to call taxis or to reserve lodging or rental cars.
- In hotel and motel rooms as at least ten percent of the rooms must contain hearing aidcompatible telephones or jacks for plug-in hearing aid compatible telephones which will be provided to hearing impaired customers on request.

### **DOC (INDUSTRY CANADA) NOTICES**

#### **Notice to Users of Radios and Television**

This Class B digital apparatus meets all requirements of Canadian Interference-Causing Equipment **Requlations** 

CET appareil numérique de la class B respecte toutes les exigence du Réglement sur le matérial brouilleur du Canada.

#### **Notice to Users of the Canadian Telephone Network**

#### **NOTICE:**

This equipment meets the applicable Industry Canada Terminal Equipment Technical Specifications.

This is confirmed by the registration number. The abbreviation, IC, before the registration number signifies that registration was performed based on a Declaration of Conformity indicating that Industry Canada technical specifications were met. It does not imply that Industry Canada approved the equipment. Before connecting this equipment to a telephone line the user should ensure that it is permissible to connect this equipment to the local telecommunication facilities. The user should be aware that compliance with the certification standards does not prevent service degradation in some situations.

Repairs to telecommunication equipment should be made by a Canadian authorized maintenance facility. Any repairs or alterations not expressly approved by Fujitsu or any equipment failures may give the telecommunication company cause to request the user to disconnect the equipment from the telephone line.

#### **NOTICE:**

The Ringer Equivalence Number (REN) for this terminal equipment is 0.0. The REN assigned to each terminal equipment provides an indication of the maximum number of terminals allowed to be connected to a telephone interface. The termination on an interface may consist of any combination of devices subject only to the requirement that the sum of the Ringer Equivalence Numbers of all the devices does not exceed five.

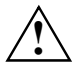

**CAUTION:**<br>
For safety, users should ensure that the electrical ground of the power utility, the telephone lines and the metallic water pipes are connected together. Users should NOT attempt to make such connections themselves but should contact the appropriate electric inspection authority or electrician. This may be particularly important in rural areas.

#### **Avis Aux Utilisateurs Du Réseau Téléphonique Canadien**

AVIS : Le présent matériel est conforme aux spécifications techniques d'Industrie Canada applicables au matériel terminal. Cette conformité est confirmée par le numéro d'enregistrement. Le sigle IC, placé devant le numéro d'enregistrement, signifie que l'enregistrement s'est effectué conformément à une déclaration de conformité et indique que les spécifications techniques d'Industrie Canada ont été respectées. Il n'implique pas qu'Industrie Canada a approuvé le matériel.

Avant de connecter cet équipement à une ligne téléphonique, l'utilisateur doit vérifier s'il est permis de connecter cet équipement aux installations de télécommunications locales. L'utilisateur est averti que même la conformité aux normes de certification ne peut dans certains cas empêcher la dégradation du service.

Les réparations de l'équipement de télécommunications doivent être eVectuées par un service de maintenance agréé au Canada. Toute réparation ou modification, qui n'est pas expressément approuvée par Fujitsu, ou toute défaillance de l'équipement peut entraîner la compagnie de télécommunications à exiger que l'utilisateur déconnecte l'équipement de la ligne téléphonique.

AVIS : L'indice d'équivalence de la sonnerie (IES) du présent matériel est de 0.0. L'IES assigné à chaque dispositif terminal indique le nombre maximal de terminaux qui peuvent être raccordés à une interface téléphonique. La terminaison d'une interface peut consister en une combinaison quelconque de dispositifs, à la seule condition que la somme d'indices d'équivalence de la sonnerie de tous les dispositifs n'excède pas 5.

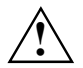

**AVERTISSEMENT :**<br>
Pour assurer la sécurité, les utilisateurs doivent vérifier que la prise de terre du service d'électricité, les lignes télphoniques et les conduites d'eau métalliques sont connectées ensemble. Les utilisateurs NE doivent PAS tenter d'établir ces connexions eux-mêmes, mais doivent contacter les services d'inspection d'installations électriques appropriés ou un électricien. Ceci peut être particulièrement important en régions rurales.

#### **UL Notice**

This unit requires an AC adapter to operate. Use only UL Listed Class 2 adapter. The correct output rating is indicated on the AC adapter label. Refer to the illustration below for the correct AC Adapter output polarity:

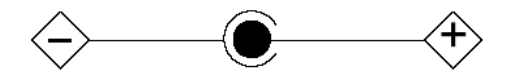

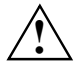

**CAUTION:**<br>
To reduce the risk of fire, use only 26AWG or larger telecommunications line cord.

#### **For Authorized Repair Technicians Only**

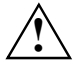

**CAUTION:**<br>
For continued protection against risk of fire, replace only with the same type and rating fuse.

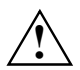

**WARNING:**<br>
Danger of explosion if Lithium (CMOS) battery is incorrectly replaced. Replace only with the same or equivalent type recommended by the manufacturer.

Dispose of used batteries according to the manufacturer's instruction.

## **FCC Regulatory information for notebooks with radio device**

#### **Federal Communications Commission statement**

This device complies with Part 15 of FCC Rules.

Operation is subject to the following two conditions:

(1) this device may not cause interference, and

(2) this device must accept any interference, including interference that may cause undesired operation of this device.

#### **FCC Interference Statement**

This equipment has been tested and found to comply with the limits for a Class B digital device. pursuant to Part 15 of the FCC Rules. These limits are designed to provide reasonable protection against harmful interference in a residential installation. This equipment generates, uses, and can radiate radio frequency energy. If not installed and used in accordance with the instructions, it may cause harmful interference to radio communications.

However, there is no guarantee that interference will not occur in a particular installation.

If this equipment does cause harmful interference to radio or television reception, which can be

determined by turning the equipment off and on, the user is encouraged to try to correct the interference by one or more of the following measures:

- 1. Reorient or relocate the receiving antenna.
- 2. Increase the distance between the equipment and the receiver.
- 3. Connect the equipment to an outlet on a circuit different from the one the receiver is connected to.
- 4. Consult the dealer or an experienced radio/TV technician for help.

Please note the following regulatory information related to the optional radio device.

#### **FCC Radio Frequency Exposure statement**

This radio device has been evaluated under FCC Bulletin OET 65C and found compliant with the requirements as set forth in CFR 47 Sections 2.1091, 2.1093, and 15.247 (b) (4) addressing RF Exposure from radio frequency devices. The radiated output power of this radio device is far below the FCC radio frequency exposure limits. Nevertheless, this device shall be used in such a manner that the potential for human contact during normal operation is minimized. When using this device, a certain separation distance between antenna and nearby persons must be maintained to ensure RF exposure compliance. In order to comply with RF exposure limits established in the ANSI C95.1 standards, the distance between the antennas and the user should not be less than 20 cm (8 inches).

#### **Regulatory Notes and Statements**

#### **Radio device, Health and Authorization for use**

Radio frequency electromagnetic energy is emitted from the radio devices. The energy levels of these emissions, however, are far much less than the electromagnetic energy emissions from wireless devices such as mobile phones. Radio devices are safe for use by consumers because they operate within the guidelines found in radio frequency safety standards and recommendations.

The use of the radio devices may be restricted in some situations or environments, such as:

- on board an airplane, or
- in an explosive environment, or
- in situations where the interference risk to other devices or services is perceived or identified as harmful.

In cases in which the policy regarding use of radio devices in specific environments is not clear (e.g., airports, hospitals, chemical/oil/gas industrial plants, private buildings), obtain authorization to use these devices prior to operating the equipment.

#### **Regulatory Information/Disclaimers**

Installation and use of this radio device must be in strict accordance with the instructions included in the user documentation provided with the product. Any changes or modifications made to this device that are not expressly approved by the manufacturer may void the user's authority to operate the equipment. The manufacturer is not responsible for any radio or television interference caused by unauthorized modification of this device, or the substitution or attachment of connecting cables and equipment other than those specified by the manufacturer. It is the responsibility of the user to correct any interference caused by such unauthorized modification, substitution or attachment. The manufacturer and its authorized resellers or distributors will assume no liability for any damage or violation of government regulations arising from failure to comply with these guidelines.

#### **Export restrictions**

This product or software contains encryption code which may not be exported or transferred from the US or Canada without an approved US Department of Commerce export license. This device complies with Part 15 of FCC Rules, as well as ICES 003 B / NMB 003 B. Operation is subject to the following two conditions:

(1) this device may not cause harmful interference, and

(2) this device must accept any interference received, including interference that may cause undesirable operation.

Modifications not expressly authorized by Fujitsu Siemens Computers may invalidate the user's right to operate this equipment.

## **Указатель**

#### **A**

Aккумулятор Важные указания 50

#### **B**

Backspace 36 BIOS Setup защита паролем 75 BIOS-Setup завершение работы 99 Запуск 97 защита паролем 74 настройка 97 Bluetooth, выключатель 8 Bluetooth, указания по технике безопасности 3

#### **C**

Caps Lock 37 индикатор 29 CardBus, см. Модульная карта ПК CD/DVD извлечение 55 не работает 111 установка 55 Ctrl+C 40 Cаморазрядка, aккумулятор 49 Cрок службы, aккумулятор 48

### **D**

DC IN ноутбук 9 порт-репликатор 10 DOC (INDUSTRY CANADA) NOTICES 125

#### **E**

EGB 4 ENTER 36

#### **F**

Fn+A 46 Fn+B 46 Fn+F10 40 Fn+F3 38 Fn+F4 39 Fn+F6 39 Fn+F7 39 Fn+F8 39 Fn+F9 39

**N** Num Lock, индикатор 29, 38

**P** PCMCIA, см. Модульная карта ПК

#### **R**

Recovery 117 Regulatory information Notebooks with radio device 127 Notebooks without radio device 124

#### **S**

Scroll Lock, индикатор 29 Setup см. BIOS-Setup Shift 37 Shift+Tab 40 SIM-карта 63 установка 63 SystemLock 81 включение системы 83

#### **T**

TPM 84

#### **U**

UMTS 63

#### **W**

Wireless LAN Включение 65 выключение 65 Указания по технике безопасности 3 Wireless LAN, выключатель 8

### **А**

Аккумулятор Зарядка 48 контроль уровня зарядки 49 разряжается слишком быстро 110 Саморязрядка 49 снятие 50 Срок службы 48 Технические данные 121 установка 51 Уход и техническое обслуживание 48 Хранение 49

Download from Www.Somanuals.com. All Manuals Search And Download.

Аккумулятор, модульное гнездо 9 Аккумуляторное гнездо 10 Аудиопорты 89

#### **Б**

Батарея см. Аккумулятор Беспроводная передача данных 67

#### **В**

Вluetooth включение 65 выключение 65 Важные указания 3 Ввод в эксплуатацию 13 Вертикальный формат дисплея 23 Виртуальный блок цифровых клавиш 29, 38 Включение радиокомпонента 65 Внешний монитор Выбор выводимого изображения 33, 40 изображение отсутствует 105 изображение перемещается 105 остается темным 104 подключение к ноутбуку 87 подключение к портурепликатору 88 Синхронизация вывода 33, 40 Внутренний микрофон 7 Возврат к предыдущему знаку табуляции 40 Восстановление операционной системы 117 Вставка (Weight Saver) см. Вставной блок Вставной блок 52 снятие 52 установка 53 Вставной блок для карты памяти 8 Второй aккумулятор снятие 52 Второй аккумулятор 52 установка 53 Второй жесткий диск 52 Выбор варианта языка для распознавания рукописного текста и клавиатуры 30 для экранного меню 30 Выбор выводимого изображения 33, 40 Выбор места установки 14 Выбор настройки дисплея 23 Выбор языка 29 Вызов Fujitsu Menu 46 Вызов предварительно заданной прикладной программы 46

Выключение радиокомпонента 65

#### **Г**

Гнезда модульная карта ПК 57 Гнездо для карты памяти 8 Гнездо для монтажа модулей памяти 10 Гнездо для подключения модульной карты ПК 8 Гнездо для расширительных модулей 9, 52 Гнездо постоянного тока ноутбук 9 порт-репликатор 10 Горизонтальный формат дисплея 23 Готовность к работе 15 Громкость Увеличение 39 Уменьшение 39

#### **Д**

Данные, технические 119 Динамики включение/выключение 38 увеличение громкости 39 Диски CD/DVD извлечение в аварийных ситуациях 56 Дисковод снятие 52 установка 53 Дисковод Combo 52, 55 Дисковод DVD+RW 55 Дисковод для дискет 52 Дисковод, модульное гнездо 9 Дисплей вертикальный формат 45 горизонтальный формат 45

#### **Ж**

Жидкокристаллический дисплей 7 Выбор выводимого изображения 33, 40 настройка 32 настройка размера шрифта 32 настройка разрешения 32 остается темным 103 плохая видимость 103 Синхронизация вывода 33, 40 увеличение яркости 33, 39 Указания 30 Уменьшение яркости 33, 39

#### **З**

Зарядная емкость, Аккумулятор 49 Защита от кражи 73 Защита паролем BIOS-Setup 75 жесткий диск 77 операционная система 76 Защитные функции 71 краткий обзор 72 Знак табуляции, возврат к предыдущему 40

#### **И**

Извлечение в аварийной ситуации, CD/DVD 56 Измеритель уровня зарядки аккумулятора 49 Изображение на дисплее, плохая видимость 103 Индикатор Bluetooth 28 Индикатор CD/DVD 29 Индикатор LED 26 Индикатор UMTS 28 Индикатор Wireless LAN 28 Индикатор аккумулятора второй aккумулятор 28 первый aккумулятор 28 Индикатор батареи см. Индикатор аккумулятора Индикатор жесткого диска 29 Индикатор зарядки 28 Индикатор зарядки аккумулятора 28 Индикатор на жидких кристаллах см. поле индикации Индикатор направления вращения (LED) 7 Индикатор оптического дисковода 29 Индикатор радиокомпонента 28 Индикатор режима работы 25, 28 Индикатор режима работы (LED) 7 Индикатор сетевого питания 28 Индикаторы 26 Интерфейсы 8 Инфракрасный интерфейс 9, 67

#### **К**

Карта памяти извлечение 60 установка 60 Карты памяти Secure Digital I/O 60 гнездо 60 Клавиатура 7, 36 Клавиша Alt Gr 37

Клавиша ENTER 36 Клавиша Fn 37 Клавиша Suspend/Resume 7, 25 Клавиша возврата (Backspace) 36 Клавиша меню 37 Клавиша настройки 45 Клавиша паузы 37 Клавиша переключения 37 Клавиша переключения SHIFT +клавиша табуляции Tab 40 Клавиша планшета Fn 46 Клавиша пуска 37 Клавиша регистра 37 Клавиша табуляции 36 Клавиши курсора 37 Клавиши планшета 7, 45 Клавиши сенсорной панели 7 Кнопка деблокирования 8 Код PIN, смарт-карта 82 Код PUK, смарт-карта 82 Комбинации клавиш 38 клавиши планшета 46 Комплект поставки 13 Конфигурация памяти, см. Расширение памяти Конфигурация, BIOS-Setup 97 Конфигурирование аппаратного обеспечения 97 Конфигурирование системы 97 Краткий обзор, защитные функции 72

#### **Л**

Ликвидация отходов и их повторное использование 123

#### **М**

Мобильный режим 5 Модем подключение 61 Модули 52 Модуль снятие 52 установка 53 Модуль Trusted Platform Module 84 Модуль памяти важные указания 91 снятие 92 тестирование 94 установка 93 Модуль, указание 4 Модульная карта ПК 57 извлечение 59 установка 57

Монитор, плохое качество изображения 103 Мультиформатный дисковод DVD с поддержкой технологии Double-Layer 52

#### **Н**

Настройка дисплея 32 Настройка размера шрифта 32 Настройка разрешения 32 Настройка стилуса 43 Настройки системы, BIOS-Setup 97 Настройки, BIOS-Setup 97 Ноутбук включение 25 включение через портрепликатор 69 Выключение 26 выключение через портрепликатор 69 закрывание 20 использование в качестве ноутбука 20 использование в качестве планшетного ПК 20 обзорная информация 8 открывание 19 первое включение 17 Установка 14 чистка 6 Ноутбук внезапно выключается 108

#### **О**

Объяснение условных знаков 2 Оперативная память, см. Расширение памяти Оптический дисковод 55

#### **П**

Первое включение 17 Передача данных 61 Переключение экранов 47 Периферийные устройства см. Устройства Повреждения при транспортировке 13 Подготовка к отъезду 5 Подключение аудиоустройств 89 Подключение внешних устройств 87 Подключение динамиков 89 Подключение микрофона 89 Подключение наушников 89 Поле индикации 7, 26 Порт Audio Line-Out порт-репликатор 10

Порт FireWire 8 Порт LAN Ноутбук 9 порт-репликатор 10 Порт USB 8, 89 Ноутбук 9 порт-репликатор 10 Порт VGA см. Порт монитора Порт для подключения наушников 8 Порт микрофона 8 Порт модема 9 Порт монитора Ноутбук 9 порт-репликатор 10 Порт-репликатор 67 отсоединение ноутбука 70 подключение ноутбука 68 Порты 10 Порты 8 Принтер не печатает 108 Приспособление Kensington Lock 9 Приспособление для замены острия стилуса 43 Производитель, указания 123 Прокрутка, индикатор 29 Пролистывание вверх 45 Пролистывание вниз 45 Проушина для крепления стилуса 8

#### **Р**

Работа с BIOS-Setup 98 Работа, ноутбук 19 Радиокомпонент выключатель 8 Указания по технике безопасности 3 Радиосвязь не работает 109 Расширение памяти 91 снятие модуля 92 тестирование 94 установка модуля 93 Решение проблем 101 Ручное извлечение, CD/DVD 56

### **С**

Сбой сообщение на экране 114 устранение 101 Сбой, устранение 101 Светлый жидкокристаллический дисплей 103 СЕ-маркировка 123 Сенсорная панель 7, 33

включение и выключение 35 включение/выключение 39 Выбор объекта 34 Выполнение команды 34 клавиши 33 Перемещение курсора 34 Перемещение объекта 34 Сетевой адаптер подключение 15 технические данные 122 Установка 14 Сеть, радиосвязь отсутствует 109 Символ батареи см. Индикатор аккумулятора Сканер отпечатков пальцев 7, 74 настройка 74 Смарт-карта код PIN 82 код PUK 82 права доступа 82 Смарт-карта (SmartCard) 80 Советы 101 Сообщения о сбоях на экране 114 Спецификация 13 Стереодинамик левый 8 Стереодинамик правый 8 Стилус 7 выбор позиций меню 42 запуск программ 42 использование 41 калибровка 43 качающаяся клавиша 41 крепление шнурка стилуса 44 острие стилуса 41 открывание контекстного меню 42 перемещение курсора 42 перемещение объектов/окон 42 проушина для шнурка стилуса 41 смена острия стилуса 43 Считывающее устройство для смарткарт 8

#### **Т**

Темный жидкокристаллический дисплей 103 Технические данные LIFEBOOK Q 119 Порт-репликатор 121

Транспортировка 5, 6

#### **У**

Указания Аккумулятор 50 важные 3 Жидкокристаллический дисплей 30 Указания по технике безопасности 3 Упаковка 13 Управление курсором 37 Условные обозначения 2 Условные обозначения, поле индикации 26 Устройства отсоединение 87 подключение 87 Устройства USB подключение 89 программное обеспечение 89 Устройство Kensington Lock применение 73 Устройство для считывания смарт-карт применение 80

#### **Ф**

Функции энергосбережения внешний монитор 95 Ноутбук 95 Функциональные элементы 7

#### **Ц**

Цифровая клавиатура см. Виртуальный блок цифровых клавиш см. Виртуальный блок цифровых клавиш

#### **Э**

Элементы управления 7

#### **Я**

Язык операционной системы 29 Язык, Операционная система 29 Яркость изображения увеличение 33, 39 уменьшение 33, 39

Free Manuals Download Website [http://myh66.com](http://myh66.com/) [http://usermanuals.us](http://usermanuals.us/) [http://www.somanuals.com](http://www.somanuals.com/) [http://www.4manuals.cc](http://www.4manuals.cc/) [http://www.manual-lib.com](http://www.manual-lib.com/) [http://www.404manual.com](http://www.404manual.com/) [http://www.luxmanual.com](http://www.luxmanual.com/) [http://aubethermostatmanual.com](http://aubethermostatmanual.com/) Golf course search by state [http://golfingnear.com](http://www.golfingnear.com/)

Email search by domain

[http://emailbydomain.com](http://emailbydomain.com/) Auto manuals search

[http://auto.somanuals.com](http://auto.somanuals.com/) TV manuals search

[http://tv.somanuals.com](http://tv.somanuals.com/)